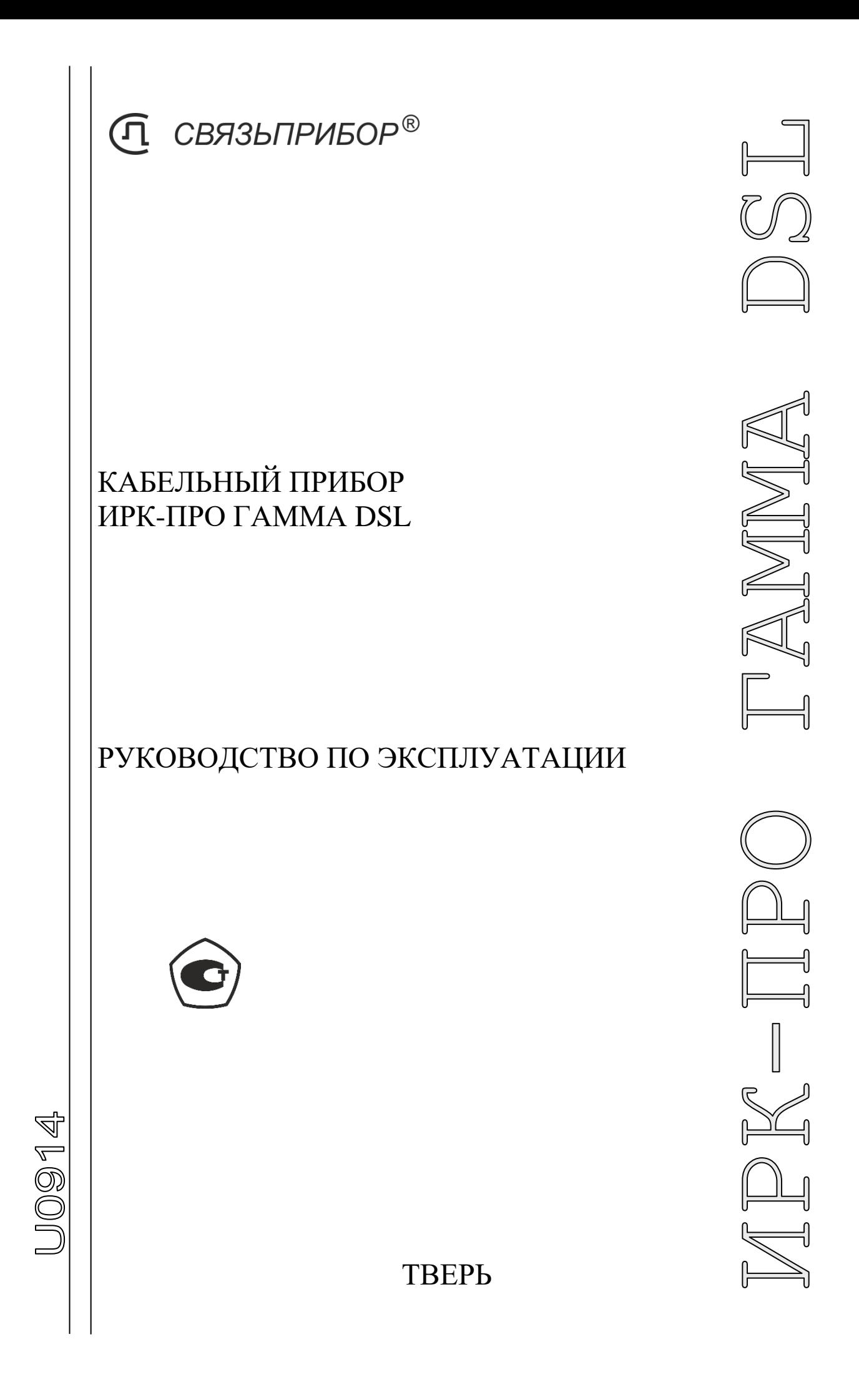

# **ОГЛАВЛЕНИЕ**

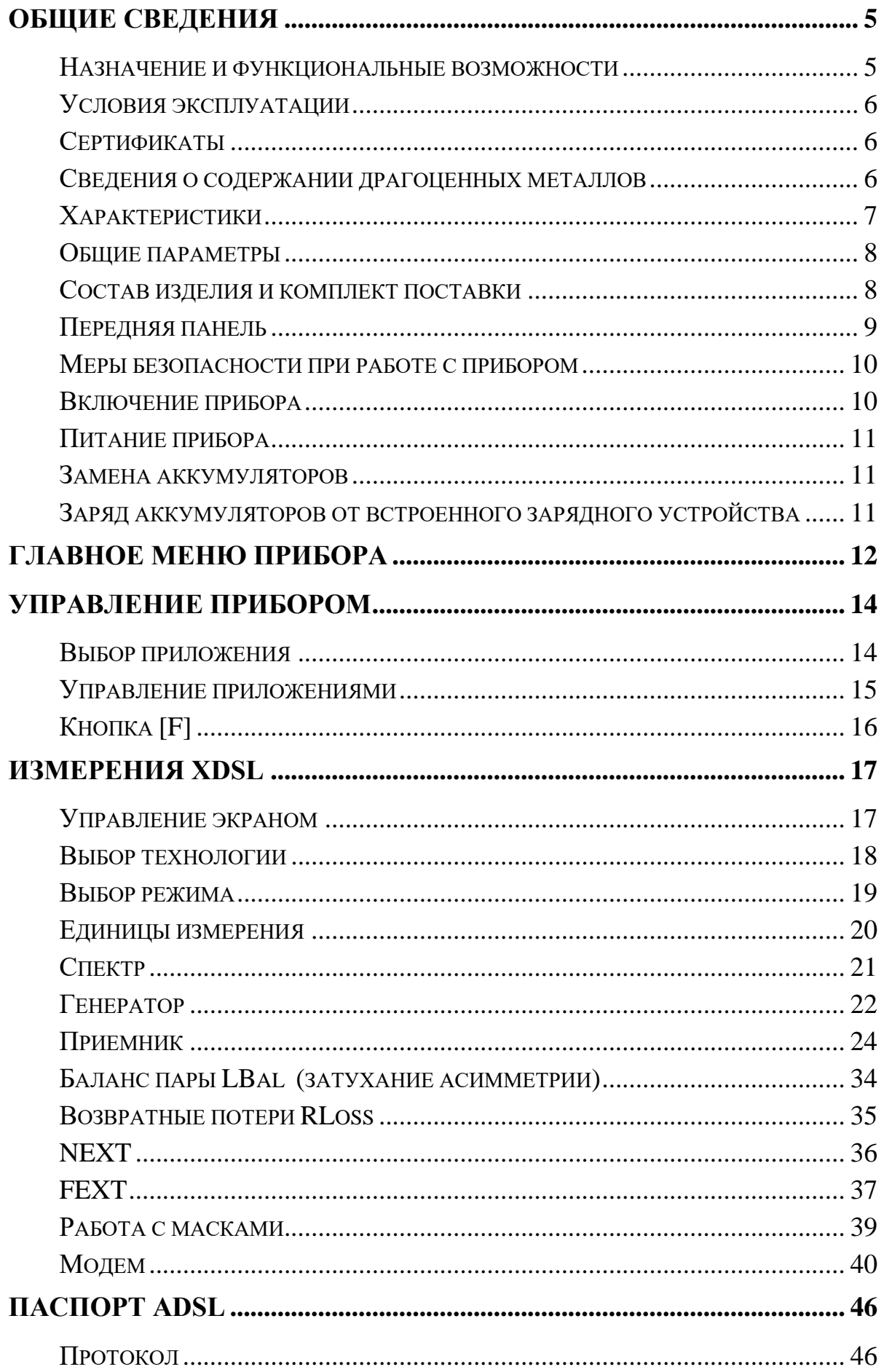

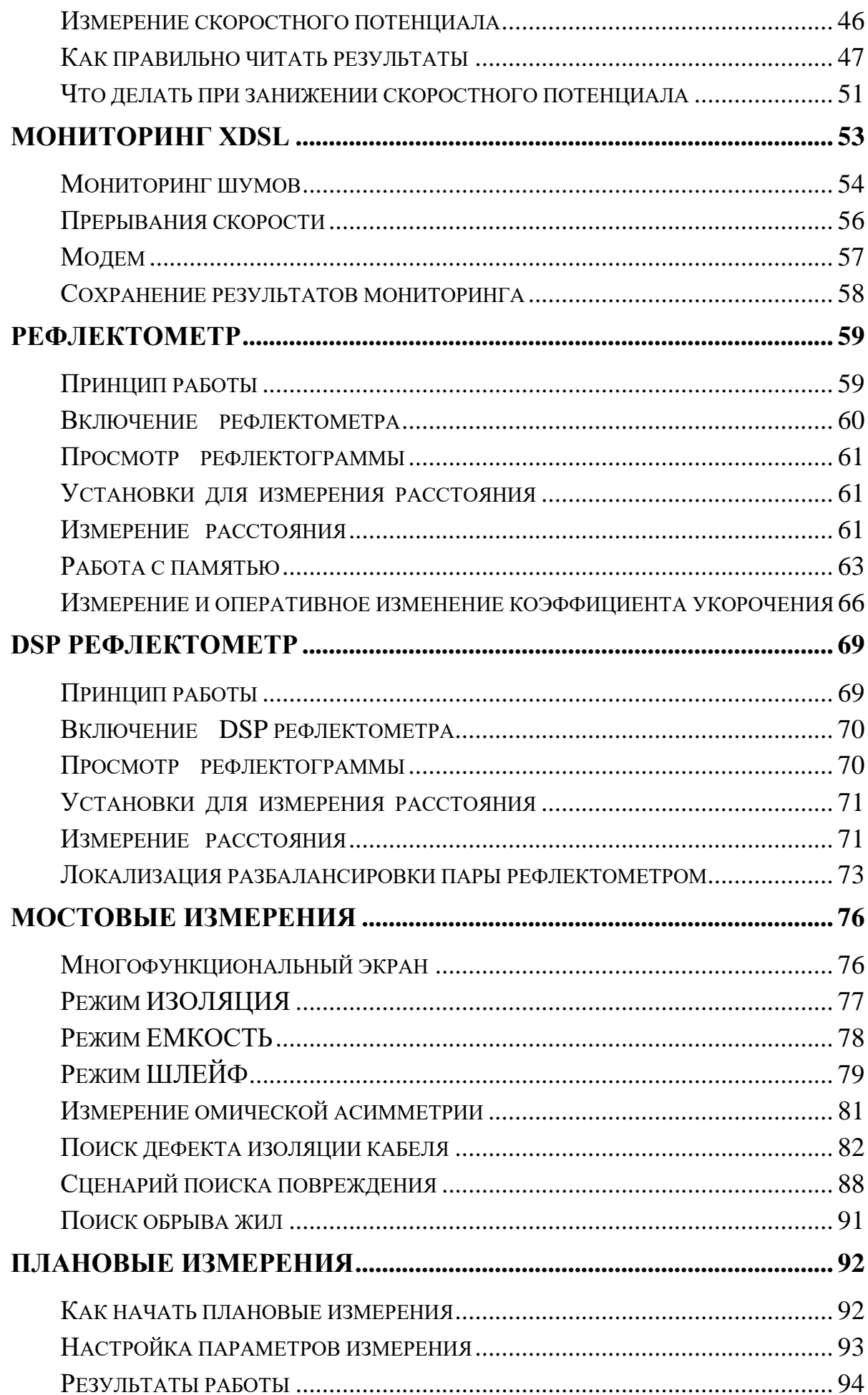

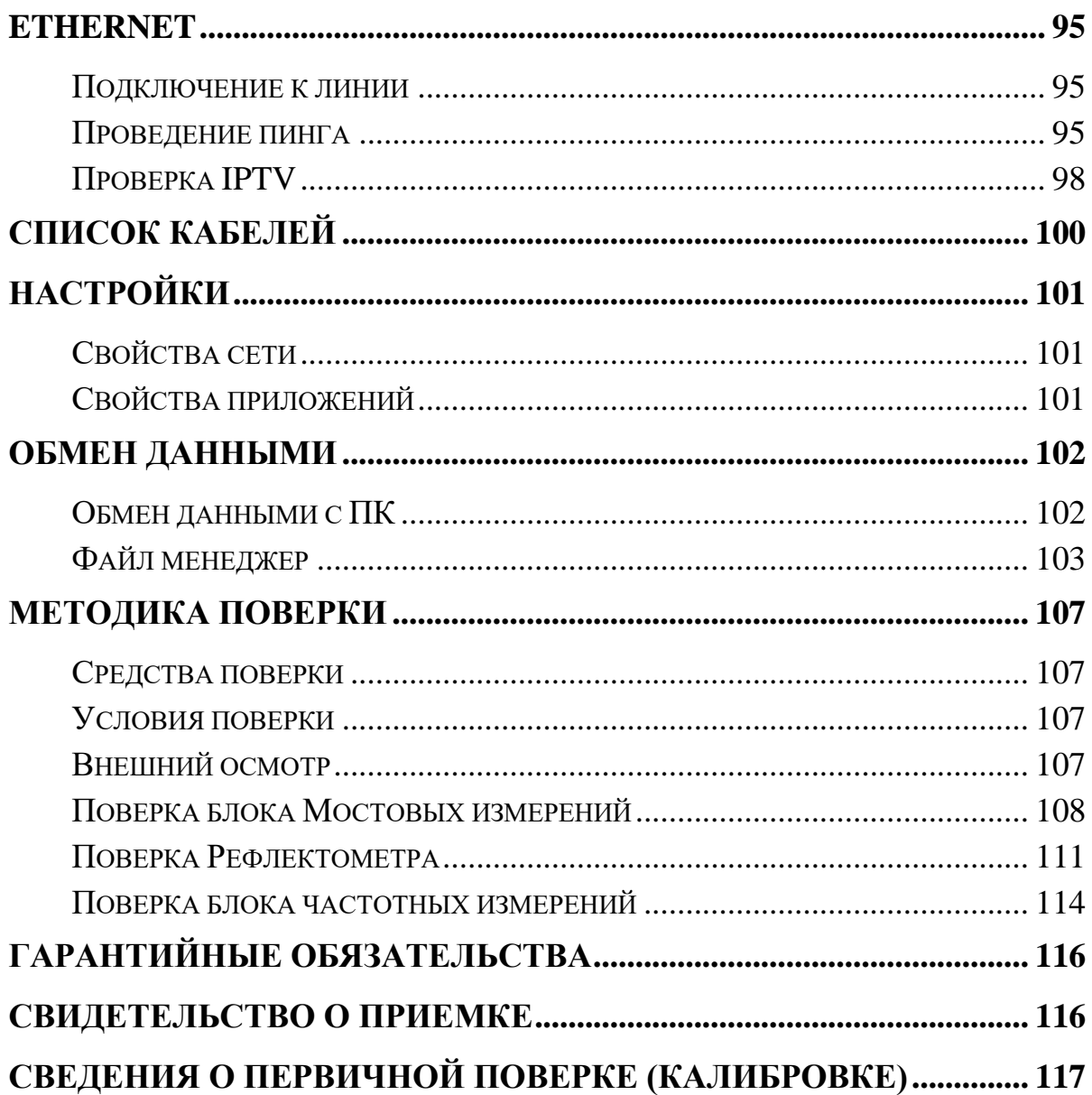

#### <span id="page-4-1"></span><span id="page-4-0"></span>**Назначение и функциональные возможности**

#### *Рефлектометр:*

- Определение расстояния до места изменения волнового сопротивления всех типов кабелей: повреждения, муфты, длина, взаимное влияние, разбитость пар.
- Функция подавления шумов в условиях интенсивных помех. Стабилизация рефлектограммы.

### *DSP Рефлектометр:*

- Работа на длинных и проблемных кабелях.
- Логарифмический масштаб, позволяющий просмотреть весь кабель без использования усиления
- Позиционирование измерительных курсоров по максимумам (минимумам).

### *Мост:*

- Измерение расстояния до понижения изоляции кабеля.
- Определение места обрыва или перепутывания жил кабеля.
- Измерение сопротивления изоляции, шлейфа, омической асимметрии, электрической емкости всех типов кабелей.

### *xDSL:*

- Спектральный анализ рабочего затухания, шумов, асимметрии, возвратных потерь, NEXT, FEXT и пр.
- Анализ скоростного потенциала.
- Поддержка технологий SHDSL, HDSL, E1 (ИКМ) и различных вариантов ADSL.
- Паспортизация линий связи под ADSL.
- Мониторинг импульсных помех и перерывов связи.
- $\bullet$  Monem ADSL2+.

### *Ethernet:*

- Проверка связи с удаленными компьютерами по протоколу TCP/IP.
- Проверка IPTV.

## *Общие:*

- Система «мгновенный старт».
- Цветной сенсорный дисплей 800х480.
- Многофункциональное меню.
- Связь с компьютером через USB.
- Запись результатов на внешний Flash накопитель.
- Поддержка работы с компьютерной мышкой.

### **Условия эксплуатации**

<span id="page-5-0"></span>Температура окружающей среды от -20 до +50º С Относительная влажность воздуха до 90% при 30 Со Атмосферное давление от 86 до 106 кПа

### **Сертификаты**

<span id="page-5-2"></span><span id="page-5-1"></span>Государственный реестр № 57942-14. Свидетельство об утверждении типа средств измерений RU.C.34.112.A №56197.

#### **Сведения о содержании драгоценных металлов**

Драгоценных металлов прибор не содержит.

# <span id="page-6-0"></span>**Характеристики**

### *Рефлектометр*

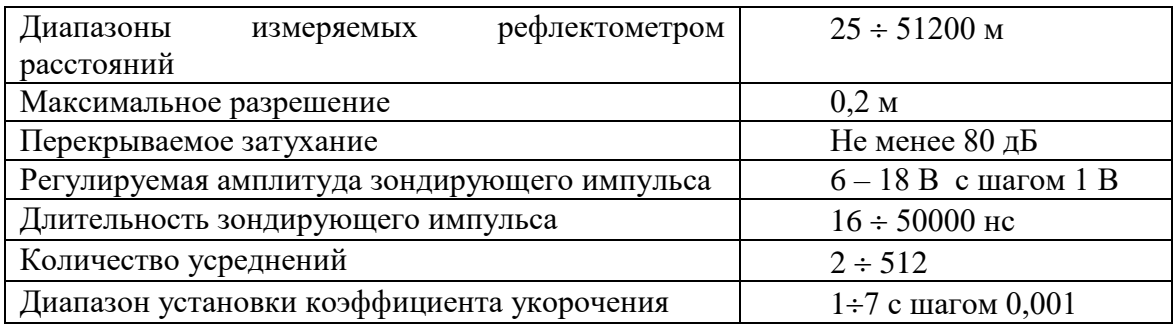

# *Измерительный мост ИРК-ПРО*

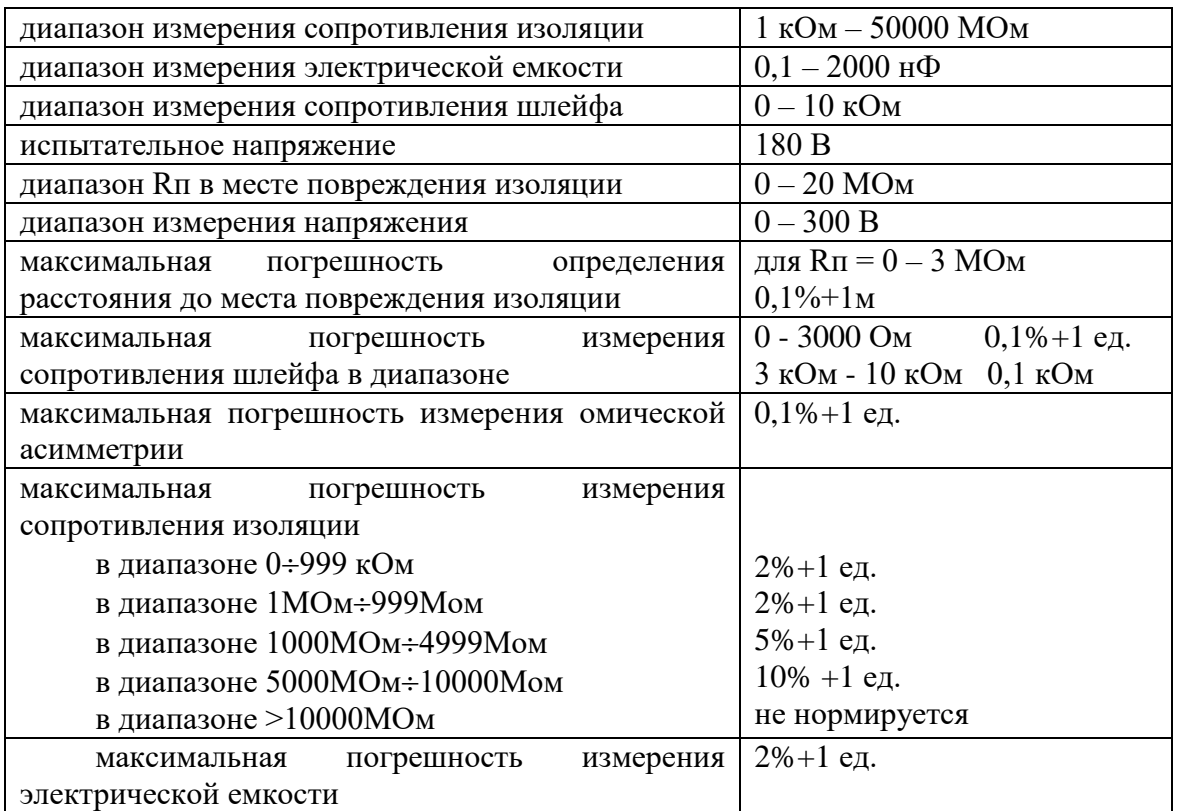

1 ед. = значению самого младшего разряда числа, выводимого на экран.

# *Измерения xDSL*

Поддержка технологий SHDSL, HDSL, E1 (ИКМ) и различных вариантов ADSL. **Генератор**

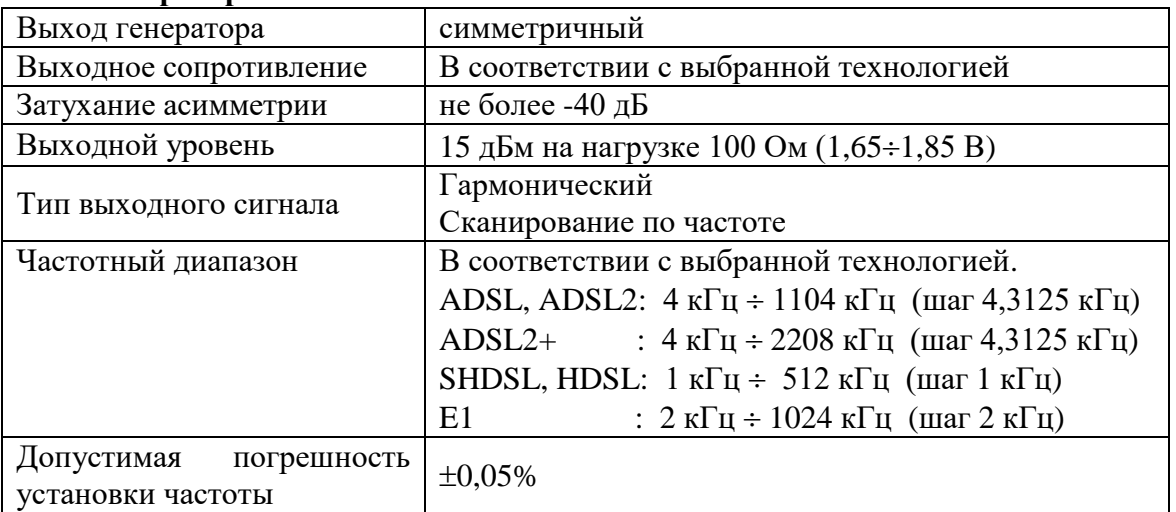

### **Приемник**

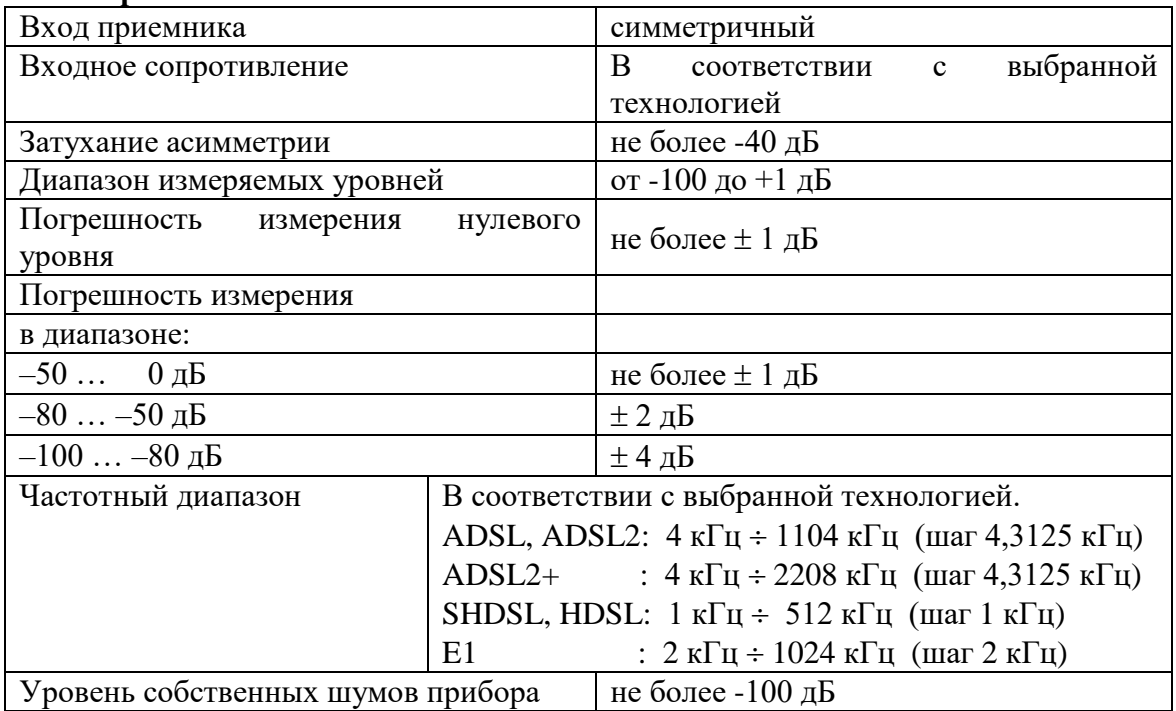

# **Общие параметры**

<span id="page-7-0"></span>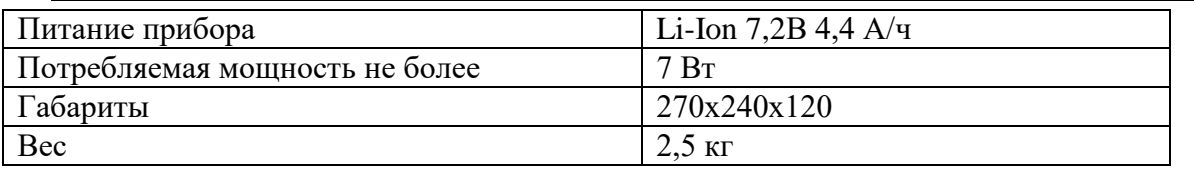

### **Состав изделия и комплект поставки**

<span id="page-7-1"></span>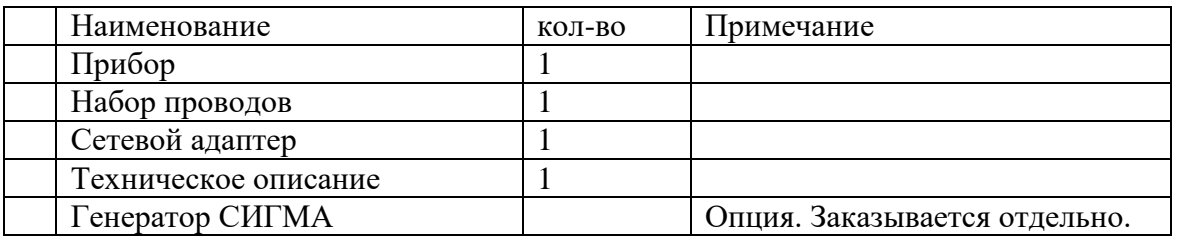

# **Передняя панель**

<span id="page-8-0"></span>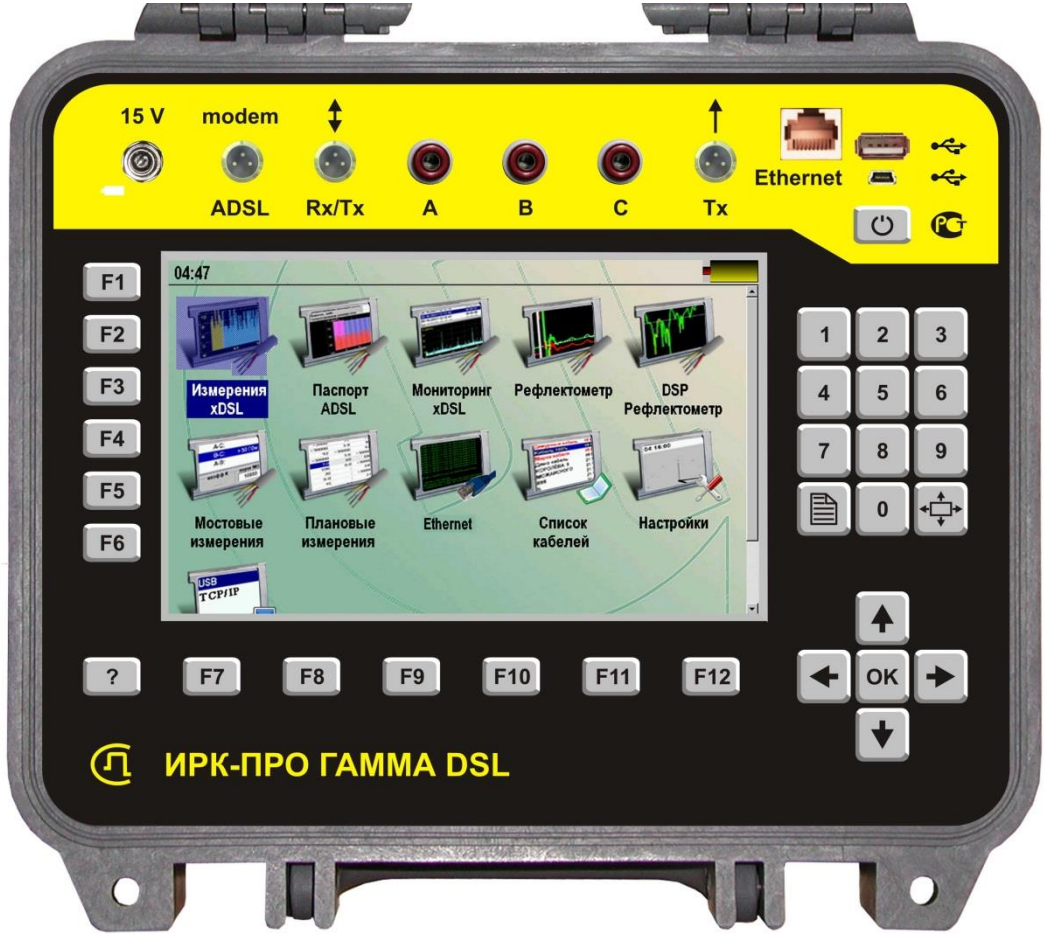

На передней панели расположены следующие разъемы и ручка управления:

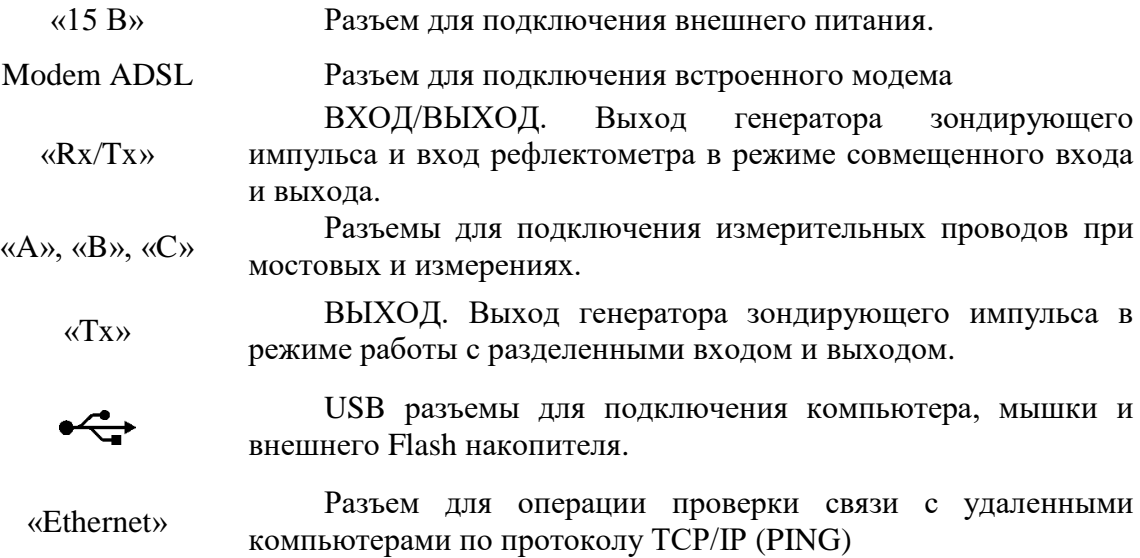

Кнопки на передней:

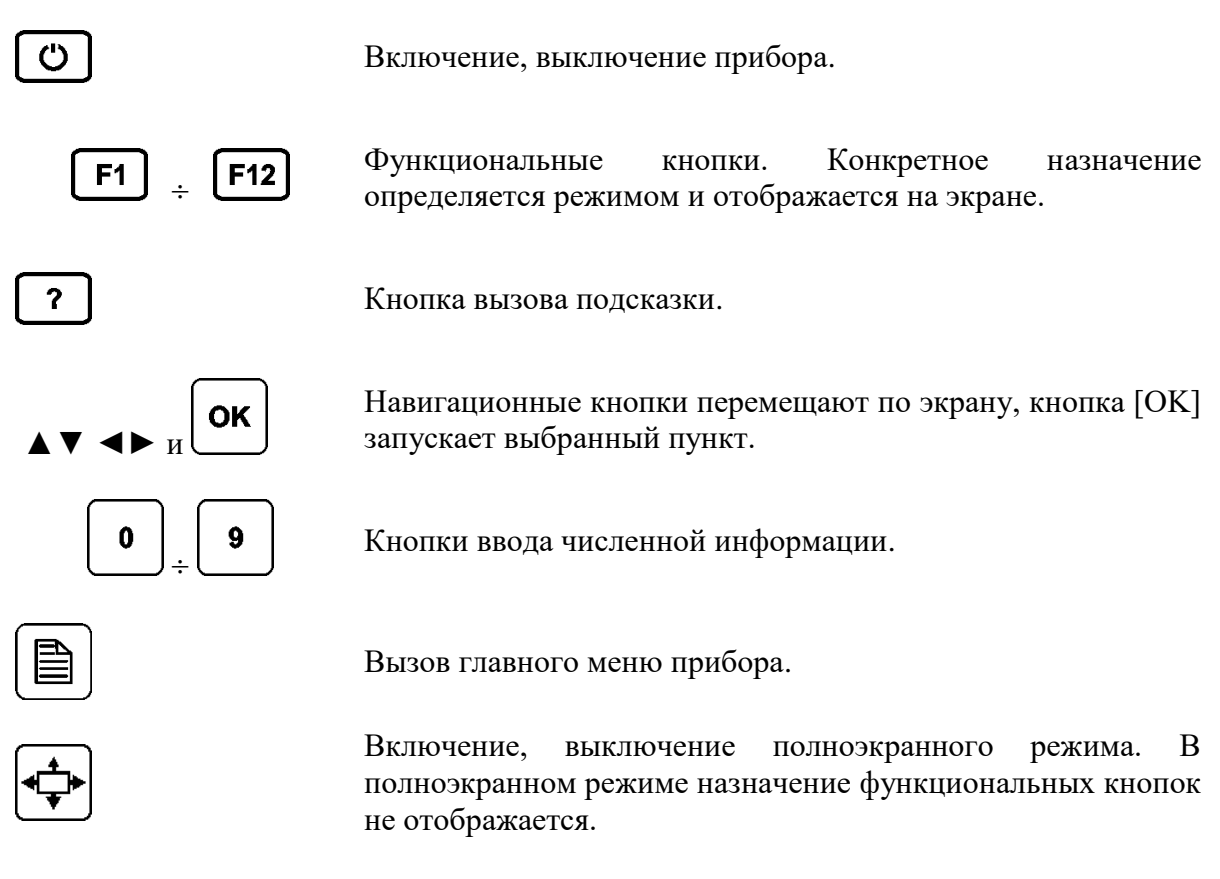

### **Меры безопасности при работе с прибором**

<span id="page-9-0"></span>При эксплуатации прибора и при проведении на нем ремонтных работ должны соблюдаться соответствующие правила, изложенные в «Правилах технической эксплуатации электроустановок потребителей и правилах техники безопасности при эксплуатации электроустановок потребителей».

#### **Включение прибора**

<span id="page-9-1"></span>Прибор включается нажатием кнопки  $\Box$  на передней панели. Выключение осуществляется повторным нажатием этой кнопки.

Кратковременное нажатие кнопки **О приводит** к переводу прибора в спящий режим. Выход из спящего режима происходит практически мгновенно

и осуществляется так же нажатием кнопки

• Длительное нажатие **• Приводит** к полному выключению прибора. Включение из этого состояния занимает время порядка 20 секунд.

В спящем состоянии прибор потребляет несколько миллиампер. Рекомендуется раз в неделю (например, на выходные) полностью отключать прибор и своевременно заряжать аккумуляторную батарею. Кроме того, весьма целесообразно производить полное отключение прибора перед его длительным хранением или транспортировкой.

### **Питание прибора**

<span id="page-10-0"></span>Питание прибора осуществляется от встроенного Li-Ion аккумулятора, от сети переменного тока с использование сетевого адаптера из комплекта поставки или от бортовой сети автомобиля 12 В.

При питании от сетевого адаптера или от сети автомобиля происходит быстрая зарядка аккумуляторной батареи. Заряд можно осуществлять как на включенном приборе, так и на выключенном. В любом случае время полного заряда не превышает 4 часов.

Контроль остаточного заряда производится по значку батарейки на экране.

*Примечание:* 

<span id="page-10-1"></span>Использование более яркой подсветки сокращает время работы аккумуляторов.

#### **Замена аккумуляторов**

Для доступа к аккумулятору необходимо открутить четыре винта на нижней стороне прибора. После этого извлечь весь прибор из корпуса.

#### **Заряд аккумуляторов от встроенного зарядного устройства**

<span id="page-10-2"></span>При подключении сетевого адаптера происходит заряд аккумуляторов. Процесс заряда сигнализируется свечением индикатора на передней панели прибора. При достижении примерно 80% заряда индикатор гаснет. Желательно оставить подключенным сетевой адаптер еще на 1 час для достижения более полного заряда. Прибор защищает аккумуляторную батарею от перезаряда.

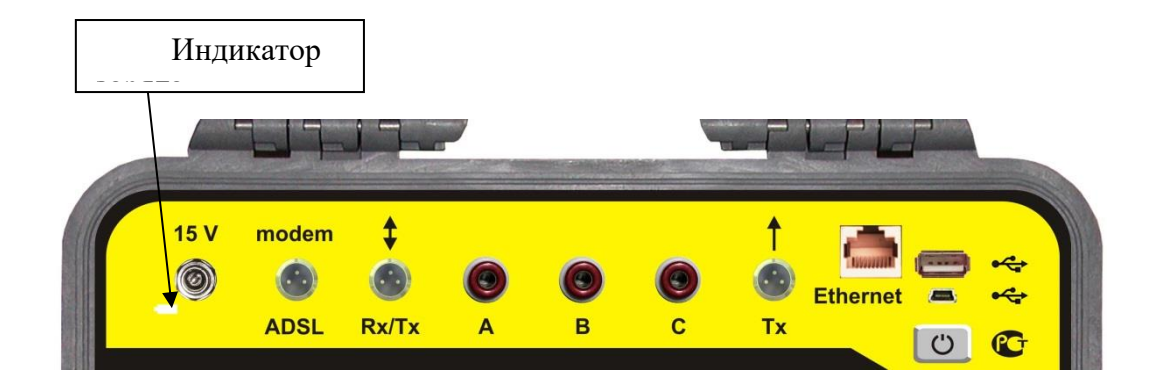

# <span id="page-11-0"></span>**ГЛАВНОЕ МЕНЮ ПРИБОРА**

Главное меню прибора появляется при включении прибора и может быть вызвано из рабочих режимов кнопкой  $\Box$  Запуск нужного пункта кнопкой [ОК].

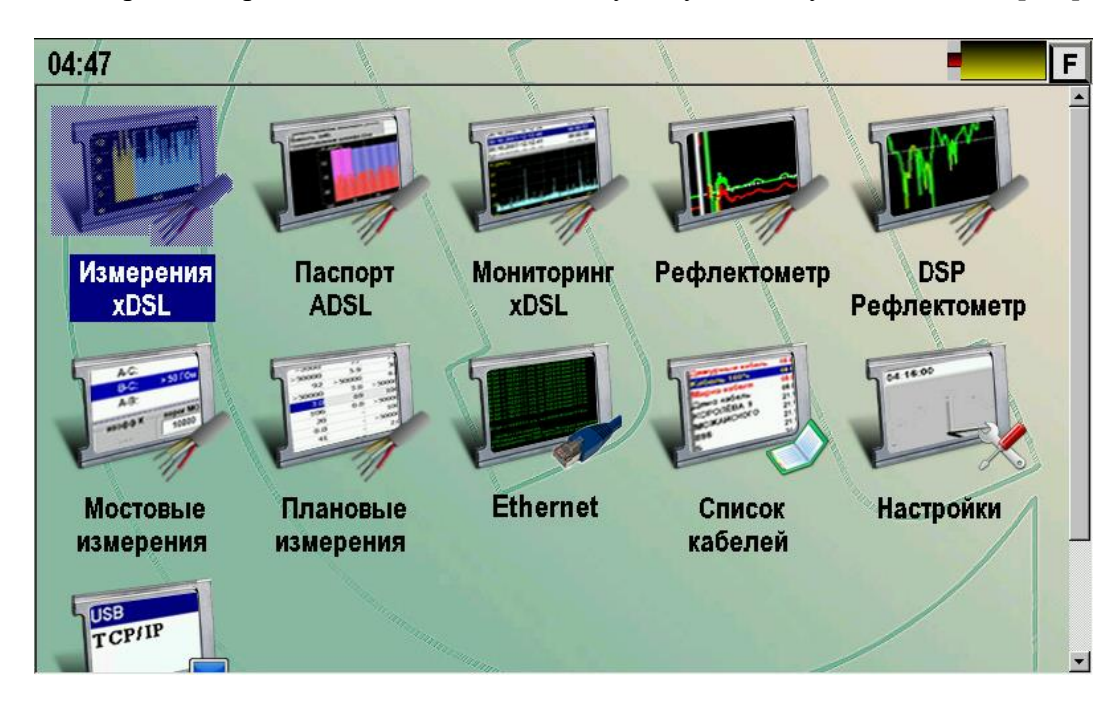

#### **Измерения xDSL**

Приложение предназначено для проверки кабелей под технологии SHDSL, HDSL, E1 (ИКМ) и различных вариантов ADSL. Имеются наборы масок на соответствие измеряемых параметров. Возможно создание собственных масок.

#### **Паспорт ADSL**

Это приложение служит для паспортизации и экспертной диагностики линии ADSL. Снимаются основные характеристики линии и проверяются на соответствие нормам и длине кабеля. Данные протоколируются и могут быть распечатаны в виде отчетного документа.

#### **Мониторинг xDSL**

Приложение позволяет проводить долговременный контроль (мониторинг) линии связи с целью определения источников нерегулярных шумов и перерывов связи. Время наблюдения может устанавливаться от одной минуты до суток. Результаты автоматически записываются.

#### **Рефлектометр**

Классический импульсный рефлектометр предназначен для определения расстояния до места изменения волнового сопротивления всех типов кабелей.

#### **DSP рефлектометр**

DSP Рефлектометр предназначен для определения расстояния до места изменения волнового сопротивления всех типов кабелей. В DSP рефлектометре реализован новый подход, основанный на использовании в качестве зондирующего сигнала набора вейвлет-функций.

Рекомендуем использовать DSP Рефлектометр для измерений на длинных кабелях.

#### **Мостовые измерения**

Мост поддерживает все функции приборов серии ИРК-ПРО и может использоваться для:

- измерения сопротивления изоляции;
- измерения электрической емкости и расстояния до места разбитости пар;
- измерения сопротивления шлейфа и омической асимметрии;
- измерения расстояния до повреждения изоляции;
- измерения расстояния до места обрыва кабеля;
- определения длины кабеля;
- измерения напряжения на кабеле.

#### **Плановые измерения**

Приложение предназначено для облегчения работ по плановым измерениям на линиях связи.

#### **Ethernet**

Приложение служит для проверки связи с удаленными компьютерами по протоколу TCP/IP в сетях Ethernet. Проверка IPTV.

#### **Список кабелей**

Приложение позволяет формировать базу данных по кабельному хозяйству. Выбранный кабель автоматически становится рабочим для измерительных приложений. Работа со списком кабелей позволяет значительно упростить работу со сложными кабелями.

#### **Настройки**

Стандартное приложение, обеспечивающее настройку общих параметров работы прибора.

#### **Связь с ПК**

Через приложение осуществляется обмен информацией между прибором и персональным компьютером. Возможен выбор из нескольких вариантов подключения.

### <span id="page-13-0"></span>**Выбор приложения**

<span id="page-13-1"></span>Для выбора приложения следует нажать стилусом на соответствующий значок.

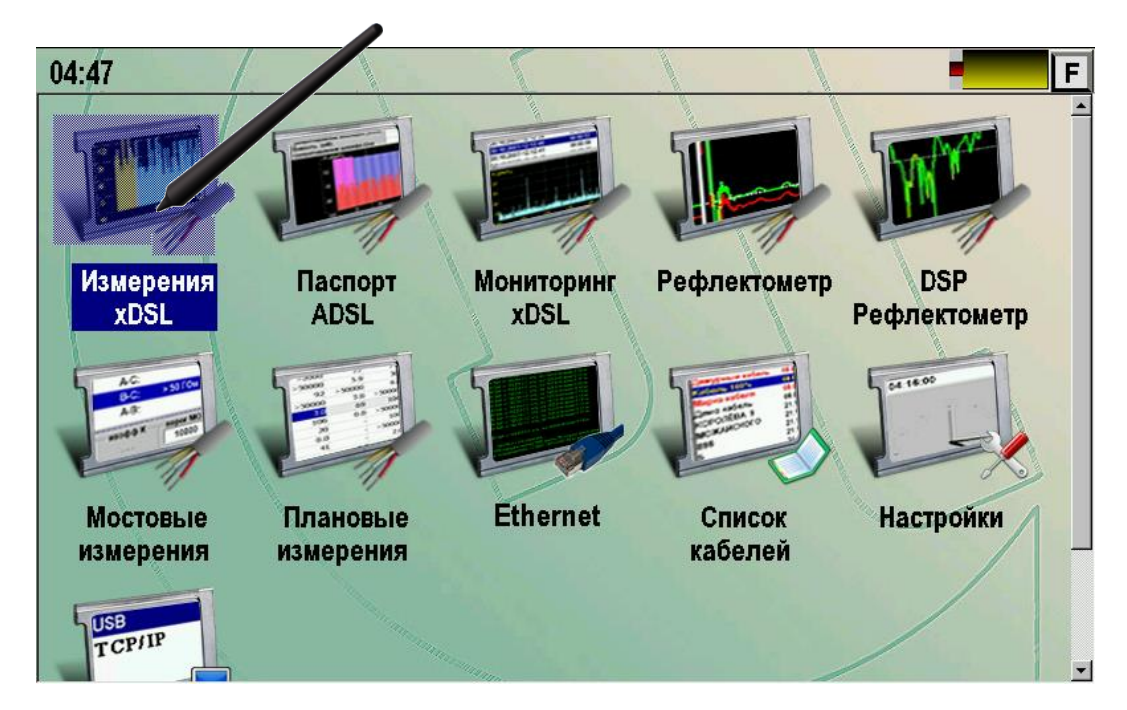

Можно выбрать приложение кнопками навигации и нажать [OK].

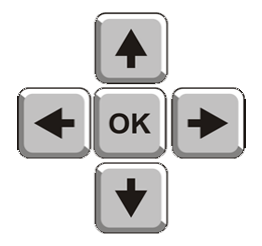

#### **Управление приложениями**

<span id="page-14-0"></span>Управление прибором возможно тремя способами:

Нажатием аппаратных кнопок.

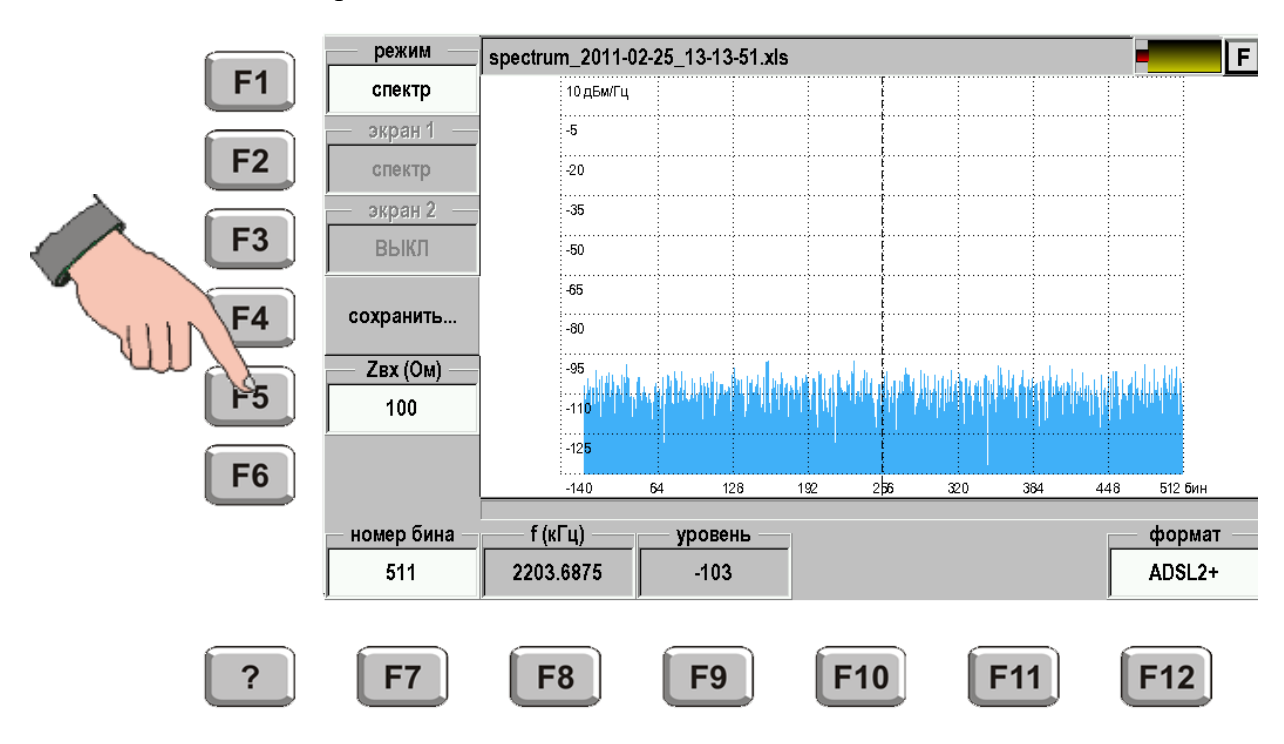

Нажатием на сенсорную панель.

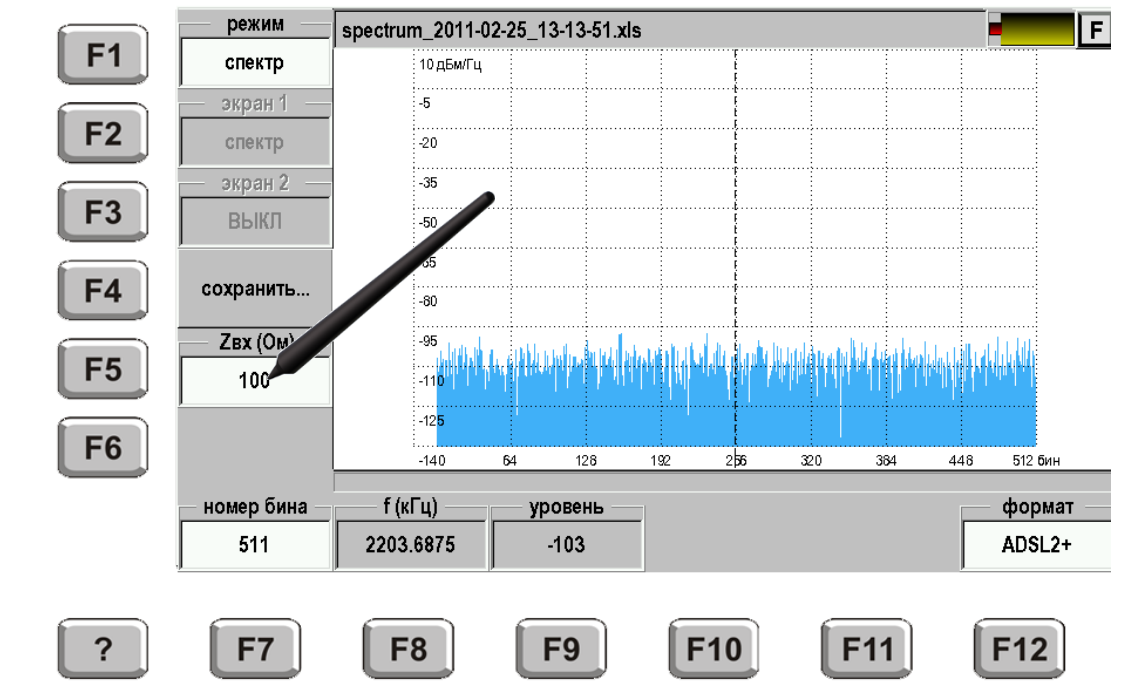

С помощью компьютерной мыши, подключенной к разъему USB.

Прибор поддерживает управление с помощью стандартной компьютерной USB мышки. При этом можно «кликать» кнопкой мышки по значкам кнопок вместо их нажатия.

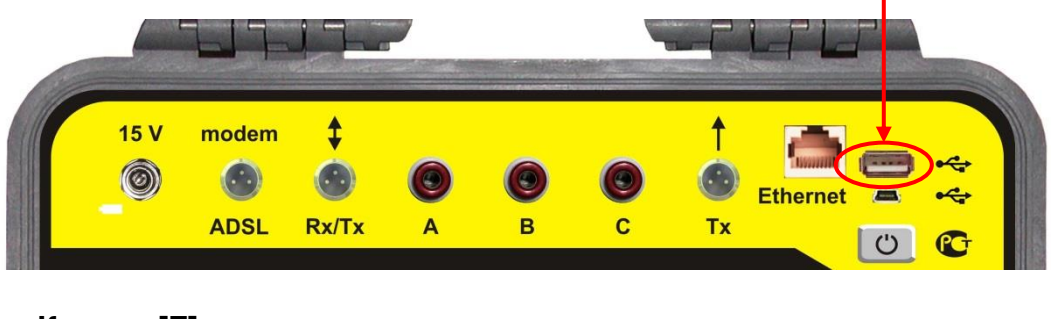

# **Кнопка [F]**

<span id="page-15-0"></span>Во всех приложениях в правом верхнем углу экрана расположена кнопка [F]. При ее нажатии появляется выпадающий список команд:

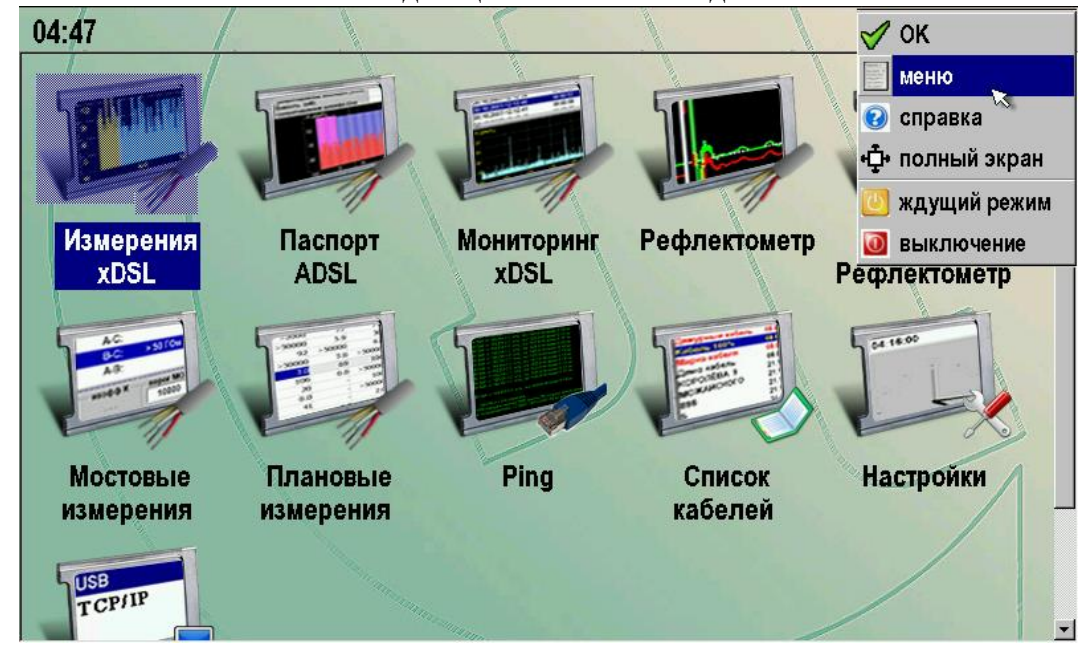

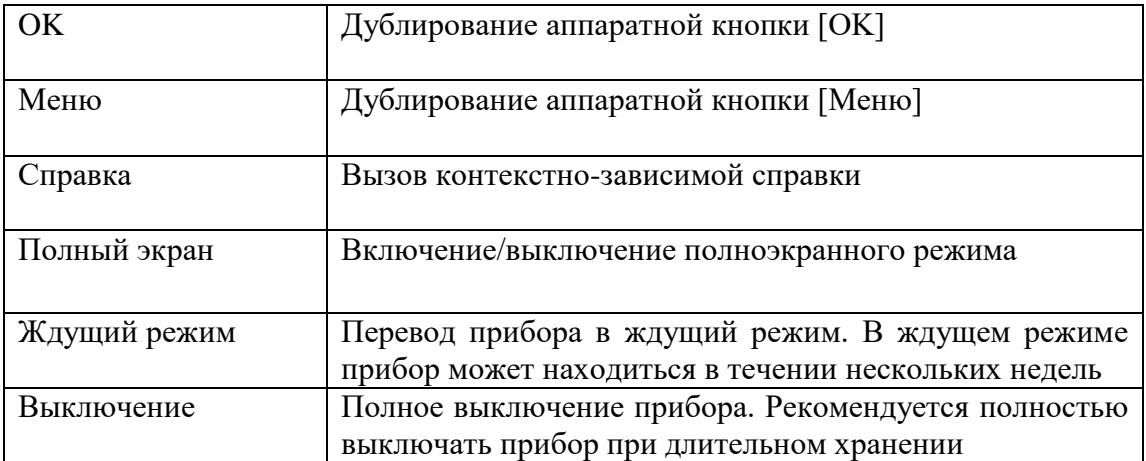

## <span id="page-16-0"></span>**ИЗМЕРЕНИЯ xDSL**

<span id="page-16-1"></span>Приложение предназначено для проверки кабелей под технологии SHDSL, HDSL, E1 (ИКМ) и различных вариантов ADSL.

#### **Управление экраном**

По периметру измерительного экрана организованы окна управления. Открытые для управления окна отличаются белым фоном. Чтобы установить в них нужное значение, нажмите возле окна соответствующую кнопку [F1] – [F12] или нажмите стилусом на само окно.

Перемещая курсор навигационными кнопками ◄►, можно менять частоту и исследовать частотные характеристики. Частота и измеряемые уровни показаны в нижних информационных окнах. Единицы измерений смотрите на графиках.

Кнопка «сохранить» отправляет картинку в память под именем, показанным в верхней части экрана. Имя присваивается автоматически и соответствует типу измерений, а также содержит дату и время. Кнопка [?] дает подсказку по схеме подключения.

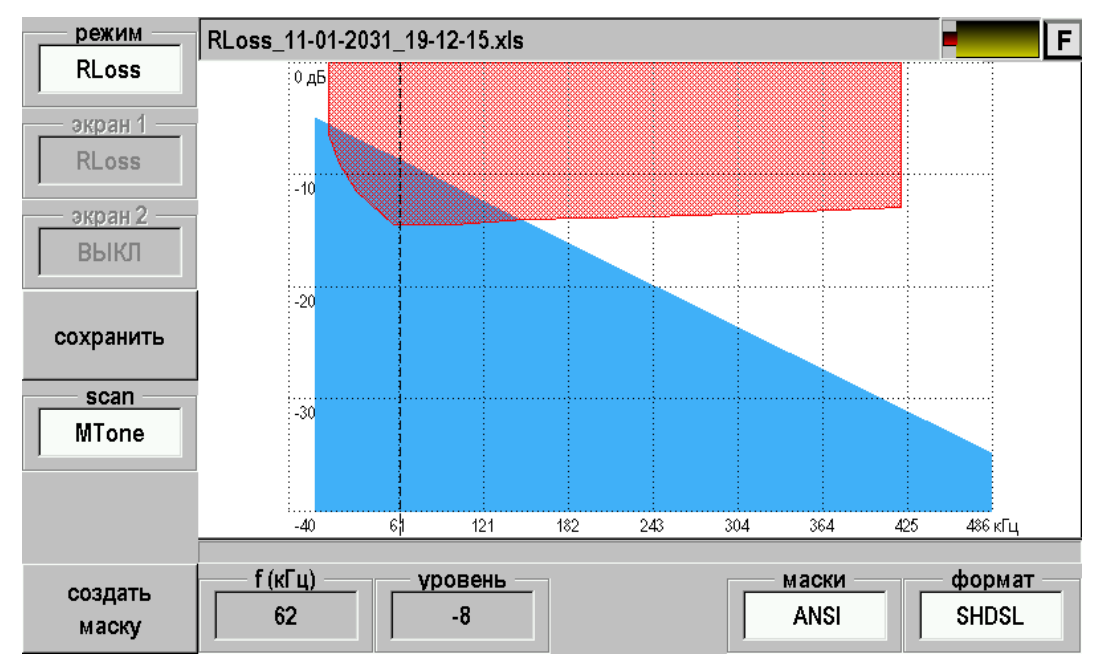

Курсор можно перемещать и стилусом.

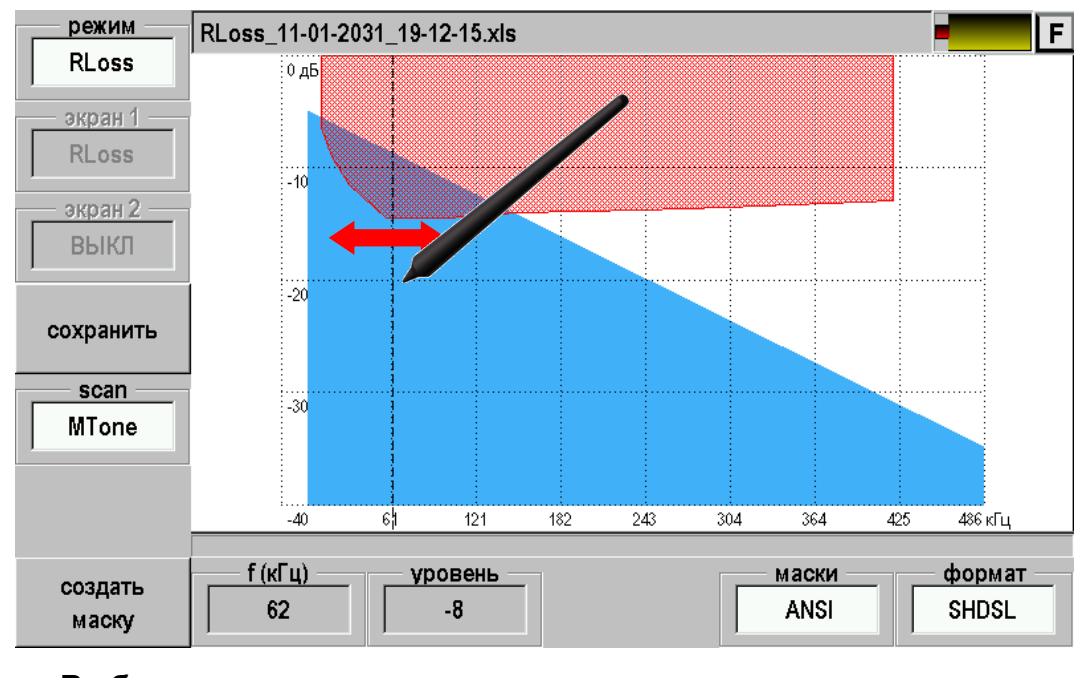

### **Выбор технологии**

<span id="page-17-0"></span>В окне «формат» выберите нужную технологию: SHDSL, HDSL, E1, ADSL .

Все характеристики будут сняты и показаны в соответствии с выбранной технологией.

Маски (заштрихованные области) будут также соответствовать выбранному формату.

# **Выбор режима**

<span id="page-18-0"></span>Смена режима осуществляется нажатием кнопки F1. Можно выставить следующие режимы:

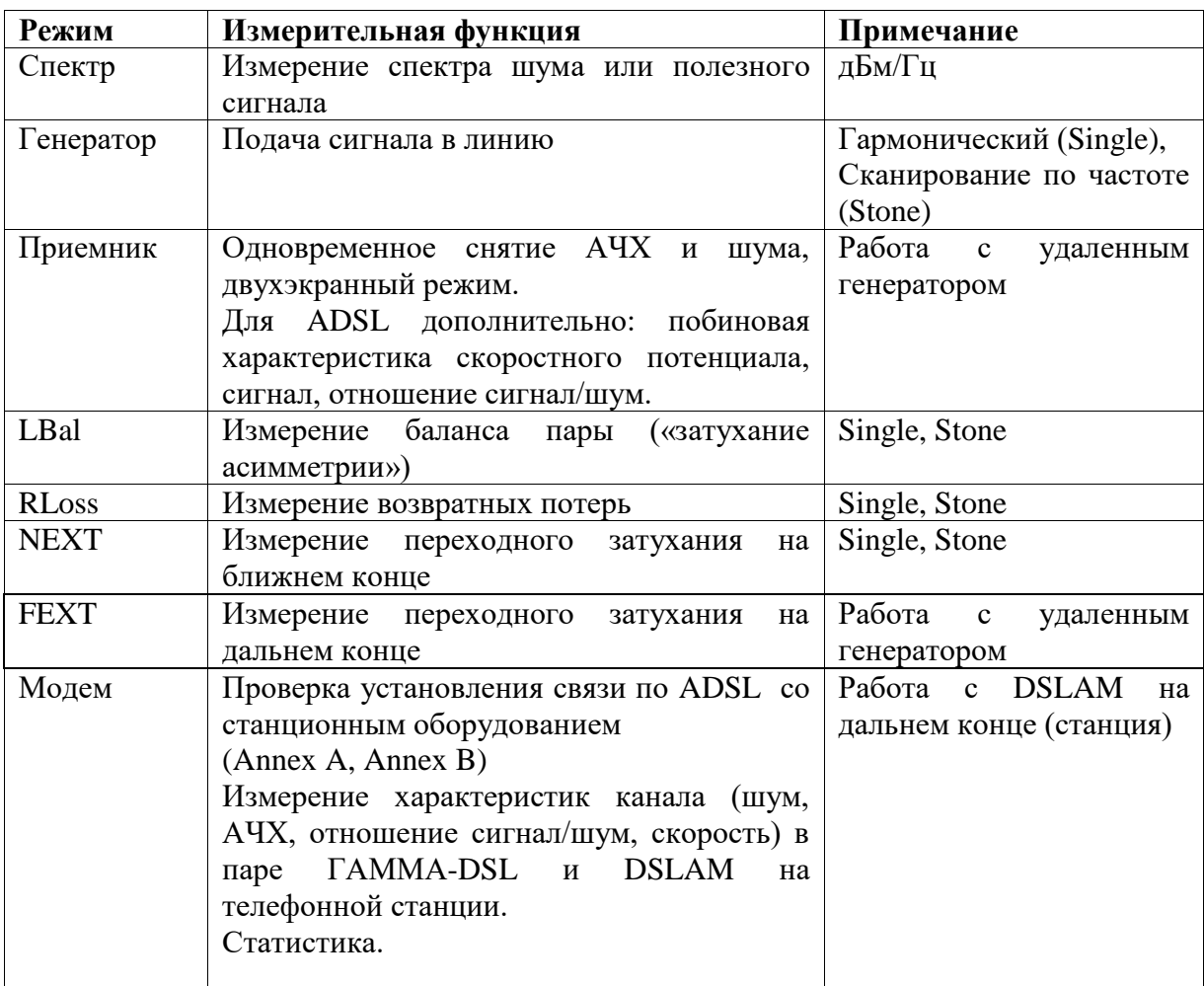

Подробно работа режимов описана ниже.

#### **Единицы измерения**

<span id="page-19-0"></span>Мощность сигнала в логарифмическом масштабе измеряется в специальных единицах дБм («децибелы мощности»). Это мощность измеренного сигнала по отношению к мощности эталонного сигнала в 1 мВт:

$$
P[\partial E_M] = 10 \times \lg \frac{P[\text{Mem}]}{\text{1Mem}}
$$

Логарифмическая система единиц удобна для учета затухания сигнала. На сколько дБ ослаб сигнал, на столько дБм уменьшилась его мощность. Например, если сигнал ослаб в 2 раза, это означает, что его уровень уменьшился на 6 дБ, а его мощность снизилась на 6 дБм.

Однако мощность передатчика, во-первых, неравномерно распределена в рабочем диапазоне частот. Во-вторых, сигнал неравномерно затухает на разных частотах. Чтобы учесть эту неравномерность, в международной практике измерений используют единицы спектральной плотности мощности дБм/Гц: отношение мощности сигнала в узкой полосе частот к ширине полосы (тоже в логарифмическом масштабе).

После прохождения сигнала через выделенную линию широкополосного доступа, этот сигнал ослабнет в соответствии с длиной линии и коэффициентом ослабления сигнала для каждой частоты передачи. Скорость передачи будет определяться отношением ослабленного сигнала к шуму в линии на стороне приемника. Поэтому шум в линии измеряется в тех же единицах, что и сигнал: дБм/Гц. Чтобы найти отношение сигнал/шум на любой частоте, надо просто вычесть из величины сигнала в дБм/гц величину шума в дБм/Гц. Это надо делать с учетом знака. Например, плотность мощности сигнала на частоте 800 кГц составляет -60дБм/Гц, а спектральная плотность шума на той же частоте -110дБм/Гц. Отношение сигнал/шум равно -60 – (-110) = 50 дБ (отношение, как и затухание, измеряют в дБ).

**Показания разных приборов**. Несколько слов о том, что некоторые приборы в своих показаниях используют другие единицы. Например, ALT 2000 измеряет плотность сигнала и шума в дБм (dBm). На самом деле ALT 2000 по умолчанию измеряет мощность сигнала или шума в узкой полосе 5 кГц. Как перейти от показаний ALT 2000 к стандартной системе единиц? Ширина полосы 5 кГц в логарифмическом масштабе равна  $10*lg5000 = 37$ . Для того, чтобы от показаний ALT 2000 перейти к дБм/Гц, нужно отнять от них 37. Например, международные стандарты ETSI/ANSI используют маски шума для восходящего потока (upstream) на уровне -90 дБм/Гц, а для нисходящего потока (downstream) на уровне -100 дБм/Гц. В единицах прибора ALT 2000 эти маски -53 dBm и -63 dBm соответственно. То есть разница в эти самые 37 единиц.

Прибор Гамма DSL в библиотеке масок использует международные единицы дБм/Гц, которые соответствуют маскам ALT 2000 в dBm.

#### <span id="page-20-0"></span>**Спектр**

#### *Назначение*

Измерение спектра шума или полезного сигнала.

### *Схема подключения*

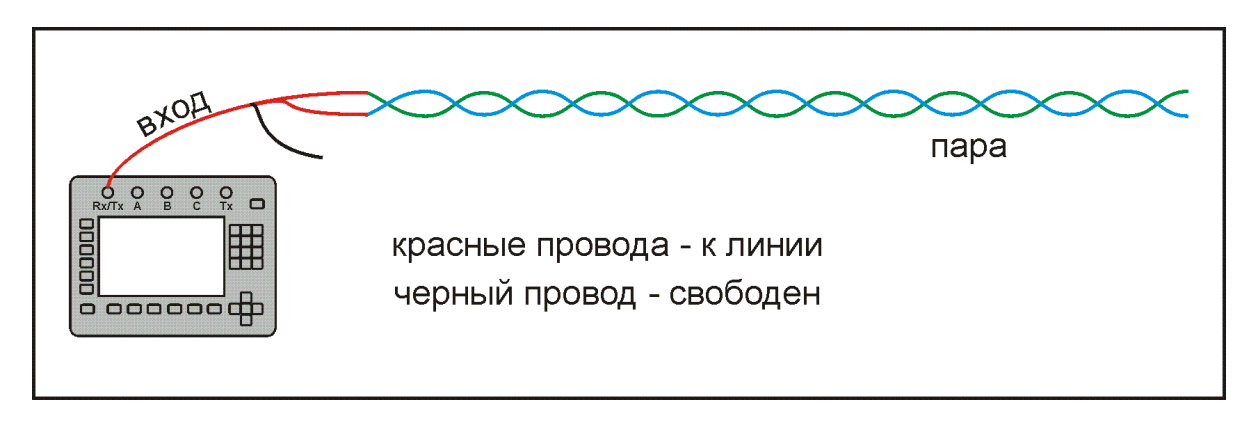

# *Вид экрана*

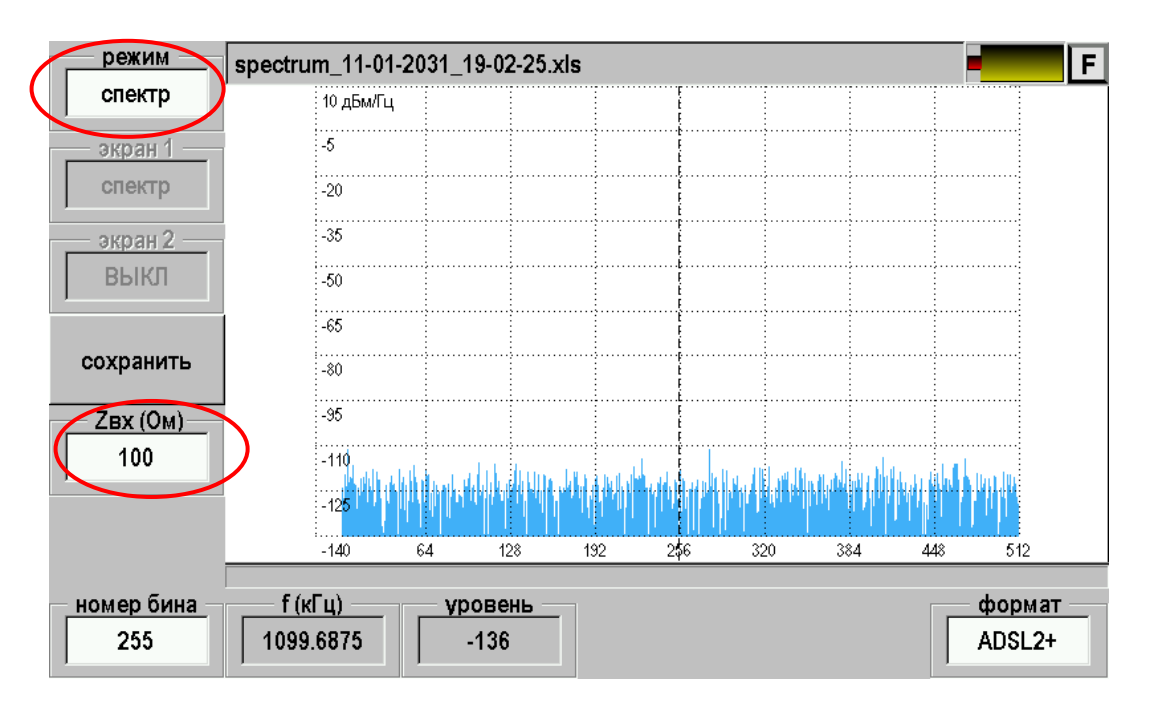

Если исследуется шум, то согласуйте входное сопротивление с волновым сопротивлением линии (таблица форматов). Если исследуется рабочий сигнал, прибор подключается параллельно работающему оборудованию по высокоомному входу (hi). При этом входное сопротивление равно 1 MОм.

Перемещая курсор навигационными кнопками ◄► или стилусом, можно менять частоту и исследовать частотные характеристики. Частота и измеряемые уровни показаны в нижних информационных окнах.

### <span id="page-21-0"></span>**Генератор**

#### *Схема подключения*

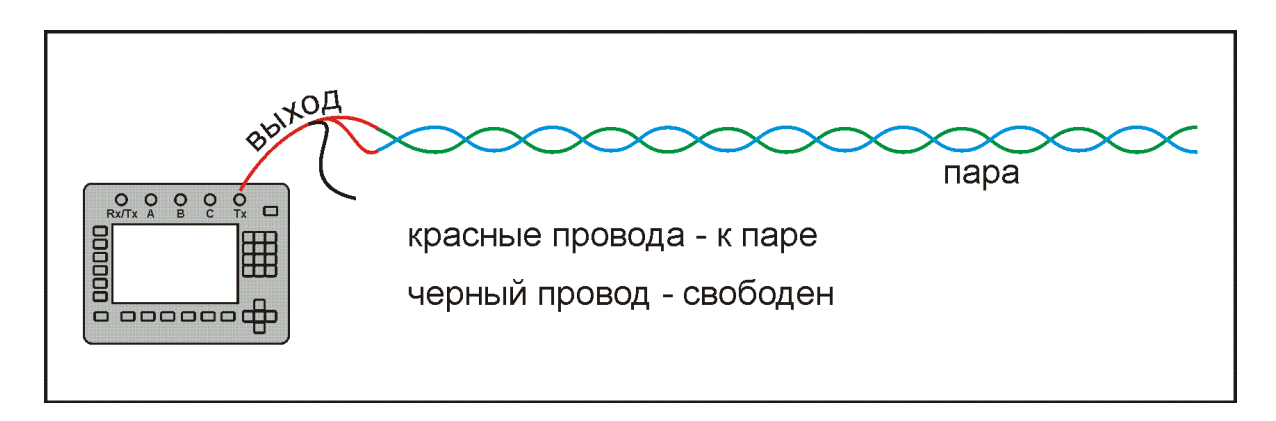

#### *Вид экрана*

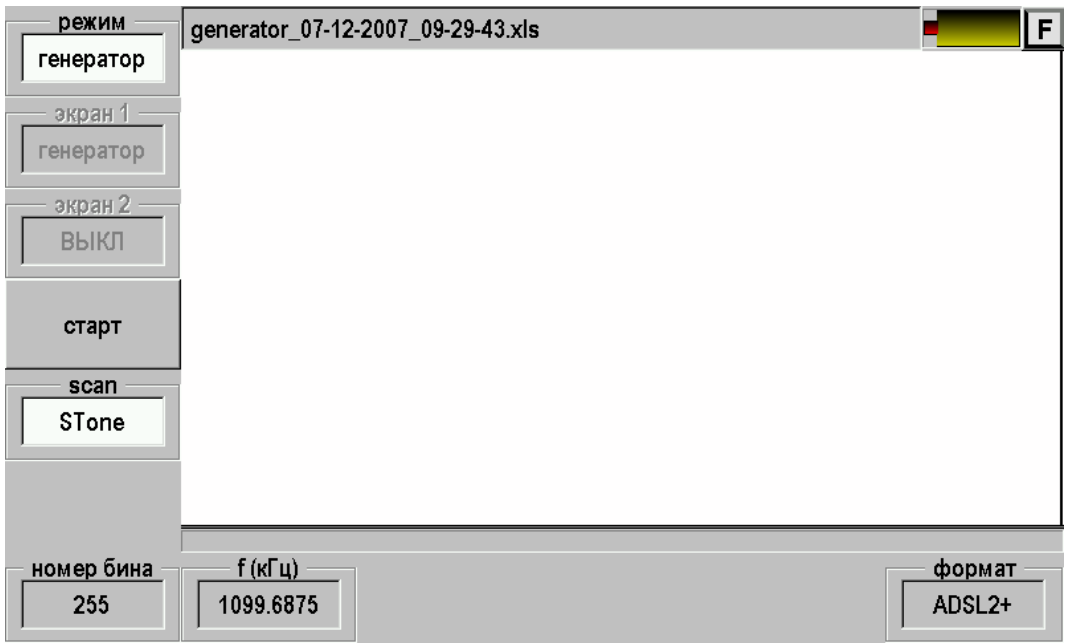

Генератор работает в двух режимах. Режим работы генератора показан в окне «scan»: выкл. , STone. Эти способы задания частоты используются также при измерениях в режимах NEXT, Lbal, Rloss.

- 1. выкл. (сканирование выключено) режим «узкой полосы»; в этом режиме генератор посылает в линию гармонический сигнал на выставленной частоте, которая показана в окне частоты f (кГц).
- 2. STone (сканирование по частоте) в этом режиме посылает в линию гармонический сигнал, перебирая частоты и делая паузу в 10 сек. Это позволяет измерителю на дальнем конце автоматически синхронизироваться с генератором, снимать АЧХ (или FEXT) и в паузе измерять шум в линии.

Кнопка «старт/стоп» запускает/останавливает генератор. Изменение параметров генератора возможно только при отжатой кнопке «старт».

При работе прибора в качестве удаленного генератора для исследования затухания, шумов и FEXT следует выбрать «scan» = Stone и нажать кнопку [старт]. После посылки сигнала синхронизации в линию генератор будет последовательно выдавать частоты, соответствующие стандарту ADSL2+ с паузой для измерения шумов.

### <span id="page-23-0"></span>**Приемник**

#### *Назначение*

В этом режиме прибор принимает сигнал от генератора на дальнем конце кабеля. Это может быть генераторы Сигма, Дельта, Дельта DSL или другой прибор Гамма DSL, работающий в режиме генератора. Генератор работает в режиме циклического перебора частот для снятия АЧХ и с паузой для измерения шума в линии.

В режиме «приемник» прибор автоматически синхронизируется с генератором на дальнем конце, когда тот начинает новый цикл. Для запуска синхронизации нажмите кнопку [OK]. Прибор ждет начала цикла, затем после синхронизации начинает измерения. Характеристики исследуются после завершения цикла.

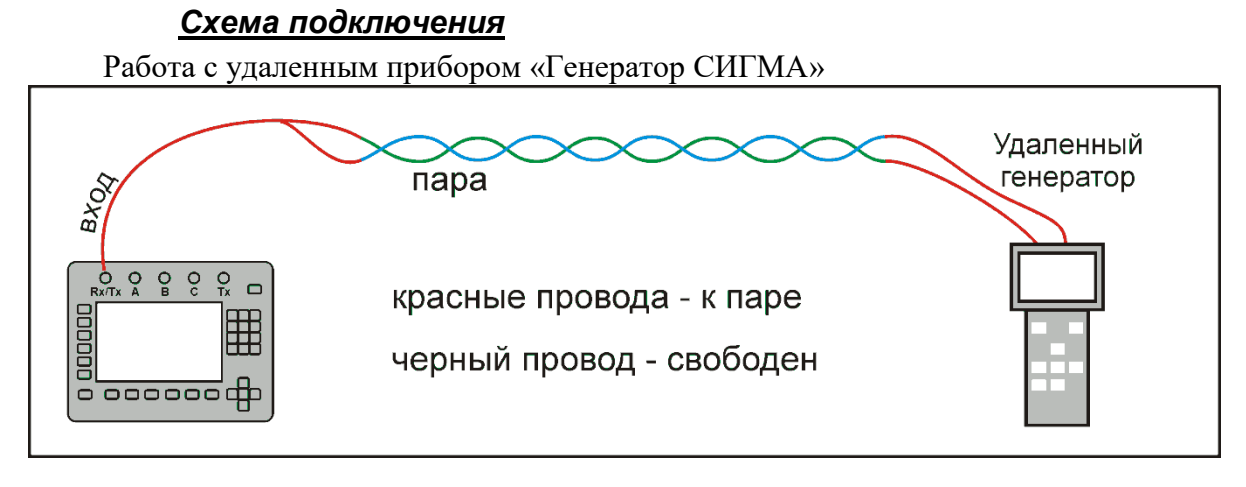

Работа с удаленным прибором «ГАММА DSL»

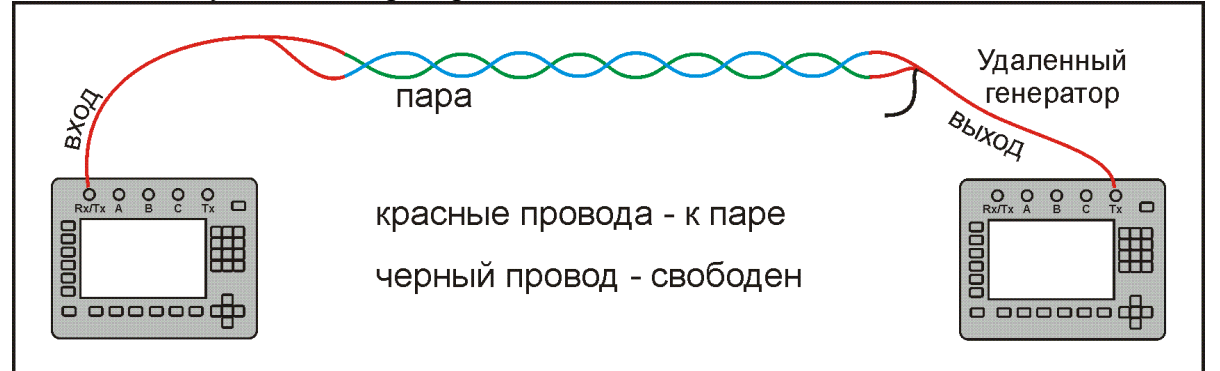

## Работа с удаленным прибором «Генератор ДЕЛЬТА»

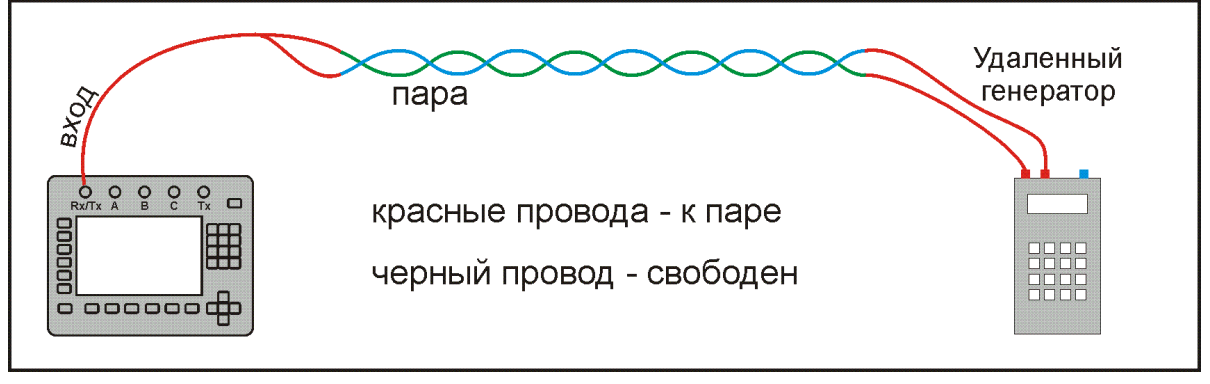

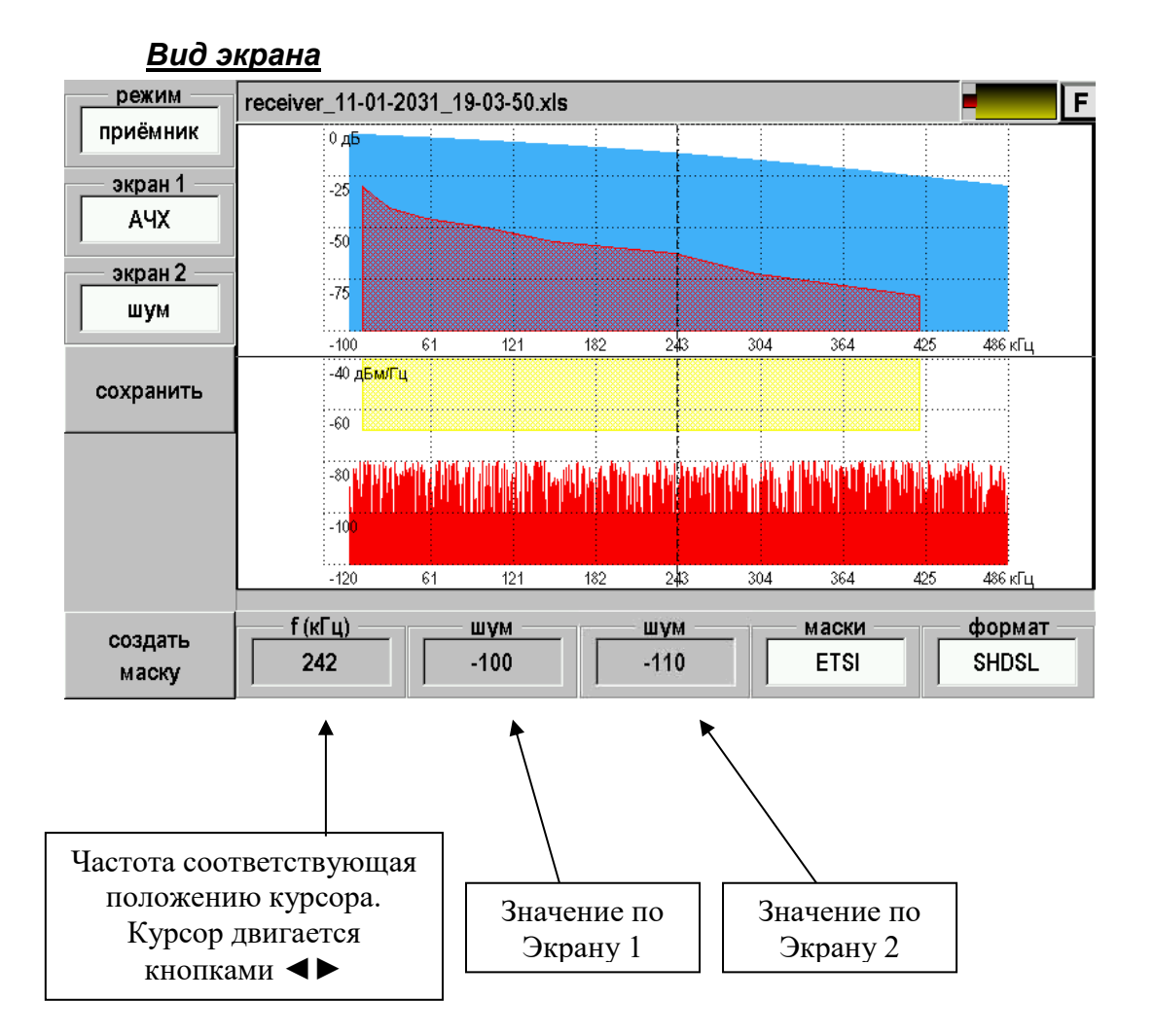

Здесь показан экран для технологии SHDSL. Аналогичная картинка для HDSL, E1 (ИКМ). Экран приемника для технологий ADSL отличается дополнительными расчетными характеристиками и описан отдельно.

Прибор работает в «двухэкранном» режиме, одновременно показывая снятую АЧХ и спектр шума. Кнопками F2 и F3 осуществляется выбор, что показывать в экране 1 и экране 2.

Если Вы хотите увеличить картинку на весь экран, в «экран 2» выставьте «ВЫКЛ», будет работать только увеличенный экран 1.

### *Приемник ADSL*

#### **Технология ADSL**

Ассиметричная цифровая технология связи (ADSL) имеет ряд особенностей. Вся рабочая полоса частот разбивается на каналы – бины. Каждый бин занимает полосу в 4,3125 кГц и служит для передачи информации с использованием квадратурноамплитудной модуляции QAM, известной по обычным модемам. Таким образом осуществляется частотное уплотнение.

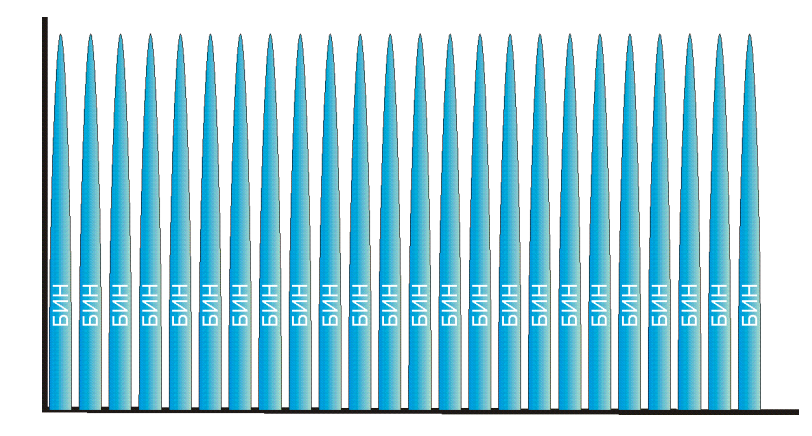

Общее количество бинов составляет 256 для ADSL и ADSL2 и 512 – для ADSL2+. Бины нумеруются начиная с нуля. Бин №0 в цифровой передаче не используется и резервируется для голосовой связи. Последние бины также не используются. Остальные – распределяются в зависимости от решаемых задач. Часть отводится для передачи от абонента к станции (восходящий поток, или upstream), другая – для передачи от станции к абоненту (нисходящий поток, или downstream), часть возможно резервируется для других систем связи.

Наиболее часто используются две схемы распределения частот:

- Схема без перекрытия спектров восходящего и нисходящего потоков для работы поверх голосовой связи (Annex A)
- Схема без перекрытия спектров восходящего и нисходящего потоков для работы поверх протокола ISDN (Annex B). Этот вариант дает меньшую скорость связи и применяется для обеспечения совместной работы с системами охранной сигнализации и АВУ.

### **Annex A**

Для наиболее распространенного варианта работы ADSLx поверх голосовой связи без перекрытия спектров восходящего и нисходящего потоков распределение бинов показано ниже.

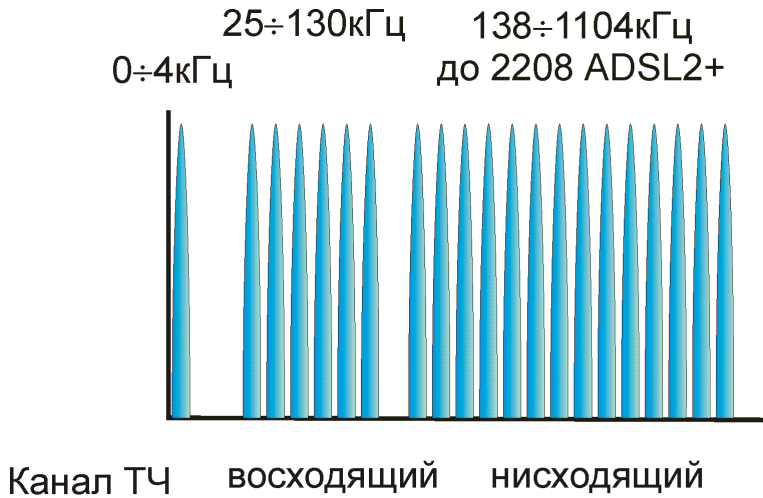

ПОТОК

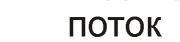

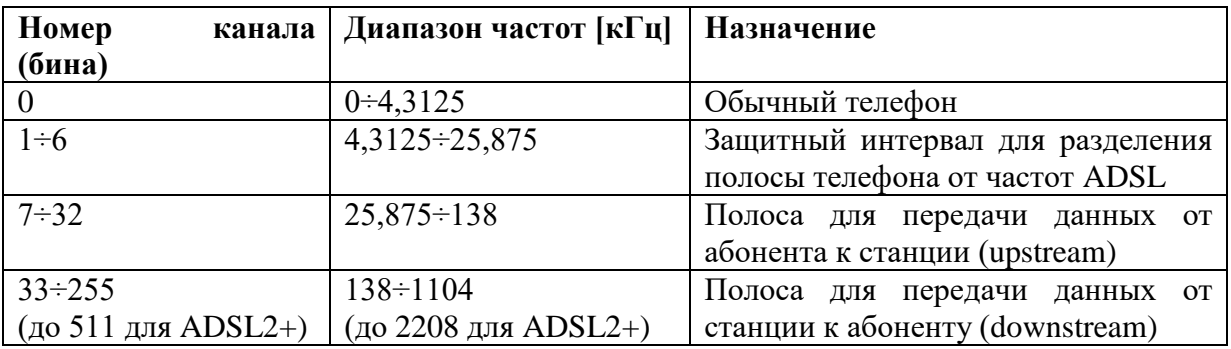

Очень часто производители не используют бины 31 и 32 для лучшего разделения потоков вверх (к станции) и вниз (к абоненту).

### **Annex B**

Для работы ADSLx поверх ISDN, систем охранной сигнализации или АВУ без перекрытия спектров восходящего и нисходящего потоков распределение бинов показано ниже.

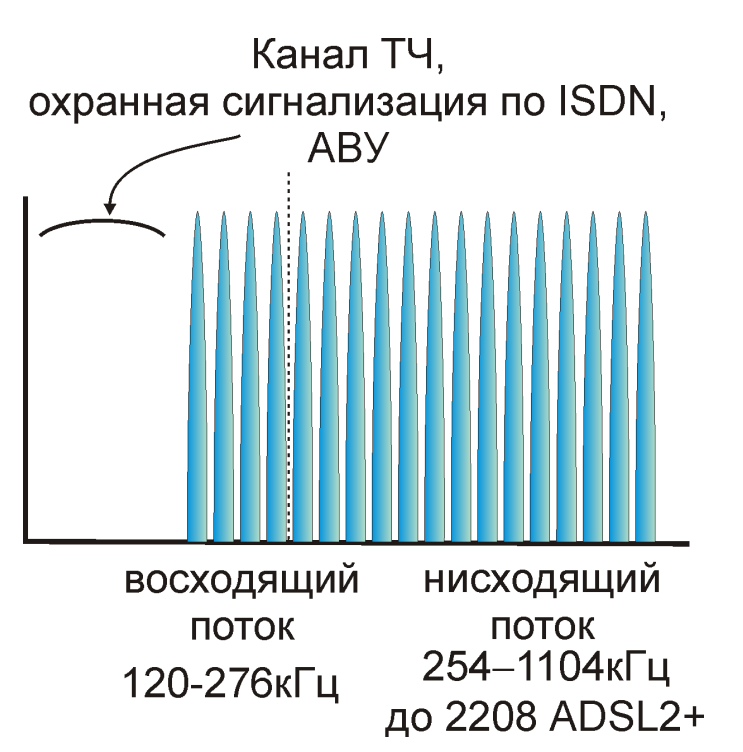

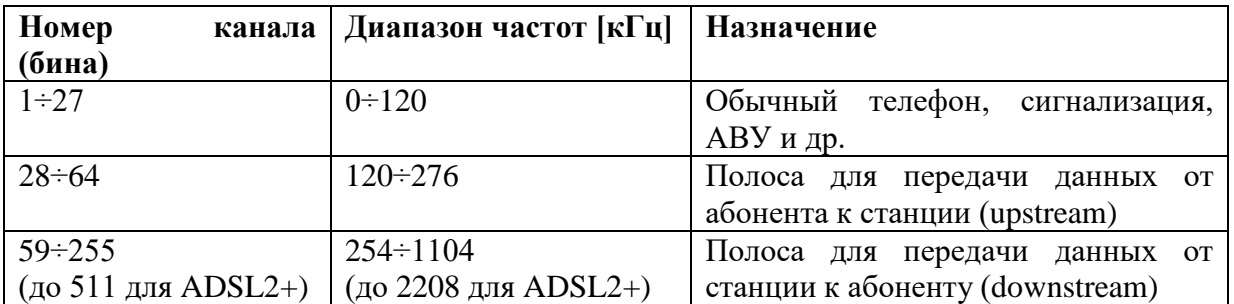

Часто производители оборудования не используют бины 60÷65 для частотного разделения восходящего и нисходящего потоков.

#### **Измеряемые параметры**

В формате ADSL, ADSL2, ADSL2+ выводится ряд дополнительных специфических характеристик. Их можно вывести как в экране 1, так и в экране 2.

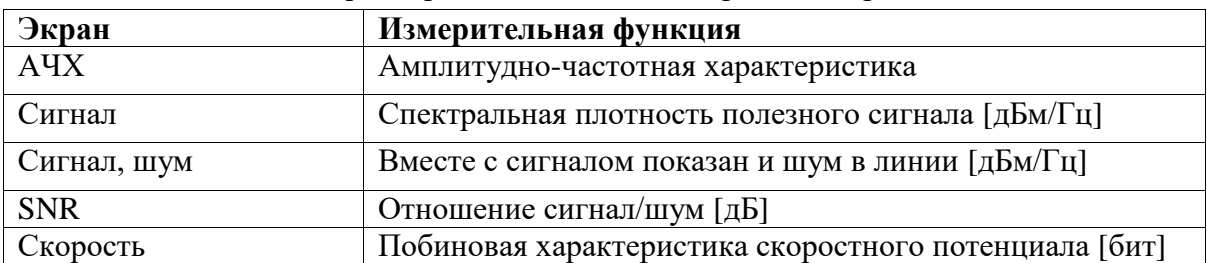

Полный список параметров выводимых на Экран 1 и Экран 2:

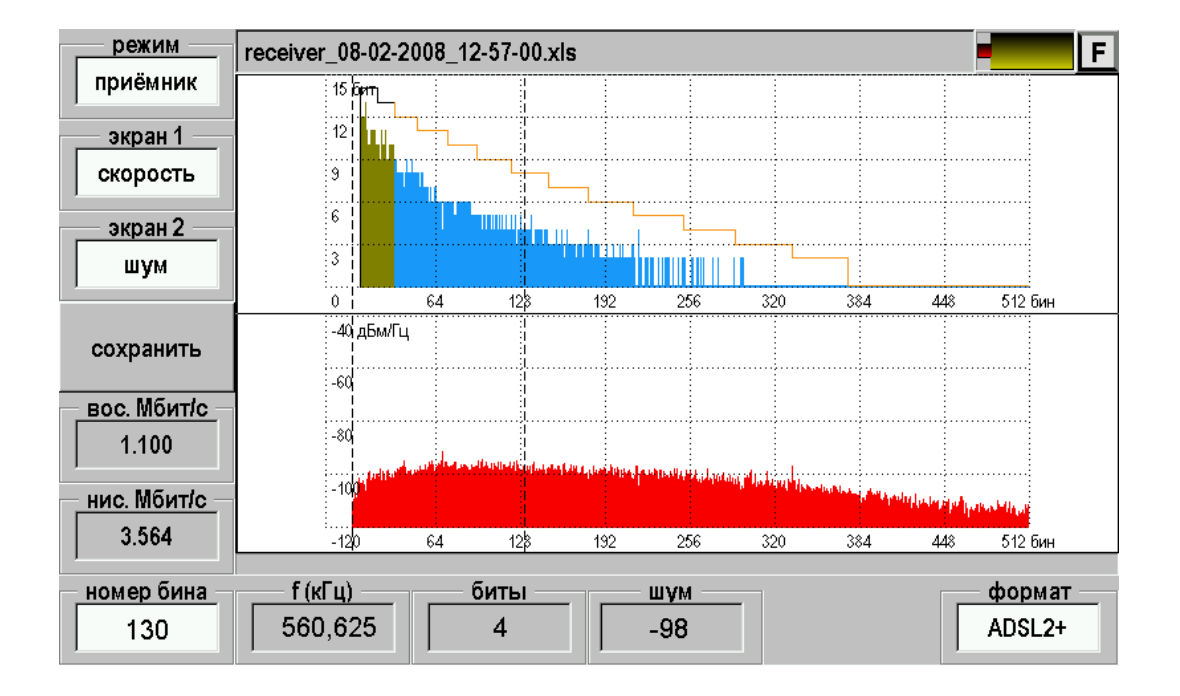

#### **Экран «АЧХ»**

Как и ранее выводится измеренная амплитудно-частотная характеристика линии.

#### **Экран «Сигнал»**

Выходные сигналы ADSL-передатчиков жестко регламентированы. В соответствии с международными стандартами передатчик выдает в линию сигал со спектральной плотностью показанной на рисунках.

1. Спектральная плотность на выходе передатчика в нисходящем потоке (от станции к абоненту) для технологий ADSL и ADSL2. Вариант без перекрытия спектров нисходящего и восходящего потоков.

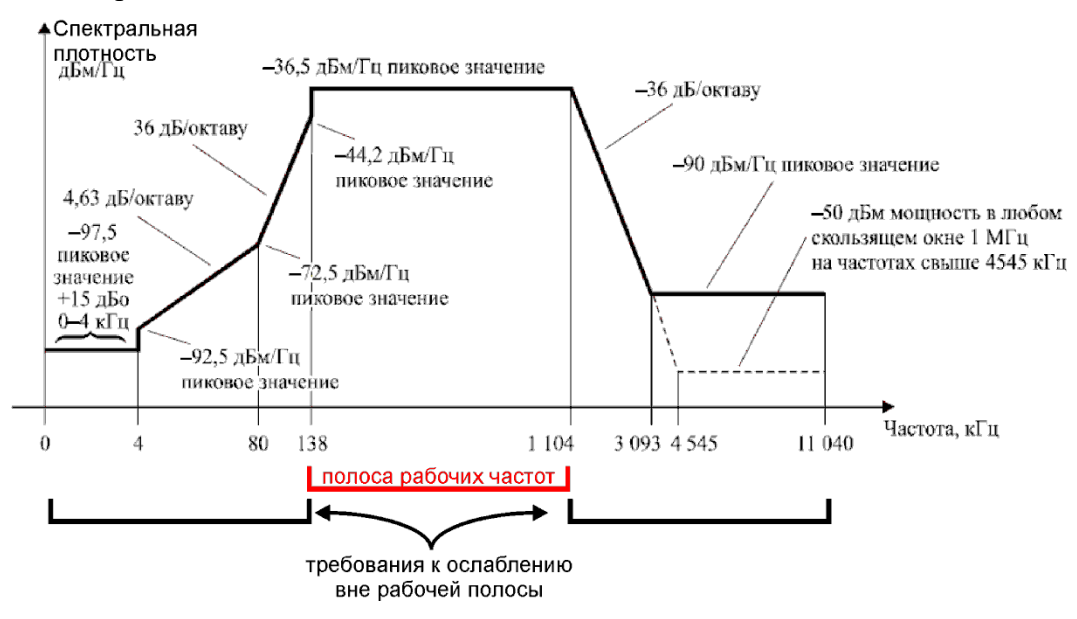

2. Спектральная плотность на выходе передатчика в восходящем потоке (от абонента к станции) для технологий ADSL и ADSL2. Вариант без перекрытия спектров нисходящего и восходящего потоков.

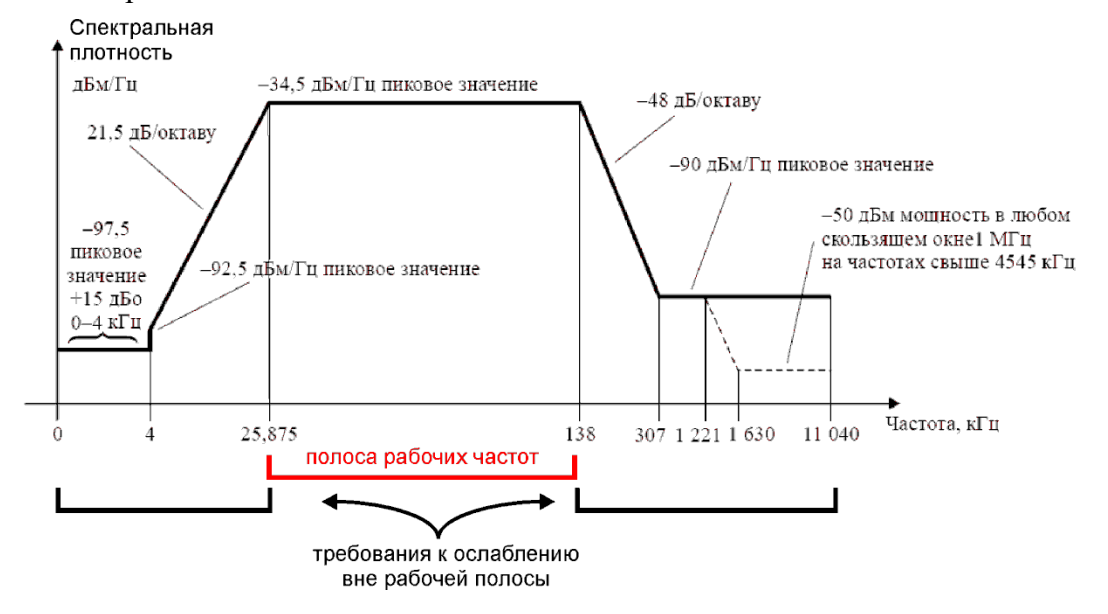

3. Спектральная плотность на выходе передатчика в нисходящем потоке (от станции к абоненту) для технологий ADSL2+. Вариант без перекрытия спектров нисходящего и восходящего потоков.

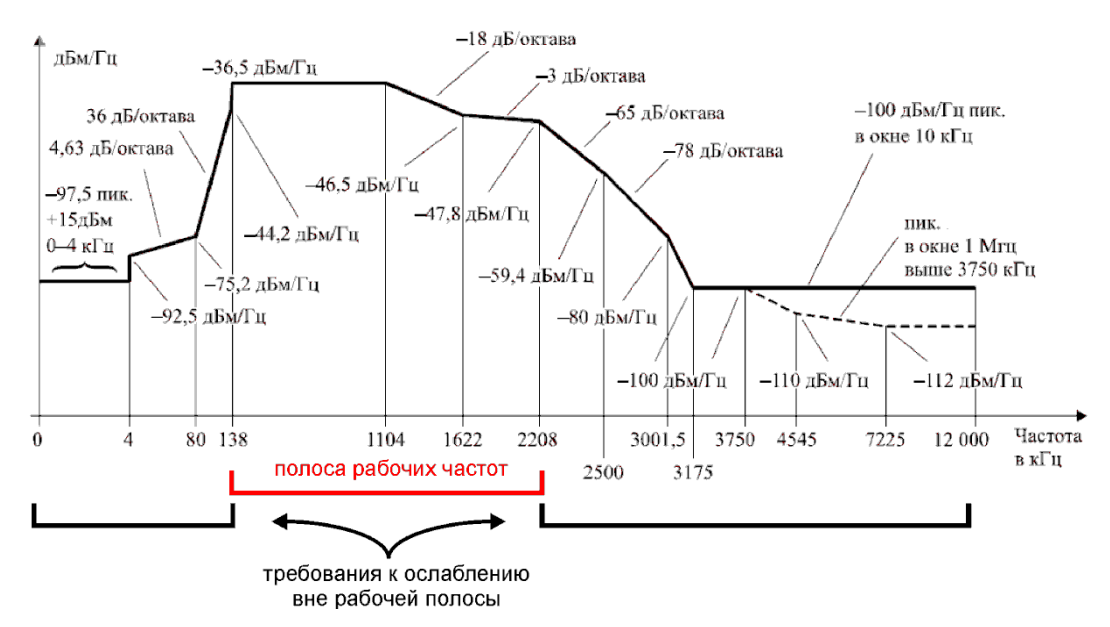

4. Спектральная плотность на выходе передатчика в восходящем потоке (от абонента к станции) для технологий ADSL и ADSL2. Вариант без перекрытия спектров нисходящего и восходящего потоков.

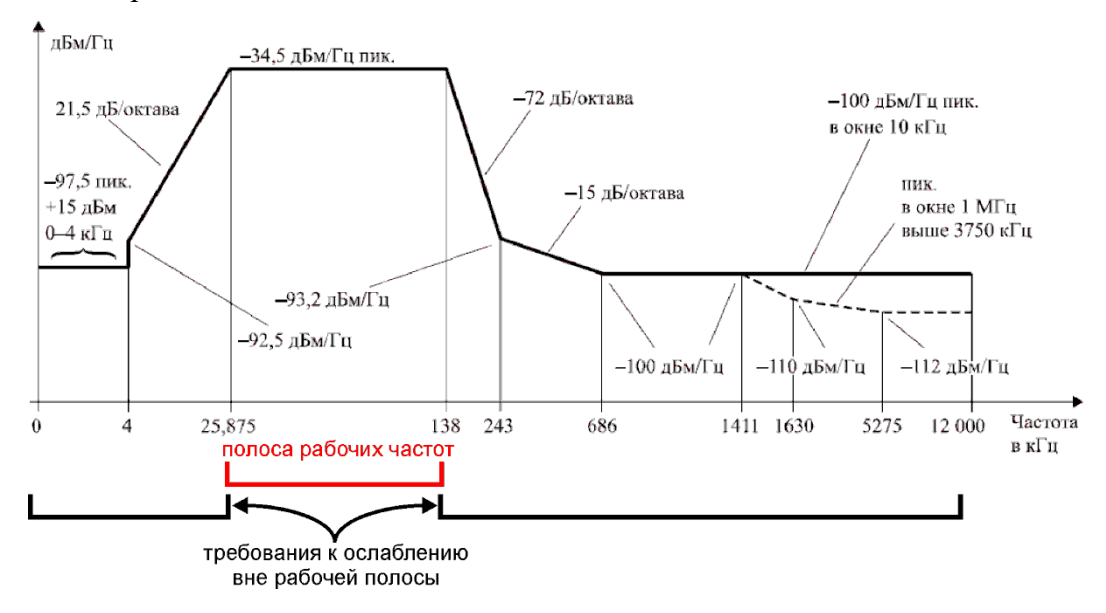

При прохождении через кабель сигналы ослабляются.

Прибор измеряет амплитудно-частотную характеристику линии (АЧХ) и рассчитывает ADSL сигналы с учетом ослабления.

В экране «Сигнал» выводится спектральная плотность ослабленного в линии ADSL сигнала.

#### **Экран «Сигнал, шум»**

В экране помимо спектральной плотности сигнала выводится значение плотности шума в дБм/Гц. Такое представление информации позволяет наглядно отобразить возникающие проблемы, приводящие к уменьшению отношения сигнал/шум (SNR). Определить за счет чего уменьшается SNR: повышенное затухание в линии или повышенный уровень шума.

#### **Экран «SNR»**

Отношение сигнал/шум (SNR) является важнейшей характеристикой канала связи. Именно от этой величины зависит качество связи. В технологии ADSL – скорость передачи данных.

#### **Экран «Скорость»**

Выводится информация о скоростном потенциале линии, рассчитанном по результату измерения значения отношения сигнал/шум SNR. Расчет производится на основе теоремы Шеннона.

Скорость [бит/секунда] в *i* бине определяется по формуле:

$$
V_i = \frac{4000}{3} \times (SNR_i - F)
$$

Общий скоростной потенциал находится суммированием по всем используемым бинам:

$$
V_i = \frac{4000}{3} \times \sum_i (SNR_i - F)
$$

Параметр помехозащищенности *F* характеризует неидеальность технологии связи и включает в себя следующие составляющие:

$$
F=\varGamma+M-G
$$

 $\Gamma = 9.8 \approx 10 \text{ }\mu\text{F} - \text{постоянная, определяемая допустимым уровнем ошибок 1E-7, }$ принятым для ADSL.

М – запас помехоустойчивости. Обычно в модемах устанавливается не менее 6 дБ. Для учета разброса параметров различных модемов мы выбрали значение 12 дБ

 $G = 2 \text{ }\overline{A}$  - «кодовое усиление», связанное с алгоритмом исправления ошибок Рида-Соломона в ADSL.

Таким образом, в приборе принято значение параметра  $F = 20$  дБ.

Если Вас не устраивает такое значение, его можно изменить через приложение **Настройки**.

Для этого необходимо открыть из главного меню приложение **Настройки**. Выбрать раздел «Свойства приложений».

Изменить параметр «Запас помехозащищенности».

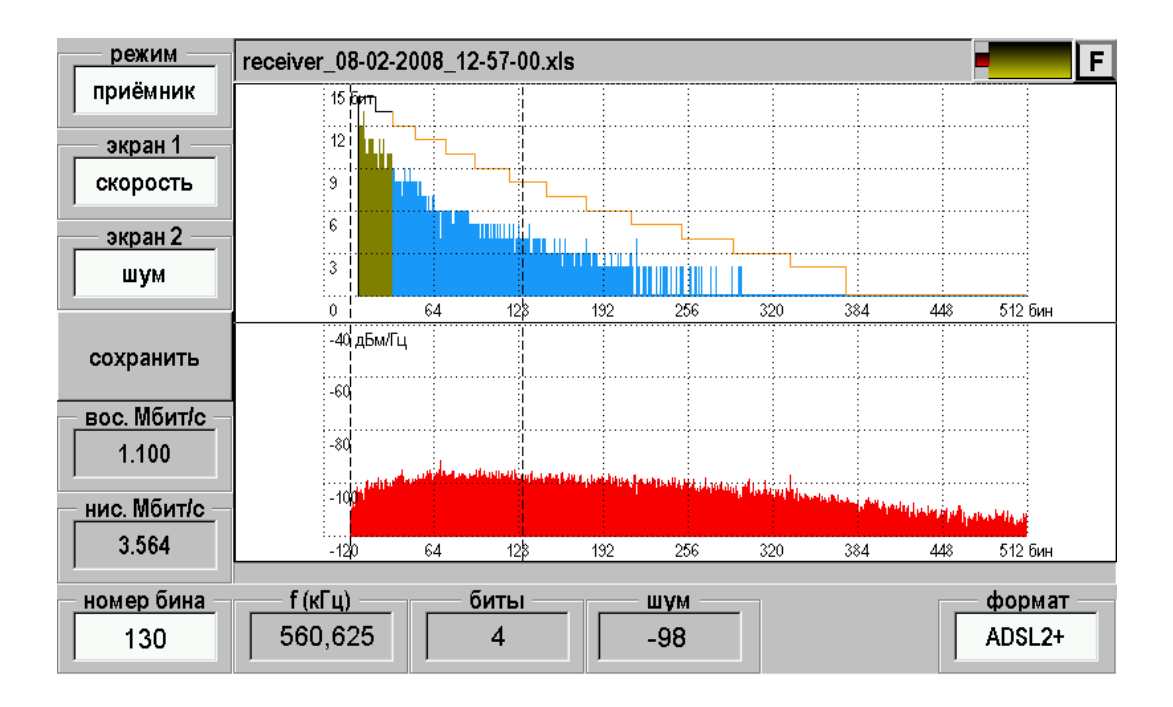

В информационных окнах выведены: скоростной потенциал нисходящего (к абоненту) и восходящего (к станции) потоков; номер бина, соответствующей положению курсора; скорость передачи (биты) по данному бину. Это позволяет детально анализировать особенности скоростного потенциала линии и причины потери скорости.

При отображении побиновой скорости на экран выводится маска соответствующая той скорости которая была бы в исследуемом кабеле при нормированном уровне белого шума -110 дБм/Гц. Если измеренная скорость сильно не дотягивает до этой маски имеет смысл искать причину аномально высокого шума в кабеле.

Другие маски в приемнике ADSL отсутствуют. Это связано с тем, что технология ADSLx позволяет гибко подстраивать аппаратуру связи под свойства конкретного кабеля. Экспертной оценкой линии является ее скоростной потенциал и его соответствие длине линии нужного качества. Проверка на соответствие длине проводится в приложении «ADSL паспорт» при паспортизации или диагностики линии.

### *Назначение*

<span id="page-33-0"></span>Этот режим оценивает баланс пары, обеспечивающий ее помехозащищенность. В режиме LBal «STone» запуск измерительного цикла кнопкой [OK]. Баланс пары считается удовлетворительным, если уровень разбаланса ниже – 40 дБ. Если это условие не соблюдается, пара считается разбалансированной, требуется устранение причины: разбитость пары, плохой контакт в муфте (омическая асимметрия), пониженной сопротивление одного из проводов. Локализация разбаланса может быть проведена вейвлет-рефлектометром (см. соответствующий раздел) или мостом.

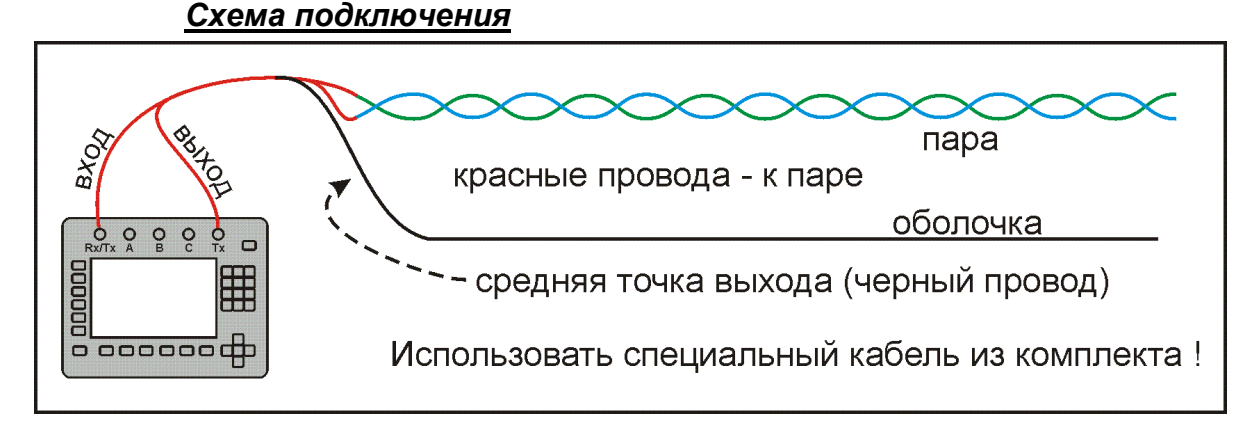

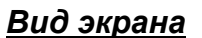

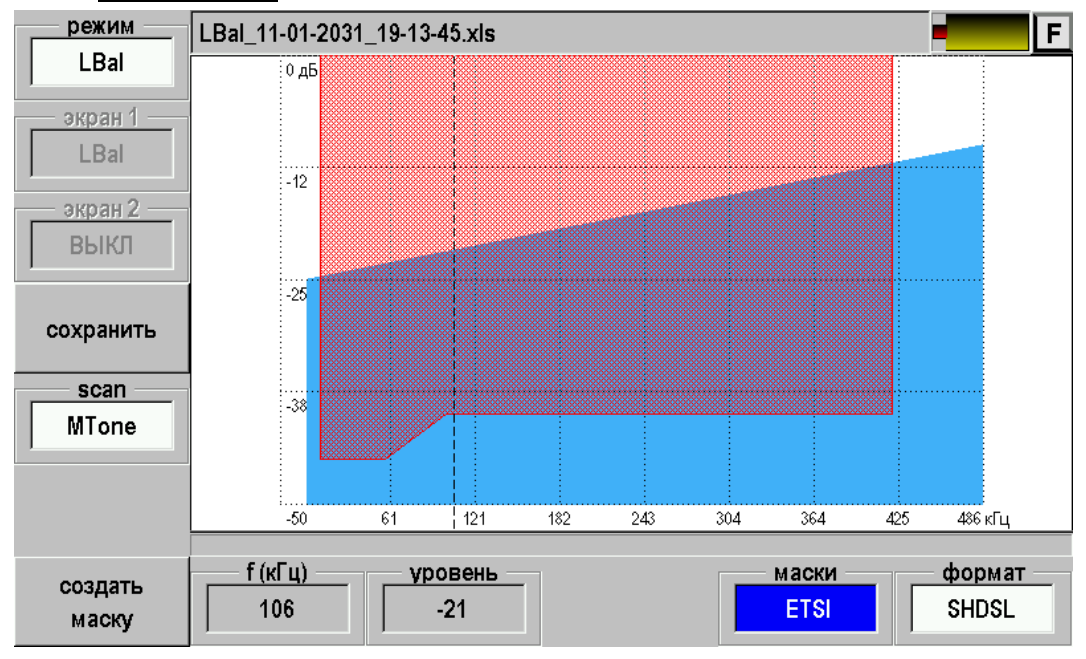

Кабель не подходит для передачи потока SHDSL, т.к. не удовлетворяет маске ETSI.

#### *Назначение*

<span id="page-34-0"></span>Режим предназначен для измерения возвратных потерь, связанных с нарушениями согласования в системе, состоящей из кабеля связи и оконечного оборудования.

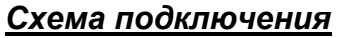

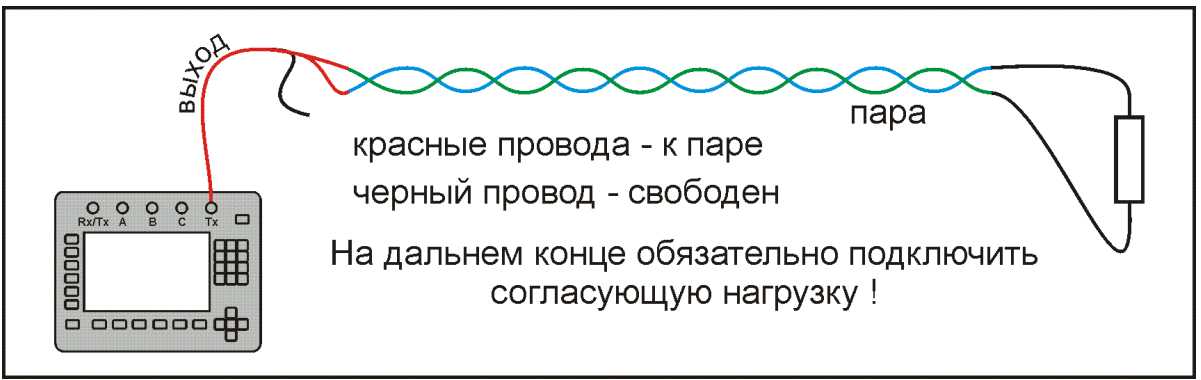

Соберите схему в соответствии с рисунком. Используйте резистор 100 Ом в качестве согласующей нагрузки.

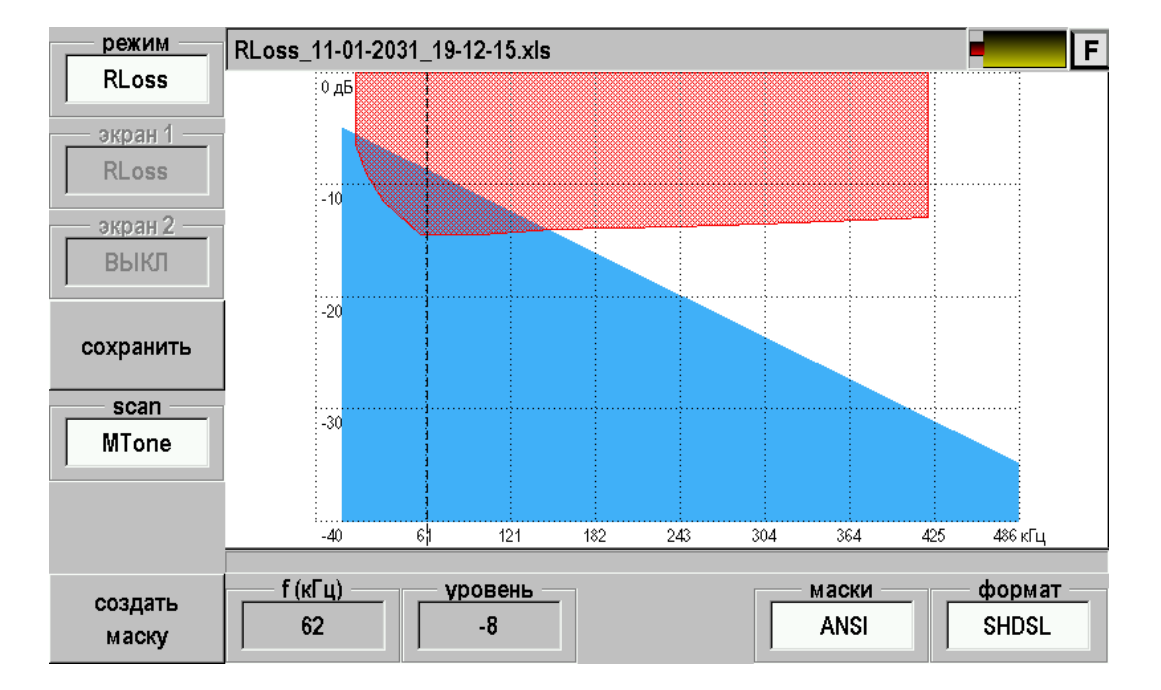

## *Вид экрана*

На данном примере видно, что в области низких частот наблюдается несоответствие измеренных значений маске ANSI для технологии SHDSL.

#### *Назначение*

<span id="page-35-0"></span>Режим предназначен для измерения переходного затухания на ближнем конце.

## *Схема подключения*

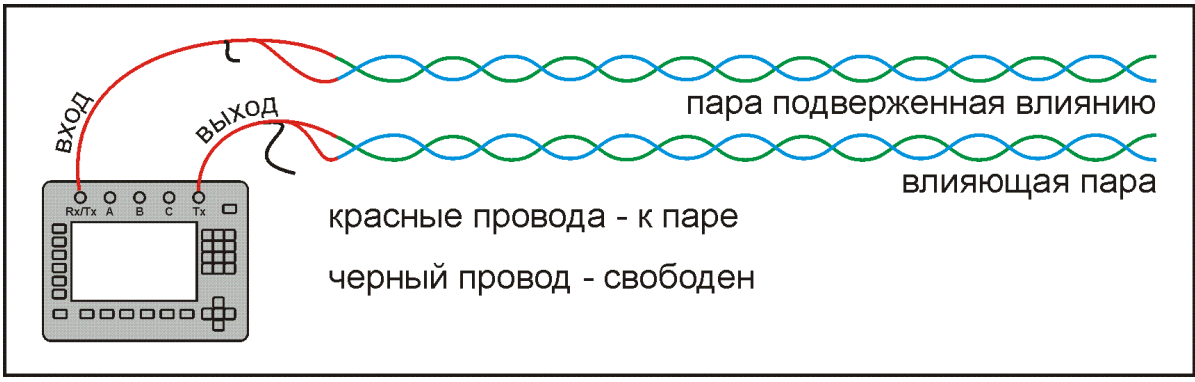

*Вид экрана*

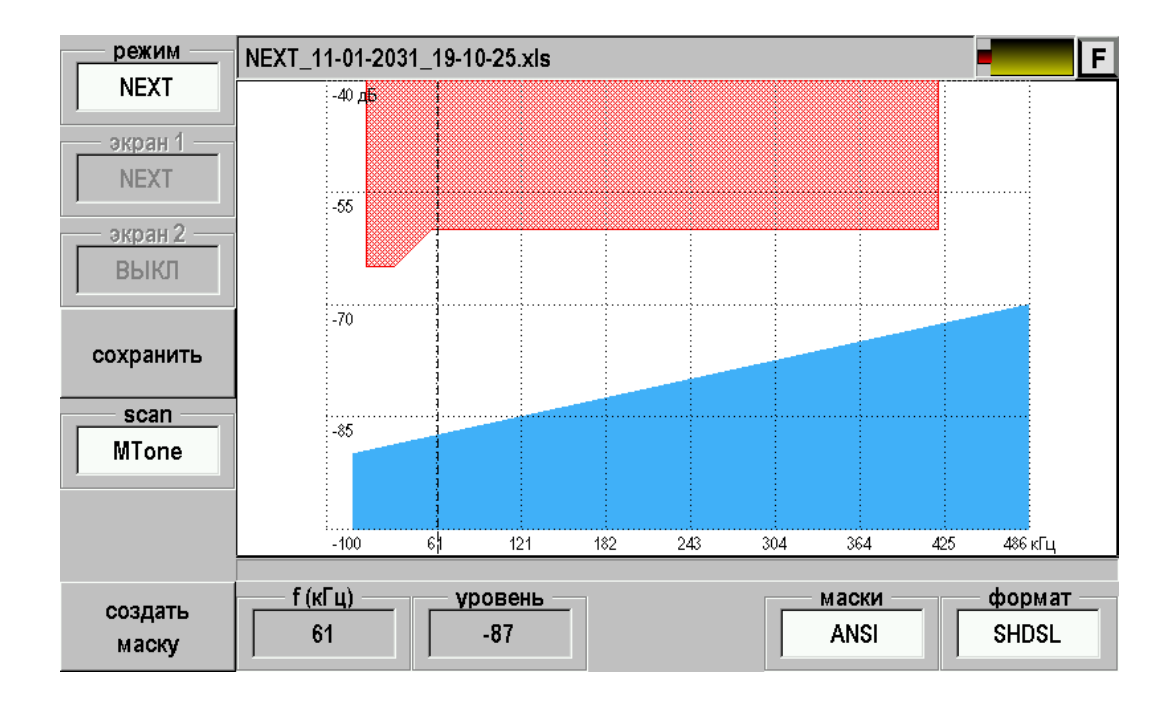

В режиме NEXT «STone» запуск измерительного цикла кнопкой [OK]. Для измерений на отдельной частоте режим сканирования scan = выкл.
# *Назначение*

Режим предназначен для измерения переходного затухания на дальнем конце.

# *Схема подключения*

Работа с удаленным прибором «ГАММА DSL»

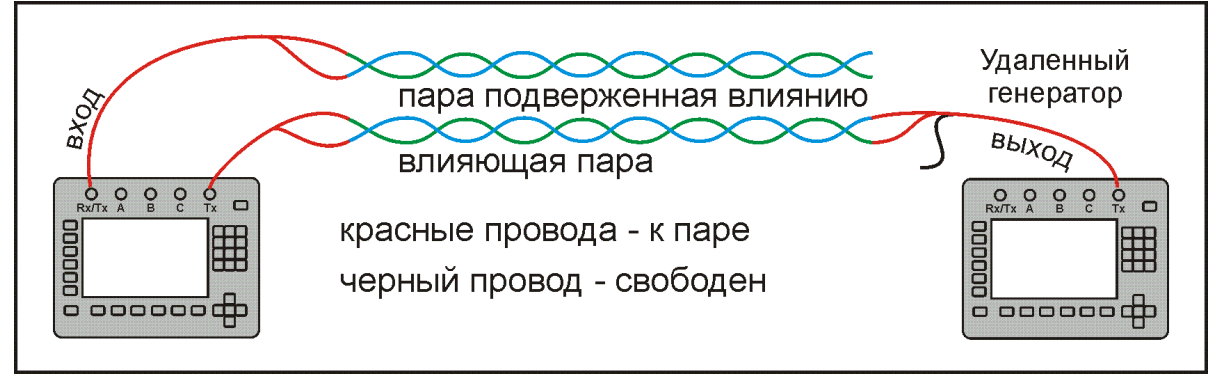

Работа с удаленным прибором «Генератор ДЕЛЬТА»

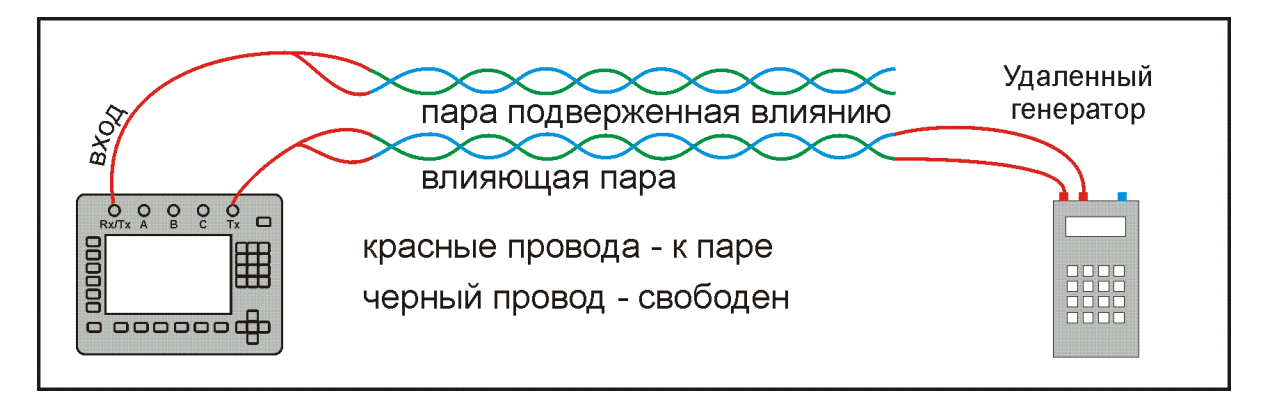

Генератор на дальнем конце работает в режиме циклического перебора частот для снятия FEXT. Выход прибора на ближнем конце используется для синхронизации с удаленным генератором. Запуск синхронизации кнопкой [OK]. Как только удаленный генератор начнет цикл перебора частот, с выхода прибора, подключенного к этой паре на ближнем конце, поступит сигнал на приемник, и приемник начнет синхронные измерения FEXT на соседней паре.

# *Вид экрана*

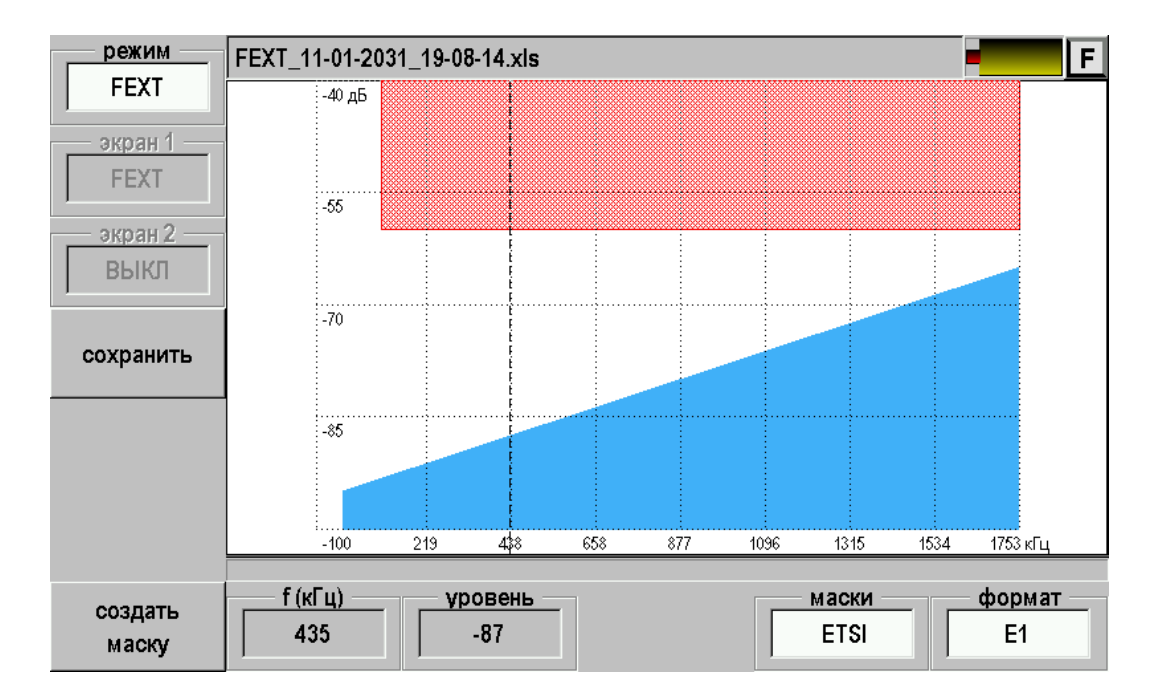

На этом примере видно, что кабель хороший, т.к. измеренные значения FEXT не перекрывают маску ETSI для технологии канала E1.

#### *Назначение*

Различные технологии связи предъявляют различные требования к кабельному хозяйству. Для быстрой оценки «годен - не годен» в приборе реализована система масок.

#### *Использование и создание*

Включение и отключение масок производится нажатием кнопки F11 (в форматах HDSL, SHDSL и E1)

Для редактирования масок можно использовать обычный текстовый редактор (блокнот).

Вот пример ETSI маски для измерения NEXT в формате SHDSL:

==ETSI SHDSL NEXT mask

 $=$  $kHz$  dB

- 10 -65.00
- 18 -65.00
- 30 -65.00
- 56 -60.00
- 100 -60.00
- 150 -60.00
- 240 -60.00
- 300 -60.00
- 420 -60.00

Как видно из примера, формат файла маски очень прост. Он может содержать комментарии, начинающиеся с двойного равенства (==). Далее идут строки, каждая из которых содержит частоту и соответствующей ей уровень характеристики, разделённые пробелом или табуляцией.

Так же существует возможность генерации масок по уже проведённым измерениям. Для этого служит кнопка F7 ("создать маску"). В дальнейшем эту маску можно отредактировать на ПК и использовать в качестве эталона.

### **Модем**

### *Назначение*

Режим предназначен для проверки связи со станционным оборудованием ADSL (DSLAM) и измерения характеристик канала:

- Спектр шума
- Отношение сигнал/шум (SNR)
- Скорость
- Статистика ошибок

Поддерживаемые протоколы ADSL, ADSL2, ADSL2+. (Схемы спектрального распределения в соответствии с Annex A и Annex B)

### *Схема подключения*

Работа с модемом на станции (DSLAM).

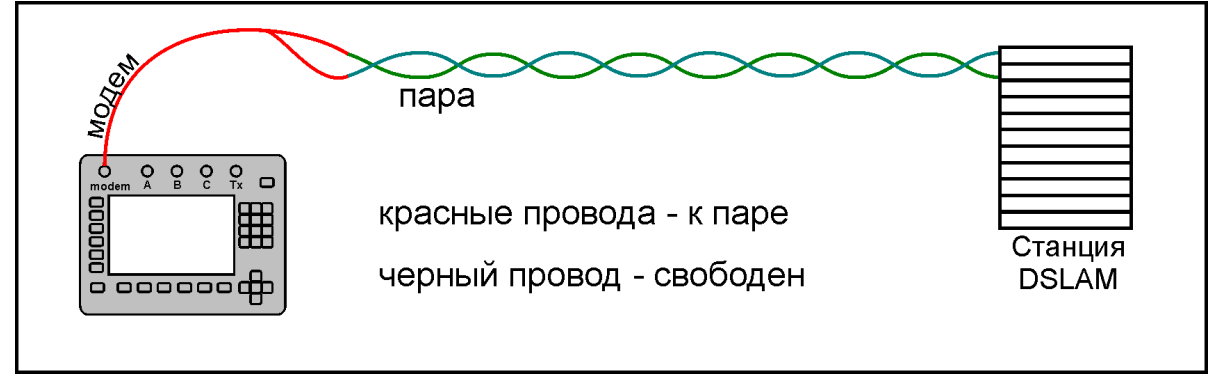

На станции линия должна быть кроссирована на модем – DSLAM. DSLAM должен быть включен.

Нажимая последовательно кнопку [режим] установите значение = «модем». На экран будет выведена подсказка:

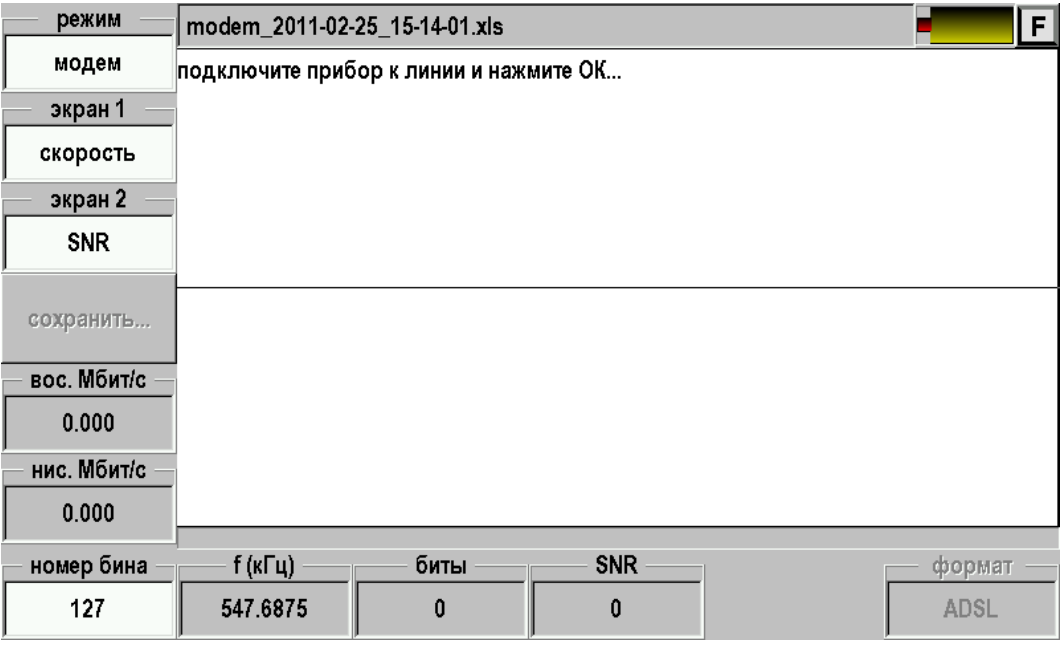

Подключите прибор к линии через разъем «modem» и нажмите кнопку [OK] для установления связи и проверки канала.

После нажатия [OK] на экране будет выводиться сообщения о ходе процедуры установления связи и тестирование канала:

- Включение модема.
- Инициализация.
- Запуск процесса измерения.
- Определение стандарта ADSL.
- Получение данных о скорости.
- Получение данных о SNR.
- Получение данных о шуме.

После успешного завершения работы всех процедур можно просмотреть результаты измерений.

Прибор может не увидеть станционный модем по нескольким причинам:

- DSLAM выключен или не кроссирован на исследуемую линию.
- Линия слишком плохая и следует исследовать ее другими приложениями прибора.
- DSLAM настроен на другое распределение частот. При ошибке установления связи появится сообщение

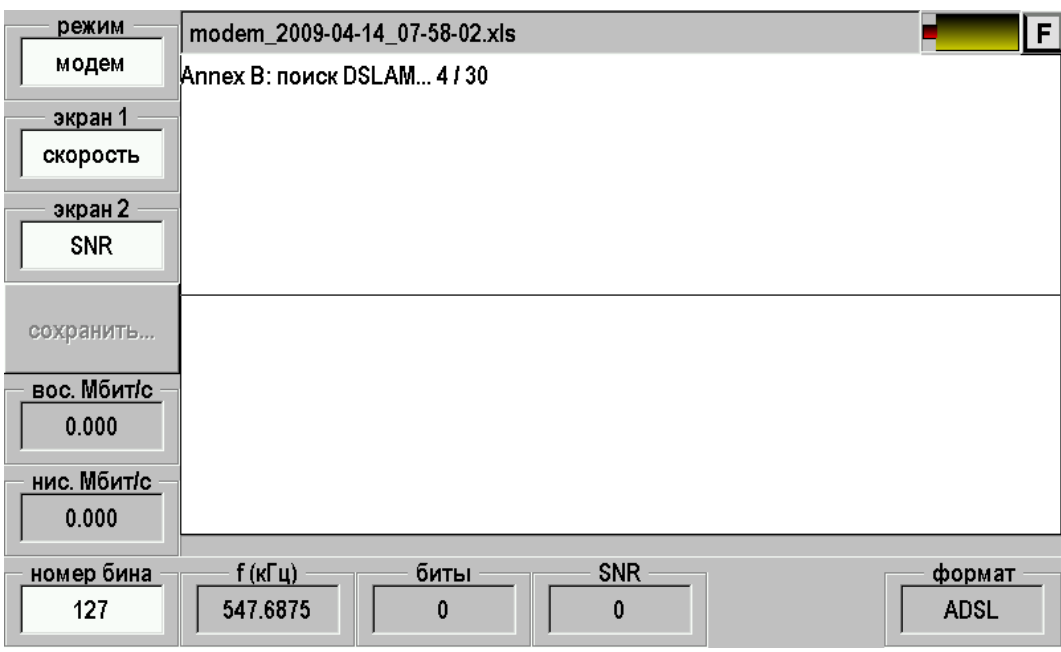

Если будет сделано 30 неудачных попыток установления связи, появится сообщение:

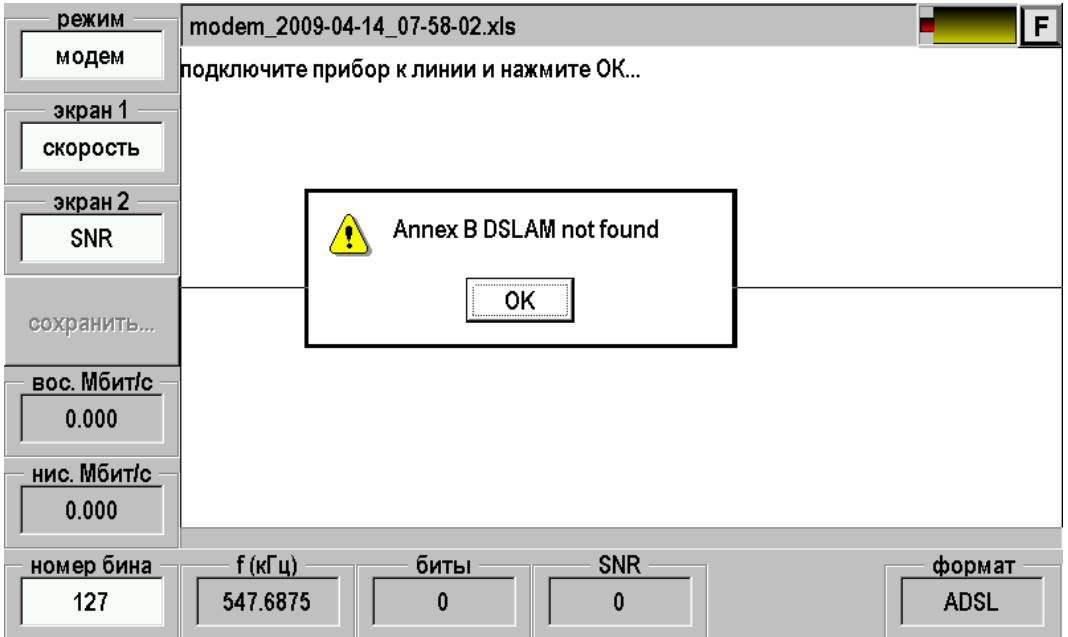

Переключить схему спектрального распределения (Annex A или Annex B) можно через приложение **Настройки** – пункт «Свойства приложений».

# *Вид экрана результатов*

Экран просмотра результатов полностью аналогичен экранам в других режимах:

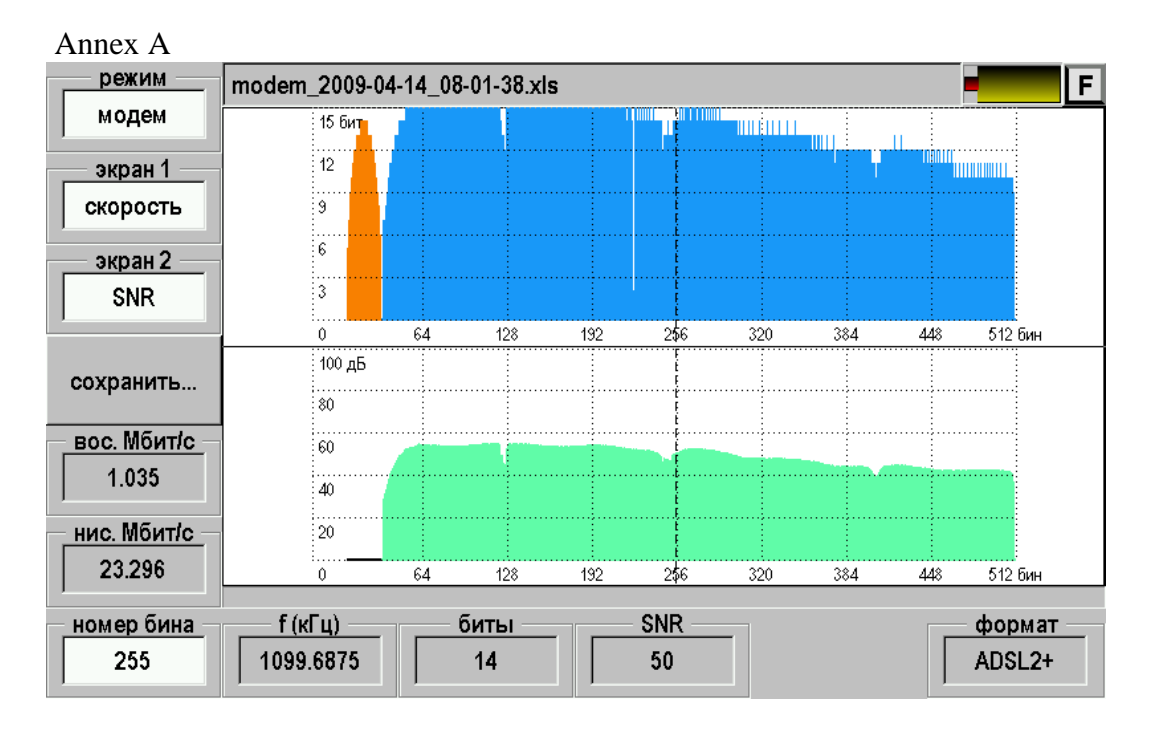

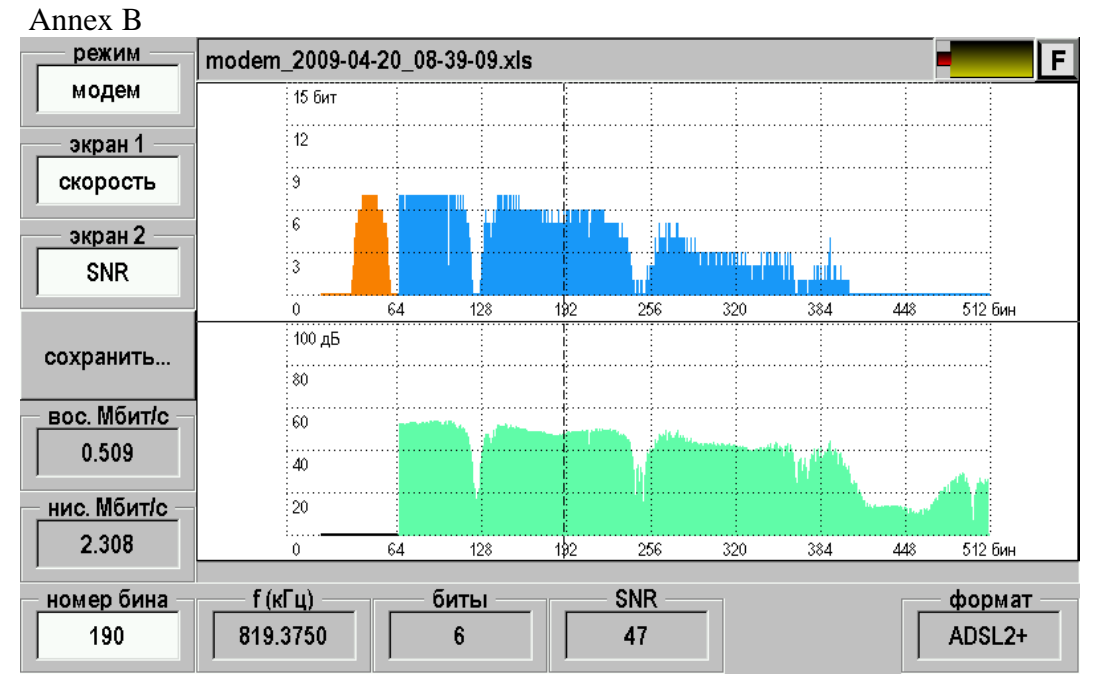

Как и в других режимах графический экран разбит на две части. Нажимая кнопки [экран 1] и [экран 2] можно изменять тип выводимой информации и анализировать шумы, SNR, побиновую скорость и просматривать отчет по статистике канала.

В соответствующих полях показываются интегральные значения скоростей восходящего (от прибора к станции) и нисходящего (от станции к прибору) потоков. Эти скорости учитывают ограничения установленные провайдером на станции.

Перемещая курсор можно измерять параметры по отдельным бинам.

В отличии от других режимов здесь нельзя выбрать стандарт кнопкой [формат], т.к. стандарт выбирается автоматически при установлении связи в соответствии с типом используемого станционного оборудования и его настроек.

Прибор может показать статистику параметров канала связи с DSLAM. Для этого необходимо выбрать «экран» - «отчет».

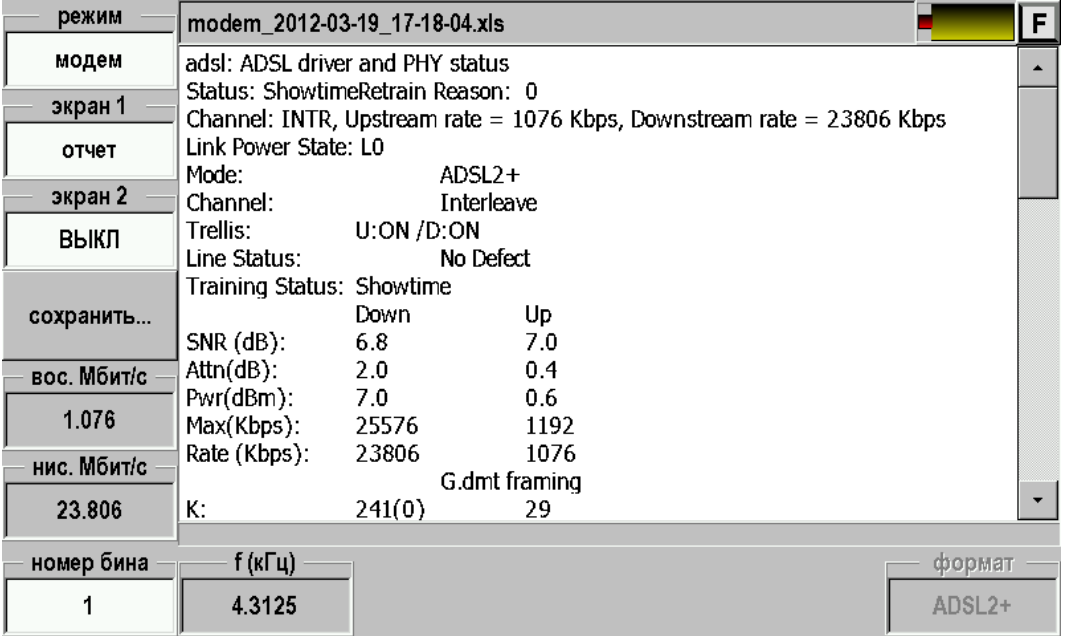

### *Сохранение результатов*

Результаты измерения можно сохранить в памяти прибора нажав кнопку [сохранить]. В результате будет создан файл с именем показанным в верхнем поле экрана. В приведенном примере: modem\_30-04-2008\_13-38-31.xls. Имя включает название приложения, дату и время создания. После переноса файла в персональный компьютер он может быть открыт программой Microsoft Excel.

Часть такого файла показана ниже:

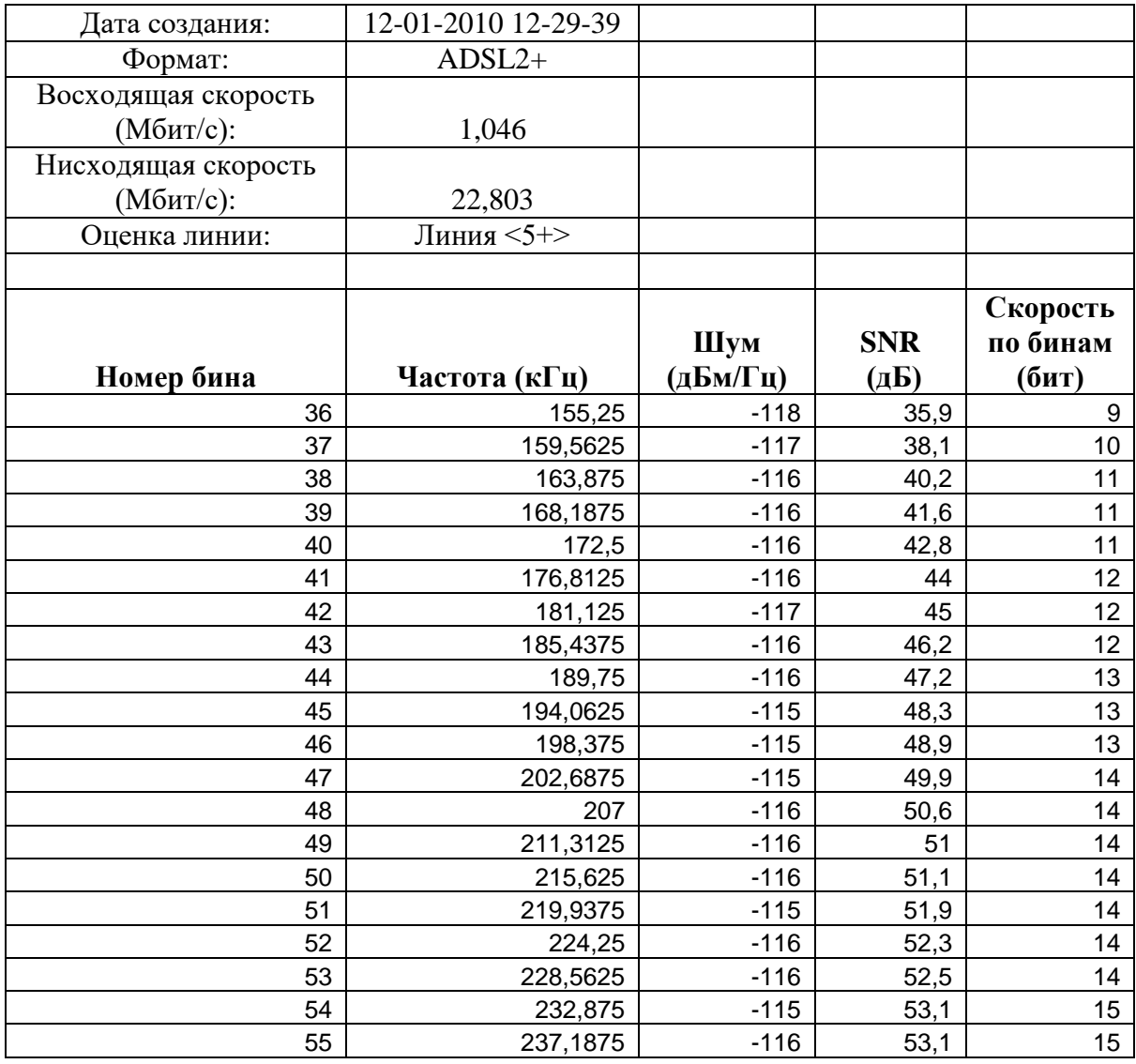

Дополнительно в отчете выставляется оценка каналу связи по пятибалльной шкале.

В приведенном примере поставлена оценка 5+.

# **ПАСПОРТ ADSL**

Это приложение служит для паспортизации и экспертной диагностики линии ADSL. Здесь снимаются основные характеристики линии и проверяются на соответствие нормам и длине кабеля. Измерения проводятся на абонентской стороне. Данные протоколируются и могут быть распечатаны в виде отчетного документа.

### **Протокол**

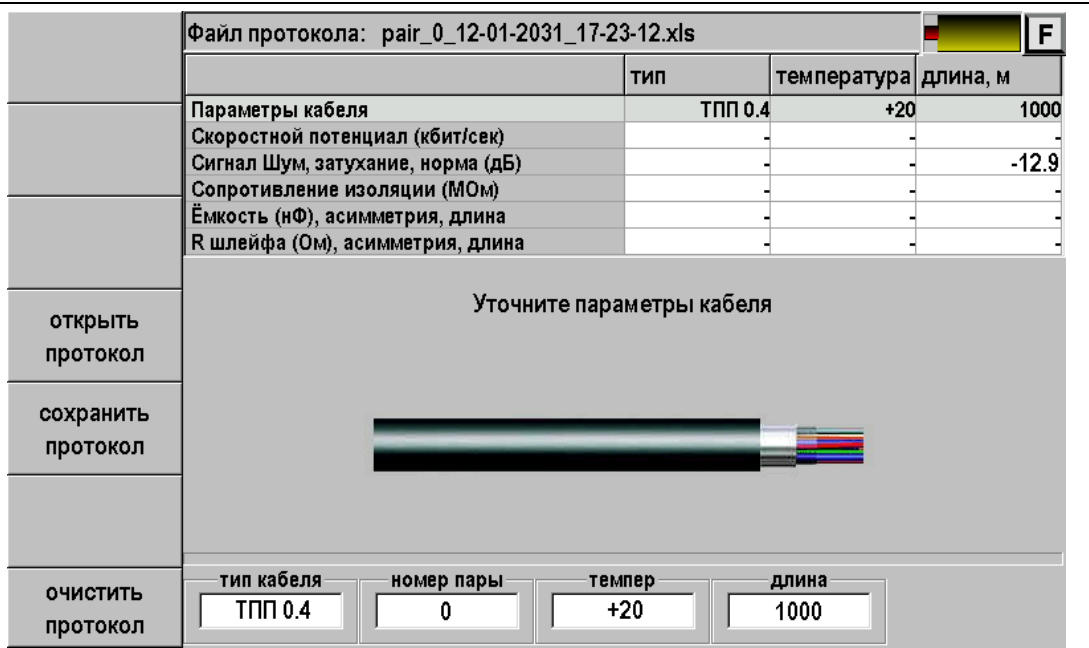

Измерения проводятся по принципу заполнения протокола. Имя протокола прибор дает автоматически по номеру пары и дате. Можно записать протокол, прочитать записанный протокол, обнулить его в случае ненужности. Можно пропускать ненужные строки. Выбор строки кнопками ▲▼. При смене строки меняются и заголовки над таблицей.

Запись протокола начинается с первой строки занесением данных о кабеле. Данные вносятся в нижних окнах экрана. Тип (ТПП 0.4 или ТПП 0.5) меняется при нажатии кнопки под окном типа кабеля, а ввод номера пары, температуры и длины после нажатия кнопки под соответствующим окном – с цифрового пульта. Температура почвы нужна для проверки качества шлейфа.

### **Измерение скоростного потенциала**

В этом режиме прибор принимает сигнал от генератора на дальнем конце кабеля. Это может быть генератор Дельта или любой прибор (Гамма DSL или Дельта DSL), работающий в режиме генератора. Прибор распознает генератор, тип сигнала, и автоматически синхронизируется с ним.

Выберите сроку протокола «Скоростной потенциал». Для запуска синхронизации нажмите кнопку [OK]. Прибор ждет начала цикла, затем после синхронизации начинает проводить измерения. Частотные характеристики выводятся на экран после завершения измерительного цикла. Все характеристики трех первых измерительных строк: скоростной потенциал, сигнал/шум, шум – снимаются одновременно, выбор строки позволяет более детально просмотреть полученные результаты. Скоростной потенциал нисходящего потока downStream (к абоненту) получен для технологии ADSL2+.

## *Расчетная скорость ADSL2+*

Расчетная скорость – это та скорость, которая может быть достигнута на линии определенной длины, отвечающей кабельным нормам. Понятие расчетной скорости для выделенной линии означает, что измеритель имеет критерий, по которому оценивает качество линии. Если измеренный скоростной потенциал линии близок к расчетному, это удовлетворительный результат выбора выделенной линии для предоставления ее провайдеру. В случае занижения скорости в линии по сравнению с расчетной у измерителя появляется возможность анализа причин, приводящих к потере скорости.

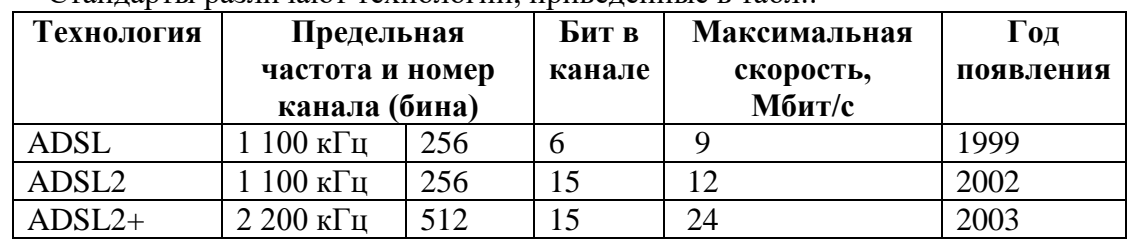

Стандарты различают технологии, приведенные в табл.

В настоящее время рынок абонентских ADSL-модемов практически полностью занят устройствами, поддерживающими протокол ADSL2+. Естественно, модемы ADSL2+ совместимы и с более ранними стандартами. Технология ADSL2+ реализуется на кабелях с малым затуханием с длиной, как правило, до 2 км. На кабелях большей длины протокол ADSL2+ по умолчанию редуцируется к протоколу ADSL2, где каналы высокой частоты уже не используются.

С учетом ограничительных масок для PSD сигнала передатчика, заданных стандартами, получены значения расчетной скорости для технологии ADSL2 кабелей ТПП 0,4 и ТПП 0,5 с уровнем шума -110 дБм/Гц. Результаты расчета для технологии ADSL2+ приведенные в табл. (Выделены ячейки, где ADSL2+ превращается в ADSL2.):

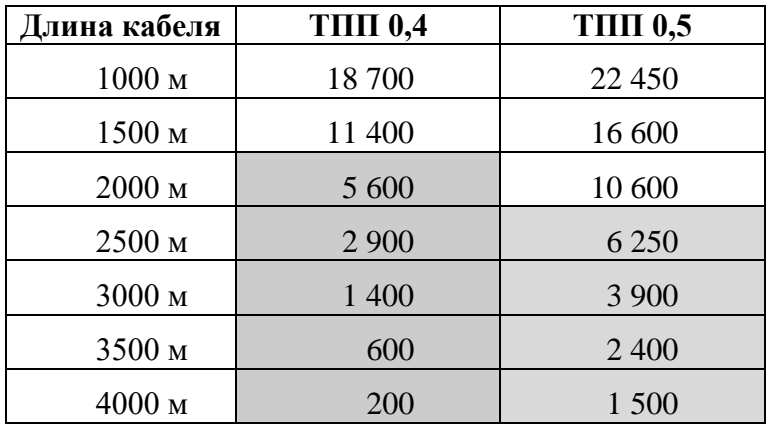

В приложении «Паспорт ADSL» скорость для кабеля после ввода длины рассчитывается автоматически и сравнивается с измеренным скоростным потенциалом линии. В случае занижения скоростного потенциала проводится анализ причин потерь скорости.

### **Как правильно читать результаты**

Заключение по качеству линии можно сделать сразу после окончания измерений по строке «Скоростной потенциал». В первой ячейке строки (заголовок «ADSL2+») выведен измеренный скоростной потенциал линии. В третьей (заголовок «расчет») –

дано расчетное значение скоростного потенциала для данной длины кабеля. Если полученный результат и расчет близки друг к другу (снижение скорости не более 20%), это считается хорошим результатом. В этом случае можно не проводить поиск других пар для выделенной линии.

Допускается сразу сохранить протокол и не проводить дальнейших измерений.

Примечание: Для полной паспортизации линии рекомендуется провести мостовые измерения сопротивления изоляции, шлейфа и емкости: они могут понадобиться для сравнения в случае неисправности.

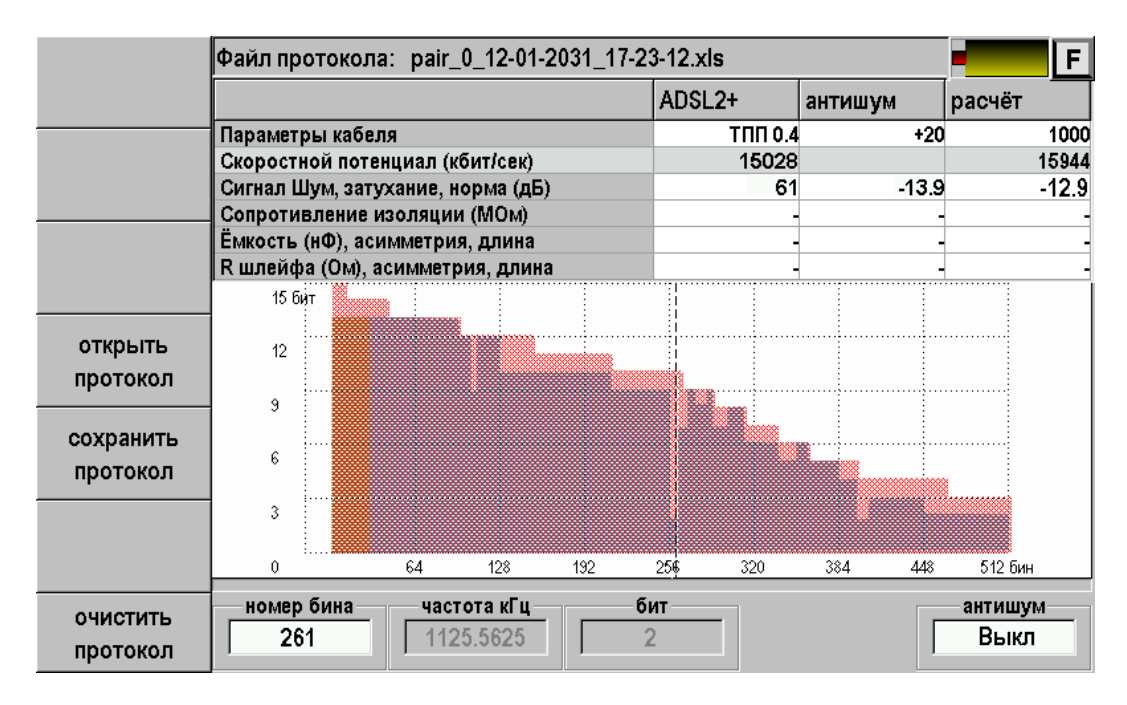

### **Случай хорошего совпадения**

На гистограмме показана скорость, распределенная по каналам; фоном дана расчетная скорость. В окнах – за номером канала (бина) и соответствующей ему частотой – указана скорость в канале (бит). Просмотреть результат измерений по каналам (бинам) можно перемещая курсор вправо и влево кнопками навигации.

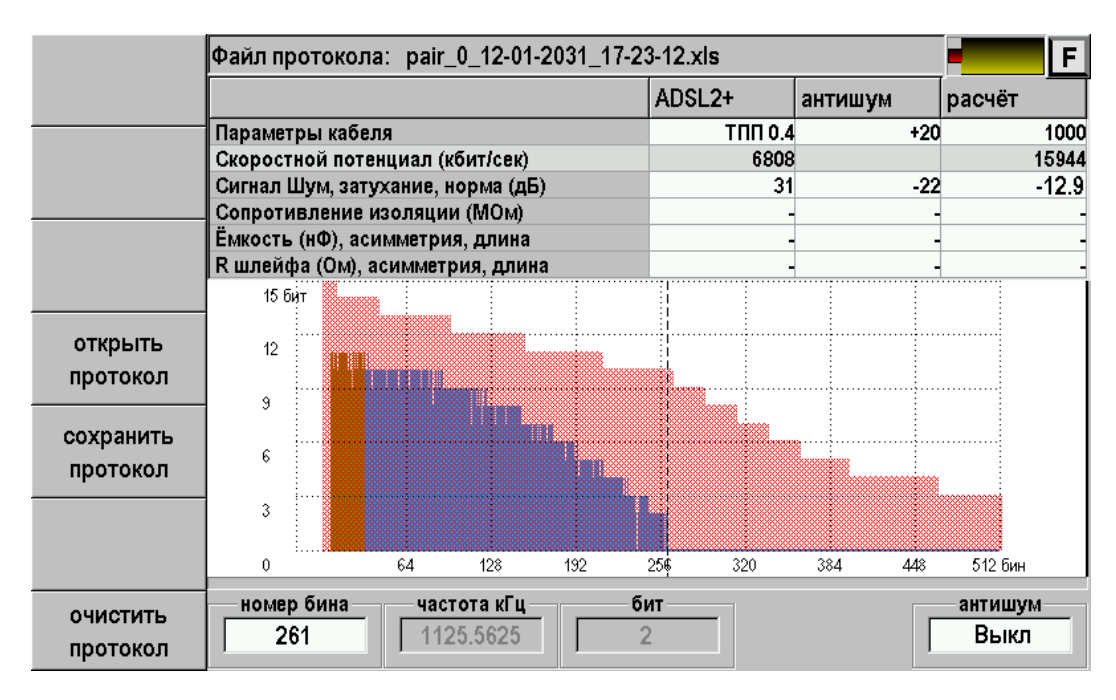

**Занижение скорости.** Ниже приведен пример с занижением скоростного потенциала линии.

В приведенном примере значение 6808 кбит/с – гораздо ниже расчетного 15944 кбит/с. На графике скорости, распределенной по бинам (каналам), видно, в какой частотной области скорость «завалена» – передача обрывается на 261 бине. Характеристика расчетной скорости, данная в виде фоновой маски, использует все бины до 512-го. Необходимо установить причину занижения скорости. Это могут быть или высокочастотные помехи, или слишком высокое затухание сигнала.

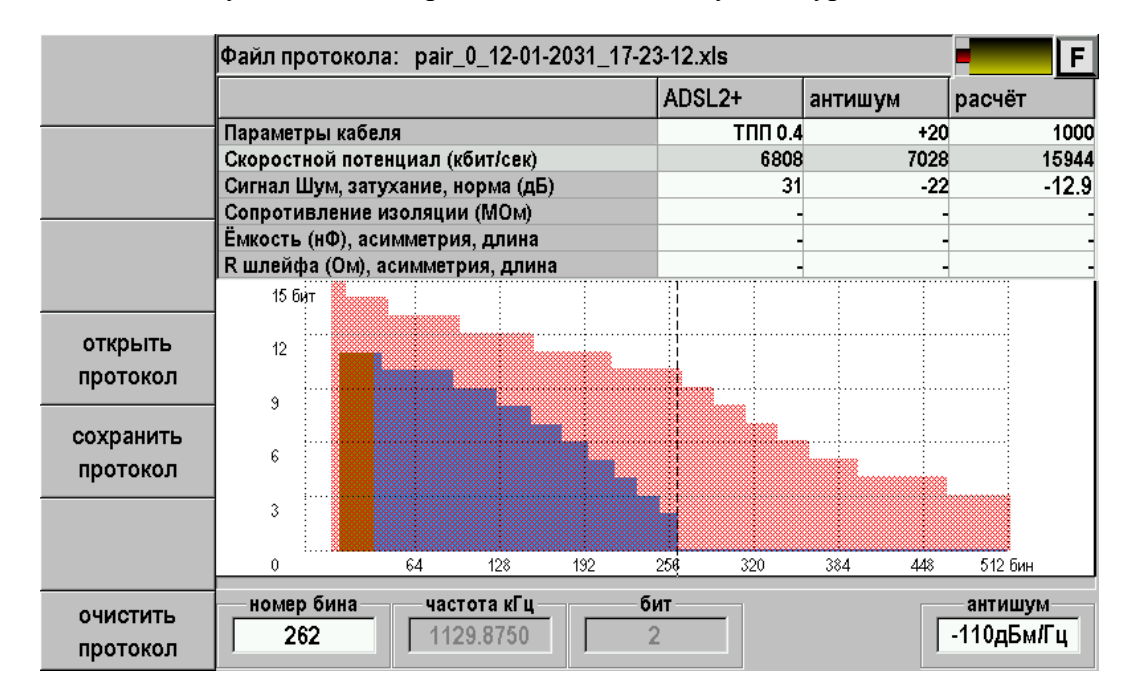

**Проверка на шум.** Чтобы проверить линию по помехам, необходимо кнопкой под окном «антишум» включить режим подавления шума до уровня -110дБм/Гц.

В строке таблицы во второй ячейке под заголовком «антишум» появится значение скоростного потенциала в режиме шумоподавления. Если в линии были помехи, то после их подавления скорость должна возрасти. И наоборот, если помех в линии нет, шумоподавление ничего не даст и скоростной потенциал в режиме «антишум» будет близок к измеренному. Мы видим, что шумоподавление практически не повлияло на результат: скоростной потенциал существенно не изменился. Значит, шумы в линии не превышают допустимый уровень и скорость занижена не из-за помех, а из-за недопустимо высокого затухания. Это будет видно на следующем рисунке.

Файл протокола: pair 0\_12-01-2031\_17-23-12.xls  $\overline{F}$ **SNR** А (300 кГц) норма  $TT\Pi 0.4$  $+20$  $1000$ Параметры кабеля Скоростной потенциал (кбит/сек) 6808 7028 15944 Сигнал Шум, затухание, норма (дБ)  $31$  $-22$  $-12.9$ Сопротивление изоляции (МОм) Ёмкость (нФ), асимметрия, длина R шлейфа (Ом), асимметрия, длина -30 ஈ்கூ/ப открыть -50 протокол  $-70$ сохранить  $-90$ протокол  $-110$  $64$  $128$ 192 256  $\overline{320}$  $384$  $448$ 512 бин  $-130$ сигнал дБм/Гц частота кГц шум дБмГцномер бина ОЧИСТИТЬ 70 301.8750  $-58$  $-110$ протокол

Проверка по затуханию. Перейдите в строку «сигнал/шум, затухание, длина».

В первой ячейке строки (заголовок «SNR») выведено интегрированное отношение сигнал/шум (которое недостаточно из-за слабого сигнала). Во второй ячейке «А (300 кГц)» показано затухание сигнала на частоте 300 кГц: -22 дБ. В

третьей ячейке (заголовок «норма») указано нормативное значение затухания для данной длины кабеля -12,9 дБ. Понятно, что измеренное затухание в линии аномально высокое.

Ниже на графике выведен сигнал передатчика, который при измеренном затухании будет на абонентской стороне, и шум в линии. Шум в линии в целом не превышает уровень -110 дБм/Гц, что согласуется с результатами шумоподавления. На графике видно аномально высокое затухание сигнала (минимальная разница между сигналом и шумом для передачи информации 20 дБ).

Дальнейший возможный порядок действий измерителя в этом случае описан ниже.

**Помехи и затухание.** Возможен случай, когда скоростной потенциал не соответствует расчетному одновременно и из-за затухания, и из-за помех. В этом случае показание скорости в ячейке «антишум» будет между показаниями в первой и третьей. Потери скорости на помехи – это разность между первой и второй ячейкой, остальное – потери в линии.

#### **Что делать при занижении скоростного потенциала**

В этом случае рекомендуется продолжить протокол и провести измерения сопротивления изоляции, емкости, шлейфа и асимметрии. Если они не соответствуют норме, прибор выделит соответствующую ячейку красным цветом.

После выбора соответствующей строки необходимо собрать предложенную схему (появляется под таблицей) и нажать [ОК]. Перемерить – повторное нажатие.

Измерения проводятся с мостовых разъемов.

### *Сопротивление изоляции*

Если изоляция не соответствует нормам для ТфОП, необходимо провести ремонтные работы. Утечки и сообщения могут приводить как к помехам в линии, так и к дополнительному затуханию сигнала.

#### *Электрическая емкость*

Емкость пары должна соответствовать нормативам для данного типа кабеля и его длины. Если длина кабеля, рассчитанная по емкости пары, отличается от указанной в параметрах более чем на 10%, необходимо искать причину. Возможные причины: разбитость пар, параллельные КРТ на распределительном кабеле, конденсаторы на телефонных розетках. Все это приводит к помехам в линии и ослаблению сигнала.

#### *Емкостная асимметрия*

Если не соответствует нормам для ТфОП, возможна разбитость пар.

#### *Сопротивление шлейфа*

Сопротивление шлейфа должно соответствовать нормативам. Если длина кабеля, рассчитанная по Rшл, отличается от указанной в параметрах более чем на 10%, необходимо искать причину. Возможные причины: вставки, некачественные муфты и соединения, окисление контактов на оконечных устройствах (РШ, КРТ, …), неправильно определена длина линии. Следствие: помехи и затухание.

#### *Асимметрия шлейфа*

Если не соответствует нормам для ТфОП, то вероятные причины и следствия те же, что и для шлейфа.

### *Устранение неисправности*

Поиск и устранение причин неисправности линии рекомендуется проводить последовательно по участкам, отсекая неисправные по падению скоростного потенциала ниже расчетного. Часто проблему могут создавать элементы защиты и некачественные соединения на кроссе. Каждая абонентская линия имеет ряд своих особенностей, заключающихся, помимо всего, в прокладке кабеля, в специфике прохождения распределения (близость силовых кабелей и установок, наличие постоянных и периодических внешних помех и т.д.).

#### После определения неисправного участка проводят на нем детальные измерения:

#### 1. Результаты плановых измерений не соответствуют нормам.

Устранение данной неисправности линии заключается в проведении стандартного ремонта кабеля, упорядочении монтажа в распределительных шкафах, чистке плинтов и т.д.

### 2. Затухание сигнала в линии выше нормы.

Если затухание не укладывается в нормы, проводят поиск неисправности. В приложении «Измерения xDSL» проводят контроль возвратных потерь. Возвратные потери не должны превышать уровень -16 дБ. Если уровень затухания выше допустимого, это означает высокую неоднородность линии. На рефлектометре должны быть видны участки неоднородности. С абонентской стороны и с кросса просматривают линию рефлектометром для обнаружения неоднородности линии.

### 3. Помехи.

В приложении «Измерения xDSL» в режиме «Спектр» проводят контроль помех. Если в спектре помех наблюдаются выраженные пики, то необходимо определить их источник. (Например, помеха на частоте около 64 кГц означает работу аппаратуры АВУ). Для оценки всплесков помех проводят суточный мониторинг.

До поиска источника помех необходимо убедиться в защищенности пары. Для этого проводят измерение балансировки пары. Пара должна быть подключена к аппаратуре или нагружена (выключенный генератор Дельта или нагрузочное сопротивление 100 Ом). В случае разбалансировки пары (уровень частотной характеристики выше –40 дБ), проводят локализацию разбалансировки пары рефлектометром (см. соответствующий раздел в DSP рефлектометре).

# **МОНИТОРИНГ xDSL**

Приложение позволяет проводить долговременный контроль (мониторинг) линии связи с целью определения источников нерегулярных шумов и уменьшения скорости связи. Время наблюдения может устанавливаться от одной минуты до суток (таймер). Результаты автоматически записываются.

При длительном мониторинге необходимо обеспечить питание приборов от сетевого адаптера.

Перед началом мониторинга следует выбрать режим:

- скорость,
- $\bullet$   $\qquad \qquad \text{IIIVM},$
- модем.

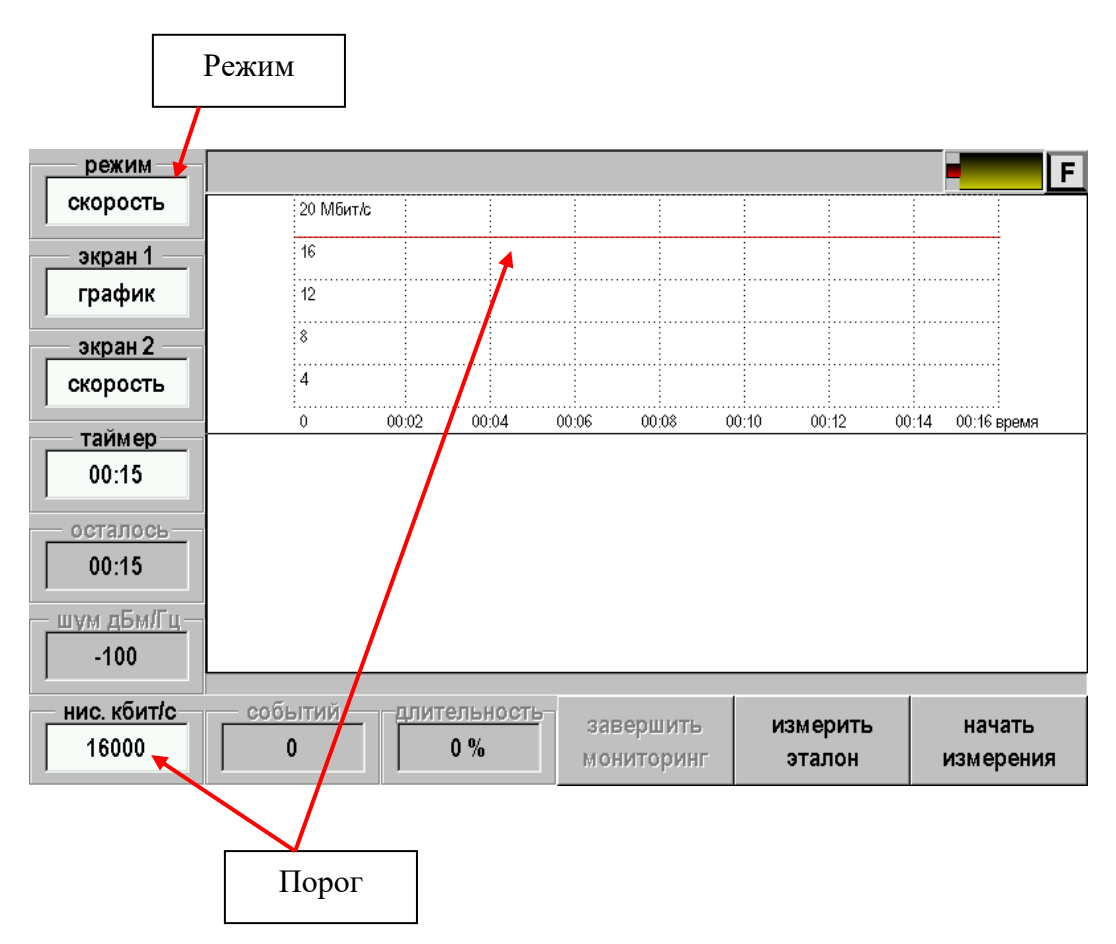

и установить желаемое время и порог.

Порог можно установить вручную или принять текущее состояние линии как эталонное, нажав кнопку [измерить эталон]. В последнем случае порог будет выставлен автоматически по результатам измерения.

Для начала мониторинга необходимо нажать кнопку [начать измерения].

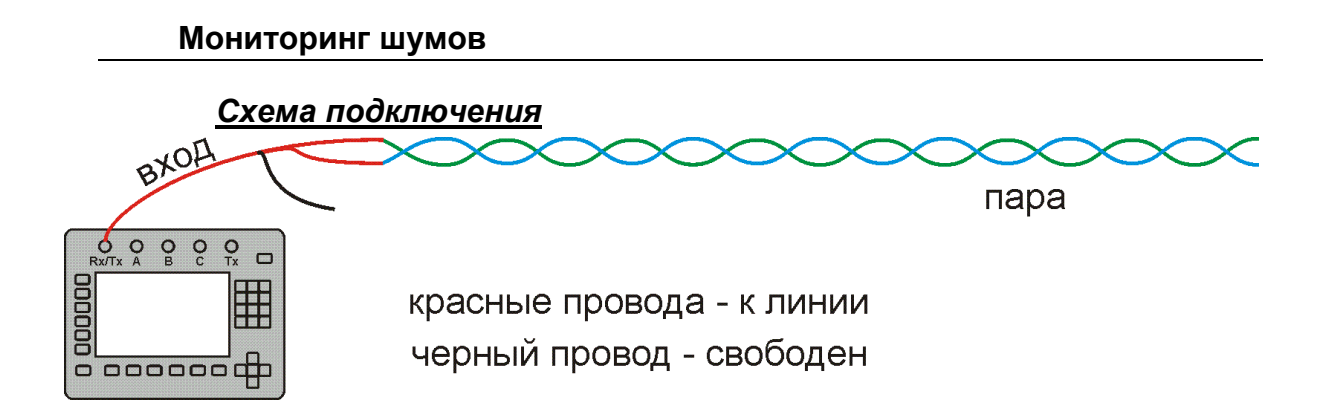

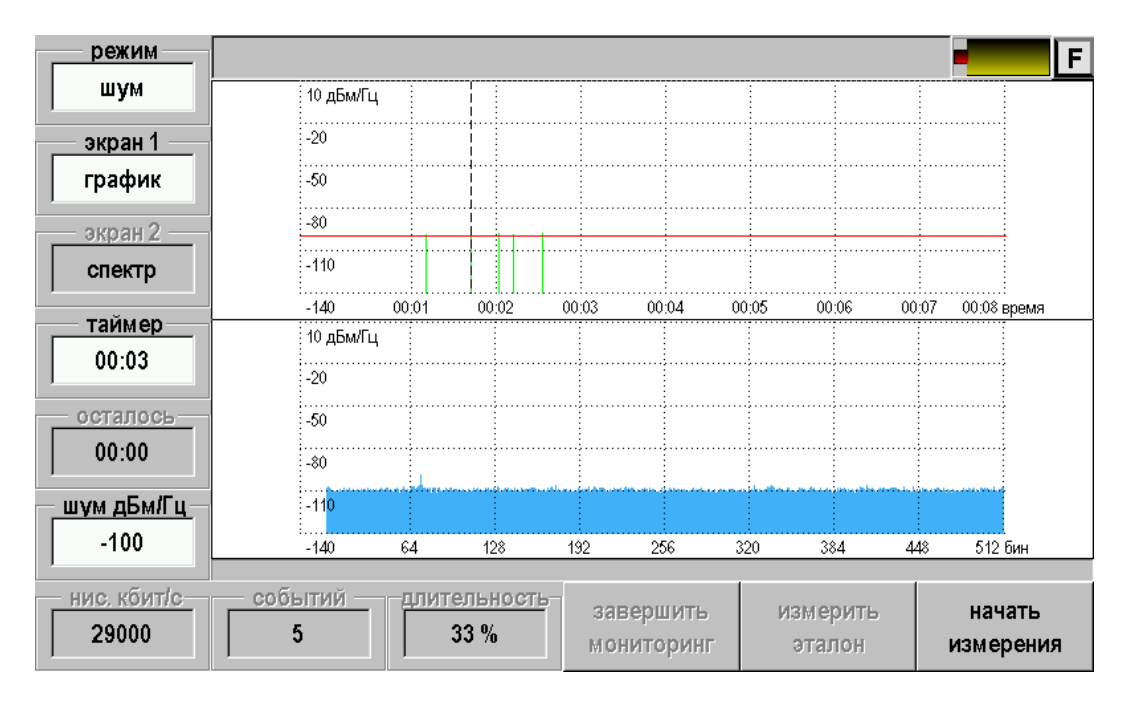

# *Вид экрана*

На верхнем экране показаны моменты превышения установленного порога по шумам. Курсором можно выбрать интересуемое событие, тогда на нижнем экране будет представлен спектр помехи.

Общее количество помех и их суммарное время, отнесенное к полному времени мониторинга, показаны в соответствующих ячейках.

На верхнем экране показаны зафиксированные события в виде графика. По горизонтальной оси отложено время, по вертикальной – события. Высота соответствующей линии равна максимальной плотности шума в исследуемом спектральном диапазоне. Горизонтальная линия соответствует заданному порогу.

Верхний экран может отображать события либо в виде графика, как показано выше, либо в виде таблицы:

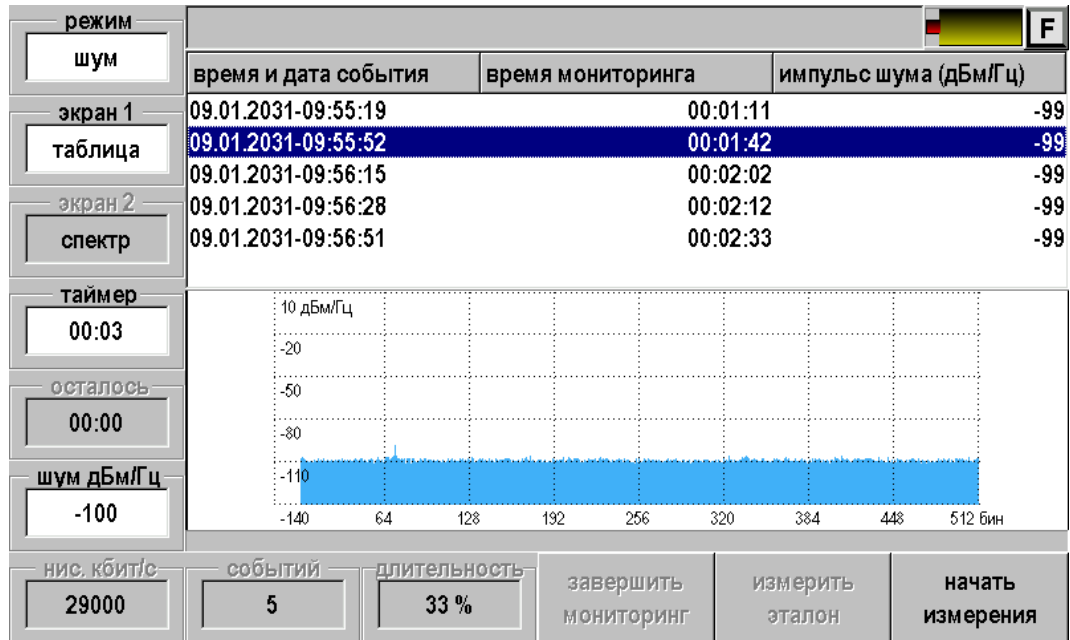

## **Прерывания скорости**

В этом режиме в качестве удаленного генератора может использоваться либо прибор «Генератор ДЕЛЬТА», либо второй прибор «Гамма DSL». По результатам мониторинга отслеживаются события по провалам скорости ниже заданного порога. Для обнаруженных событий записываются характеристики канала:

- Спектр шумов,
- АЧХ линии,
- Отношение сигнал/шум (SNR) в спектральном представлении,
- Побиновая скорость.

Режим имеет смысл исследовать на достаточно большом промежутке времени.

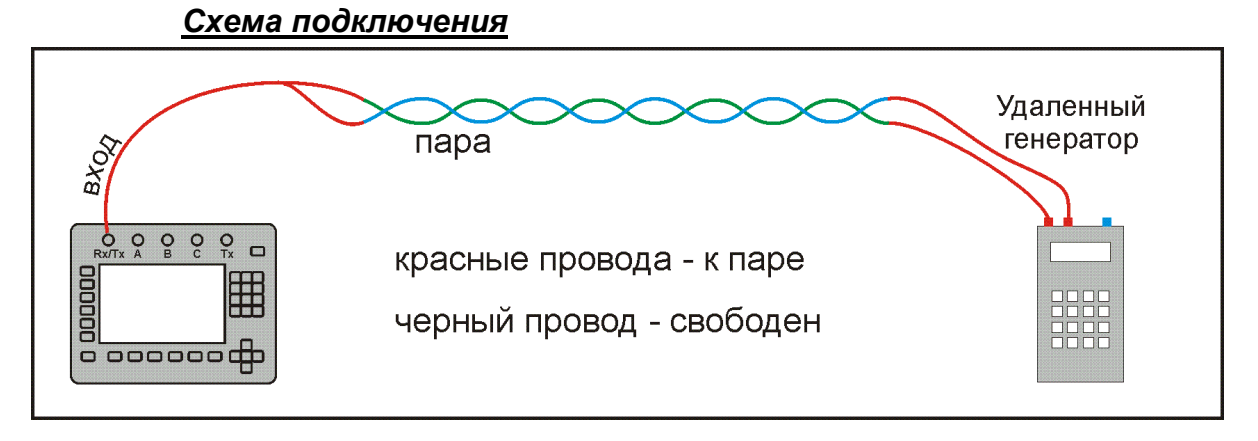

# *Вид экрана*

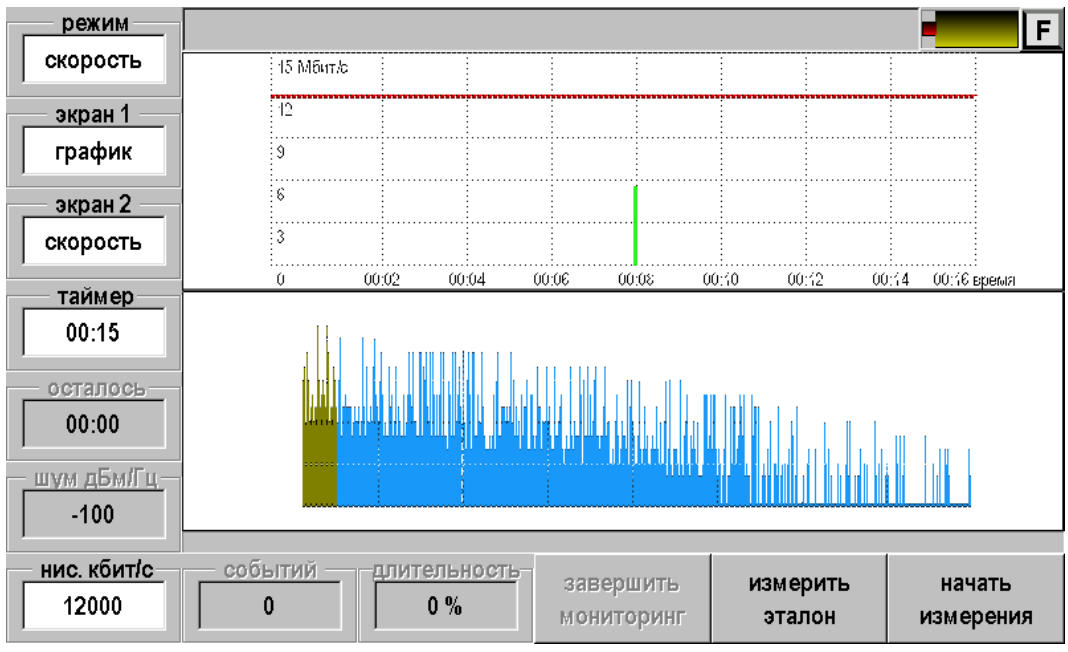

В этом режиме прибор принимает сигнал от генератора на дальнем конце кабеля. Это может быть генератор Дельта или любой прибор серии DSL Гамма – Дельта, работающий в режиме генератора. Генератор работает в режиме циклического перебора частот по 128 точкам для снятия АЧХ и с паузой 10 сек. для измерения шума в линии.

Возможен вывод на нижний (второй) экран всех измеренных параметров.

### **Модем**

В этом режиме в качестве удаленного генератора используется модем, установленный на станции – DSLAM (Annex A или Annex B). По результатам мониторинга отслеживаются события по провалам скорости ниже заданного порога. Для обнаруженных событий записываются характеристики канала:

- Спектр шумов,
- Отношение сигнал/шум (SNR) в спектральном представлении
- Побиновая скорость.

Следует учитывать, что здесь исследуется не линия связи, а канал, включающий станционную аппаратуру. Параметры канала зависят от физического состояния линии, аппаратуры и настроек.

Режим имеет смысл исследовать на достаточно большом промежутке времени.

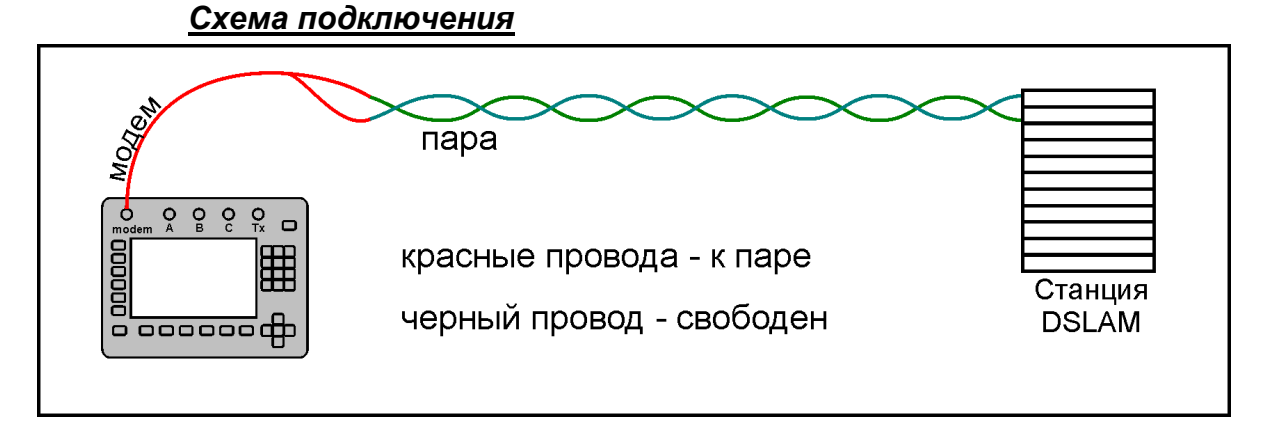

Через приложение **Настройки** – пункт «Свойства приложений» установите необходимую схему распределения частот (Annex A или Annex B).

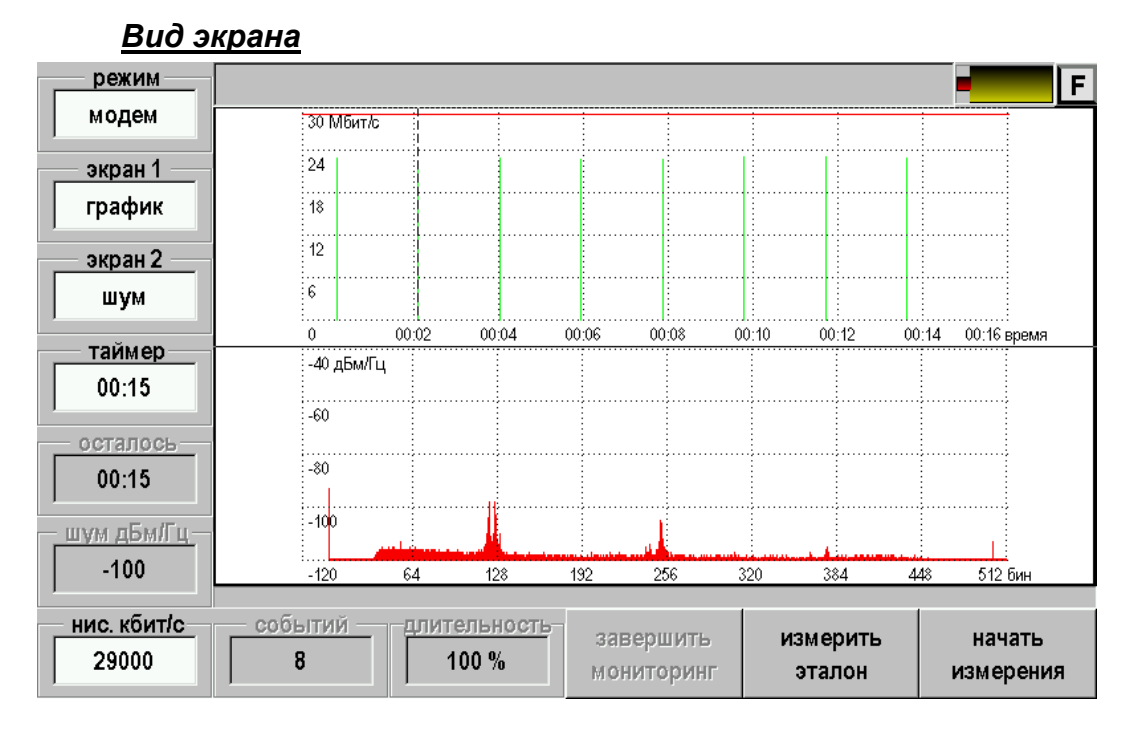

На верхнем экране как и ранее показаны события в виде графика.

Возможен вывод на нижний (второй) экран всех измеренных параметров.

Скорость:

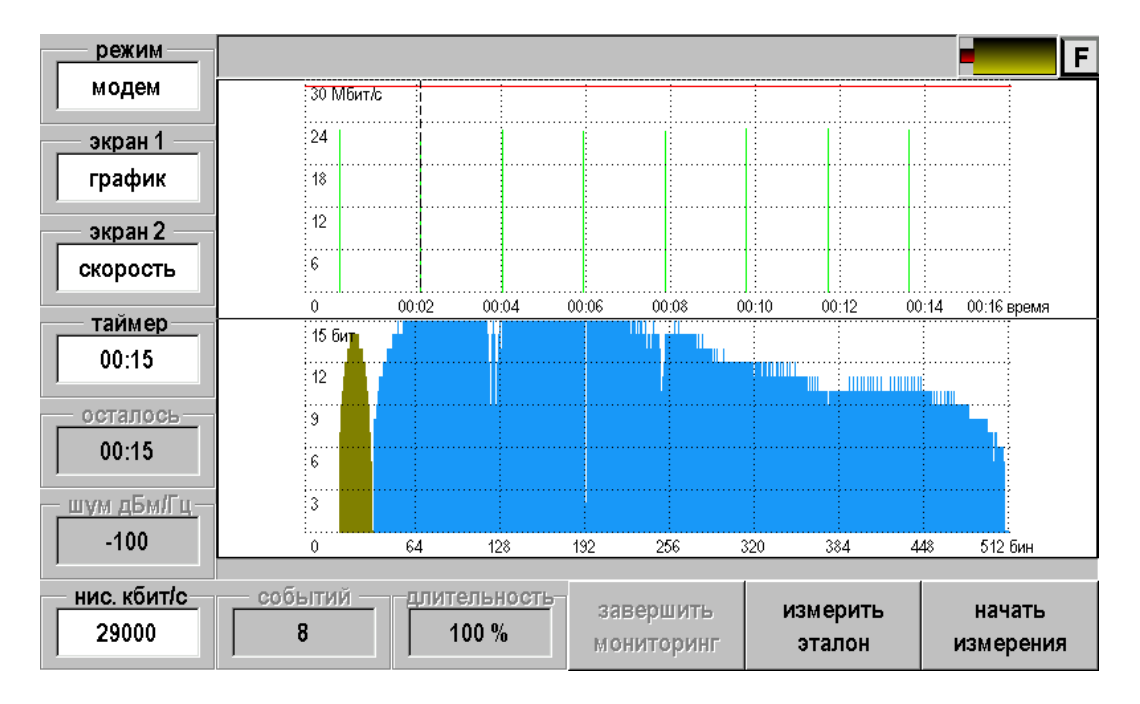

Отношение сигнал/шум (SNR):

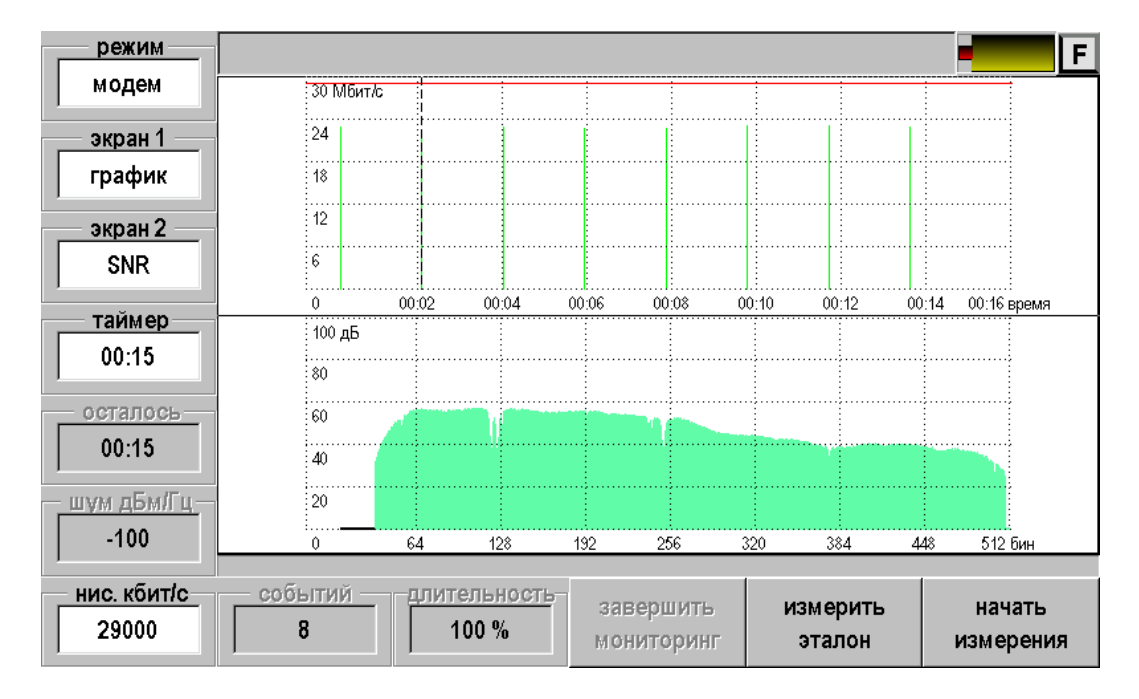

# **Сохранение результатов мониторинга**

В процессе мониторинга производится автоматическая запись результатов в файл. После переноса файла в персональный компьютер он может быть открыт программой Microsoft Excel. Вид файла зависит от режима мониторинга.

# **РЕФЛЕКТОМЕТР**

Классический импульсный рефлектометр предназначен для определения расстояния до места изменения волнового сопротивления всех типов кабелей.

Прибор может использоваться для:

- измерения расстояния до места повреждения кабеля;
- определения характера повреждений;
- измерения расстояния между неоднородностями волнового сопротивления;
- определения длины кабеля;
- измерения коэффициента укорочения.

### **Принцип работы**

Принцип работы прибора основан на известном физическом явлении отражения зондирующего импульса напряжения от неоднородности волнового сопротивления исследуемого кабеля. При этом расстояние до дефекта может быть рассчитано по времени между моментом начала зондирующего импульса и моментом прихода отраженного, при известной скорости распространения в линии. Скорость распространения традиционно для рефлектометрии задается коэффициентом укорочения  $KV = C/V$  . Здесь  $C$  - скорость света в вакууме,  $V$  - скорость распространения электромагнитной волны в исследуемом кабеле. Для большинства марок кабелей коэффициент укорочения находится в пределах  $1\div 3$ .

Тип повреждения может быть определен по форме отраженного импульса. При этом на форму импульса дополнительное влияние оказывают такие параметры кабеля как затухание и дисперсия. На достаточно длинных или значительно поврежденных кабелях отраженный сигнал может быть сильно ослаблен. В приборе предусмотрена возможность предварительного усиления эха.

Возможна работа прибора в двух режимах: с объединенными и раздельными выводами для подачи зондирующего импульса и наблюдения отраженного сигнала.

Наиболее часто используется режим с общим входом/выходом. По наблюдаемой рефлектограмме возможна локализация большинства неоднородностей.

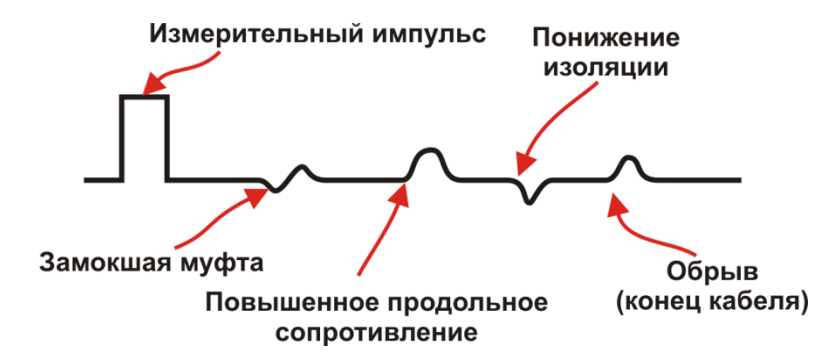

Для достижения максимальной «дальнобойности» следует подключать прибор к паре. Канал «жила-экран» обладает большим коэффициентом затухания и уровнем шумов. Любые неоднородности линии вызывают увеличение затухания и уменьшают предельное расстояние. На коротких расстояниях следует пользоваться короткими импульсами, на больших – более длинными. Прибор сам устанавливает оптимальную ширину импульса в зависимости от выбранного диапазона. Однако измеритель может оперативно изменять этот параметр для получения более четкой картинки.

В режиме с раздельными входами зондирующий импульс передается в линию через разъем [Tx]. Отраженный сигнал поступает в прибор через другой разъем

[Rx/Tx]. В этом режиме возможна оценка переходного влияния линии, в которую заводится зондирующий импульс на другую линию, в которой наблюдается наведенный сигнал. Также режим полезен для поиска мест перепутывания жил кабеля (разбитости). Импульс распространяется по линии и доходит до места перепутывания жил, которое характеризуется резким увеличением электромагнитной связи между парами. В результате на РФГ наблюдается характерный сигнал.

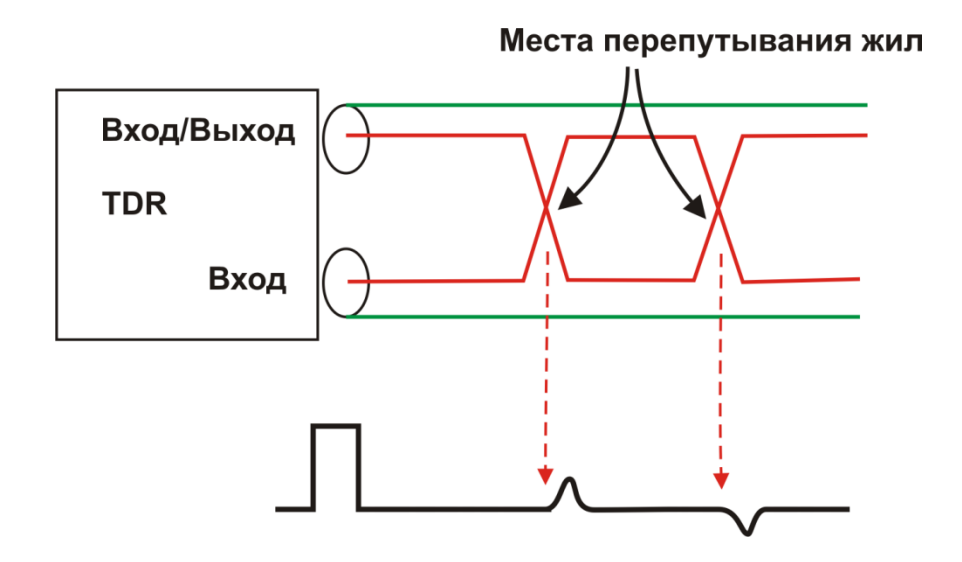

В приборе применен новый алгоритм подавления шумов. При интенсивных помехах в линии рекомендуется включать режим шумоподавления. Для повышения устойчивости рефлектограммы применяется режим усреднения. Увеличение количества усреднений повышает стабильность и одновременно снижает скорость обновления изображения.

### **Включение рефлектометра**

Предварительно сделайте выбор кабеля в Главном Меню. Прибор будет настроен на параметры выбранного кабеля.

Если Вы не сделали выбор кабеля из Списка, прибор будет настроен в соответствии с параметрами дежурного кабеля .

Подключите прибор к линии через разъем [Rx/Tx] с помощью кабеля из комплекта прибора. К тестируемой линии следует подключать красные провода кабеля. Синий провод – резервный для частотных измерений, при работе с рефлектометром не используется.

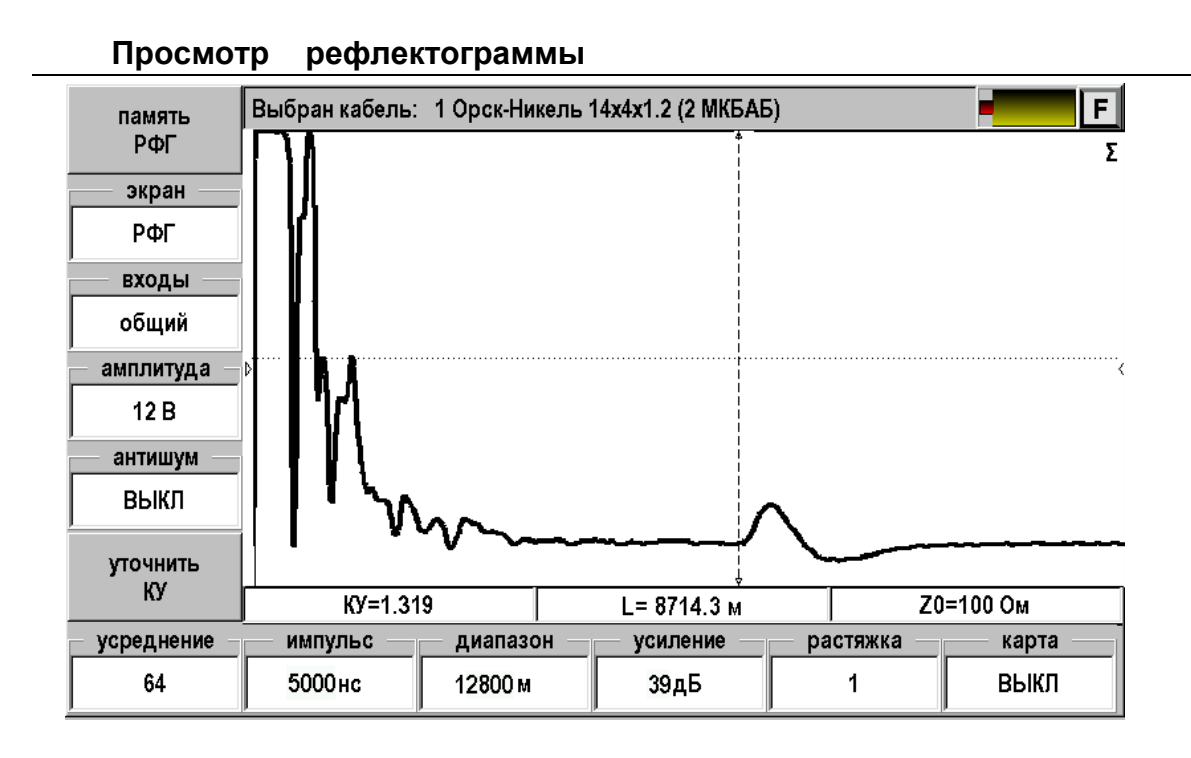

На экране рефлектометра два курсора, между которыми измеряется расстояние на рефлектограмме. Кнопка [ОК] делает активным то один, то другой курсор. Смещение активного курсора кнопками ◄►. Вертикальное смещение рефлектограммы – кнопки  $\blacktriangle \blacktriangledown$ .

Оперативное управление параметрами просмотра рефлектограммы осуществляется кнопками управления нижнего меню: [ИМПУЛЬС], [ДИАПАЗОН], [УСИЛЕНИЕ]. При установке диапазона просмотра прибор сам подбирает оптимальную ширину зондирующего импульса. Кнопка [РАСТЯЖКА] используется для детального просмотра рефлектограммы вокруг активного курсора. Кнопка [КАРТА] используется для просмотра кабеля целиком. Кнопка [УСРЕДНЕНИЕ] используется для устранения случайных помех и повышения стабильности картинки при увеличении числа усреднений.

Кнопки левого вертикально меню меняют режим работа рефлектометра: запись РФГ [память РФГ], вызов записанной рефлектограммы из памяти для сравнения [+память]; работа с общим или раздельными входами; регулируемая амплитуда импульса, режим шумоподавления для линии с интенсивными помехами.

### **Установки для измерения расстояния**

Если Вы не выбирали кабель в Меню и работаете с дежурным кабелем, то необходимо установить коэффициент укорочения и диапазон просмотра кабеля. Расстояние между курсорами будет рассчитываться по коэффициенту укорочения в выбранном диапазоне просмотра.

Если коэффициент укорочения Вам неизвестен, прибор сам установит его по марке кабеля. Для этого выберите нужную марку в Главном меню/ Выбор кабеля / Марка кабеля.

### **Измерение расстояния**

Измерение расстояния проводится после введения коэффициента укорочения или выбора кабеля из Списка. Измерение расстояния всегда осуществляется между двумя курсорами. Для измерения расстояния от начала кабеля до неоднородности необходимо сделать активным нулевой курсор. Над нулевым курсором должна стоять

метка. Если метки нет, нажмите [ОК] – метка встанет над нулевым курсором. Кнопками ◄► установите курсор **на начало** зондирующего импульса. Затем кнопкой [ОК] переключитесь на измерительный курсор и установите его на начало отраженного импульса. Курсоры следует устанавливать **в начале импульса**, а не на максимум (вершину) импульса.

Для более точного позиционирования курсоров рекомендуется пользоваться растяжкой.

### **Работа с памятью**

Функция позволяет записать рефлектограмму или прочитать ранее записанную для последующего сравнения.

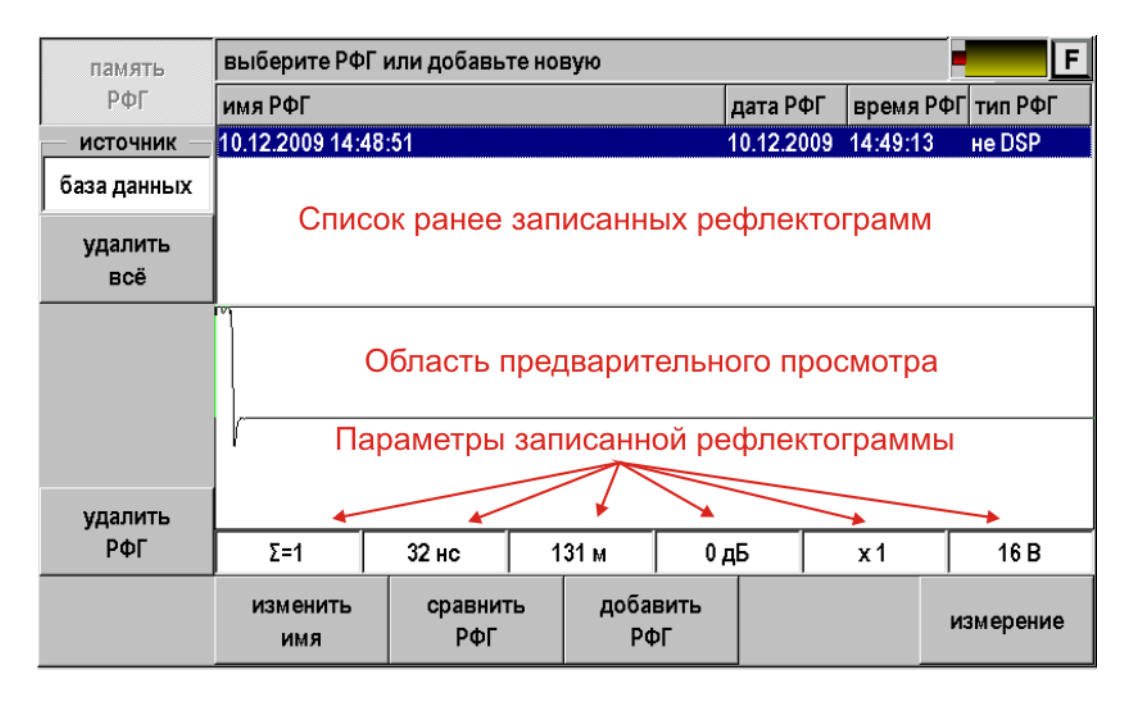

При нажатии кнопки [Память РФГ] появится экран:

На экран выводится список ранее записанных рефлектограмм с окном предварительного просмотра. Навигация по списку осуществляется кнопками ▲▼. Выбранная рефлектограмма выделяется инверсией.

### *Управление*

Управление осуществляется с помощью кнопок:

- Источник
	- o База данных. Рефлектограмма записывается (читается) в базу данных и привязывается к определенному кабелю, выбранному через приложение «Список кабелей». Этот вариант стоит по умолчанию.
	- o Файл. Рефлектограмма записывается в виде отдельного файла с расширением .tdr. Связь с конкретным кабелем отсутствует.
- Удалить все удаление всех рефлектограмм из выбранного источника
- Удалить РФГ удаление выделенной рефлектограммы
- Изменить имя переименование выделенной рефлектограммы
- Сравнить РФГ выбор рефлектограммы для сравнения
- Добавить РФГ запись снятой рефлектограммы в выбранный источник
- Измерение возврат в режим измерения.

# *Запись рефлектограммы*

Снятую рефлектограмму можно записать. Для этого необходимо:

- 1. Нажать кнопку [Память РФГ] появится экран работы с памятью
- 2. Нажать кнопку [Добавить РФГ] появится экран ввода названия рефлектограммы:

Предложенное название рефлектограммы

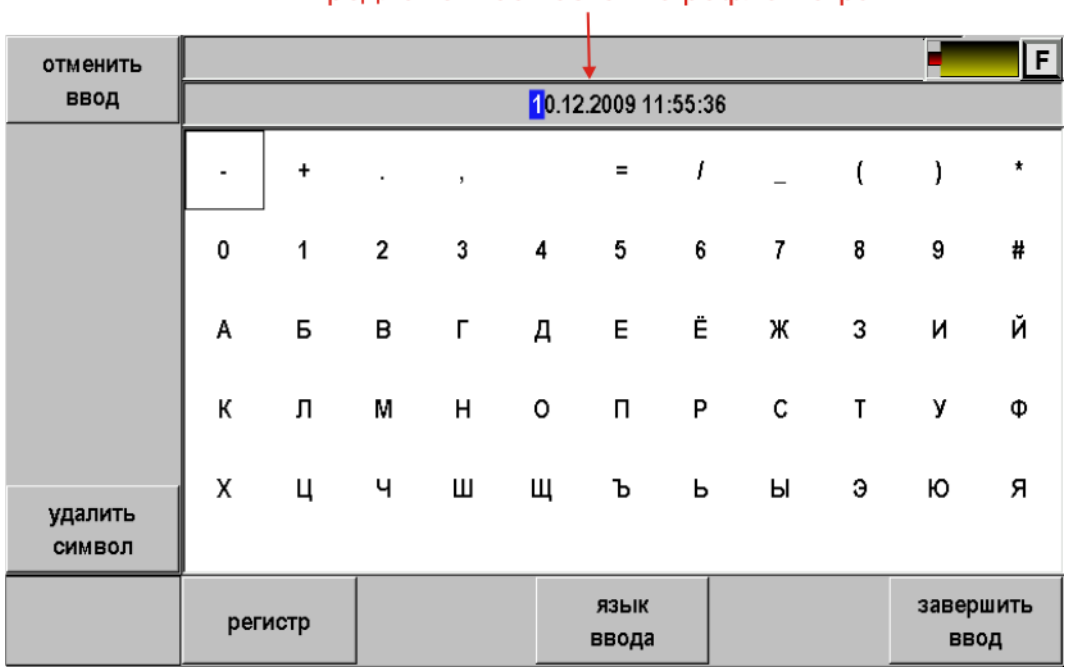

# 3. Прибор предложит свое название рефлектограммы, состоящее из даты и времени. Если Вас устраивает такое название, то можно просто нажать кнопку [Завершить ввод] и рефлектограмма будет записана.

Если Вы хотите присвоить рефлектограмме оригинальное имя можно воспользоваться побуквенным вводом:

Кнопками ▲▼◄► необходимо выбрать требуемую букву и зафиксировать ее в имени кнопкой [OK]. Так буква за буквой ввести все имя рефлектограммы. При вводе можно менять регистр и язык ввода. После заполнения полного имени необходимо нажать кнопку [Завершить ввод]. Рефлектограмма будет записана и прибор возвратится в экран работы с памятью. Вновь записанная рефлектограмма появится в списке.

# *Сравнение рефлектограмм*

Для сравнения текущей рефлектограммы с ранее записанной необходимо:

- 1. Нажать кнопку [Память РФГ] появится экран работы с памятью
- 2. Кнопками ▲ ▼ или стилусом выбрать требуемую рефлектограмму из списка

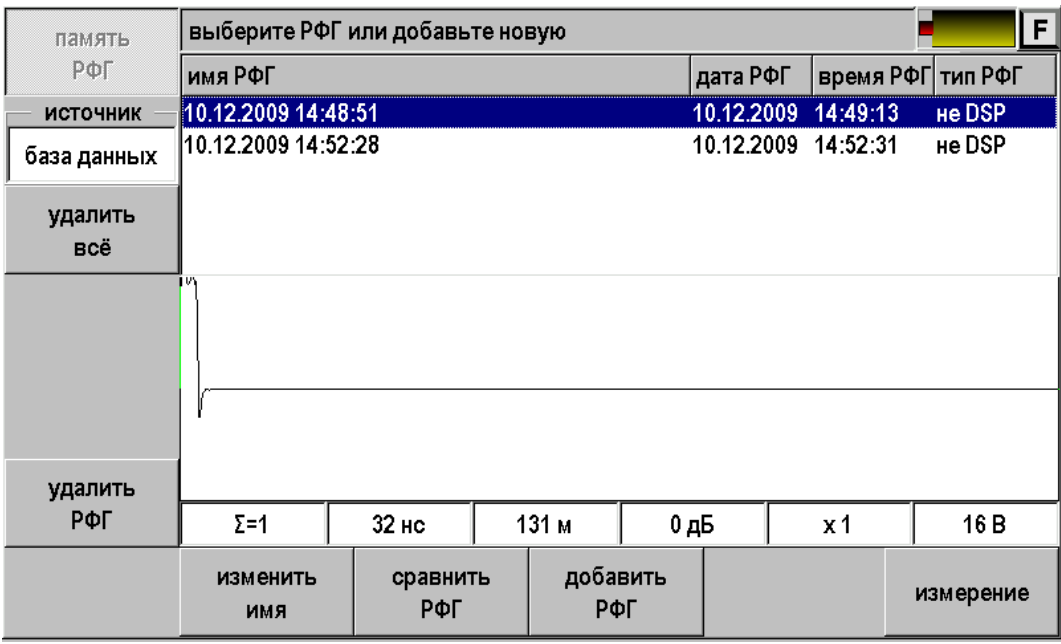

3. Нажать кнопку [Сравнить РФГ]. Прибор перейдет в режим измерений и на экране одновременно появятся текущая рефлектограмма (зеленого цвета) и рефлектограмма из памяти (красная). Для лучшего наблюдения рефлектограммы несколько разнесены по вертикали.

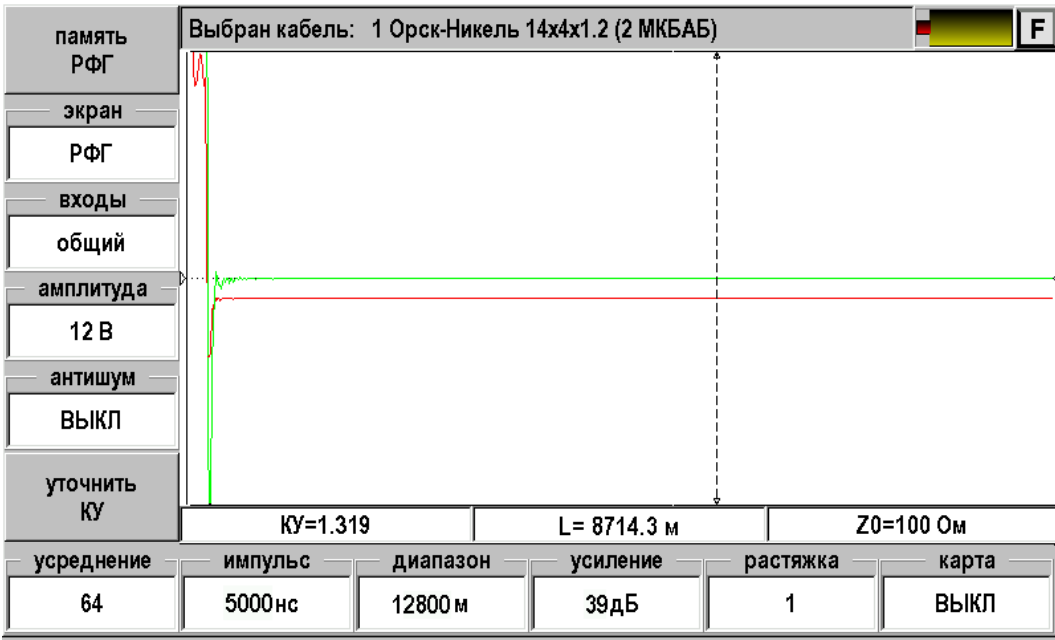

Кнопкой [Экран] можно выбрать варианты отображения:

- РФГ измеряемая рефлектограмма
- +память измеряемая рефлектограмма и рефлектограмма из памяти
- Разность разница между измеряемой рефлектограммой и рефлектограммой из памяти

## **Измерение и оперативное изменение коэффициента укорочения**

Если Вы работаете с кабелем, выбранным в приложении «Список кабелей», то прибор берет значение коэффициента укорочения (КУ) из базы данных. Лучше всего ввести правильное значение КУ в базу. Иногда требуется оперативная коррекция КУ. Для дежурного кабеля это требуется всегда.

# *Оперативная коррекция КУ*

Для оперативной коррекции КУ необходимо:

Нажать кнопку [Уточнить КУ]. Появится экран:

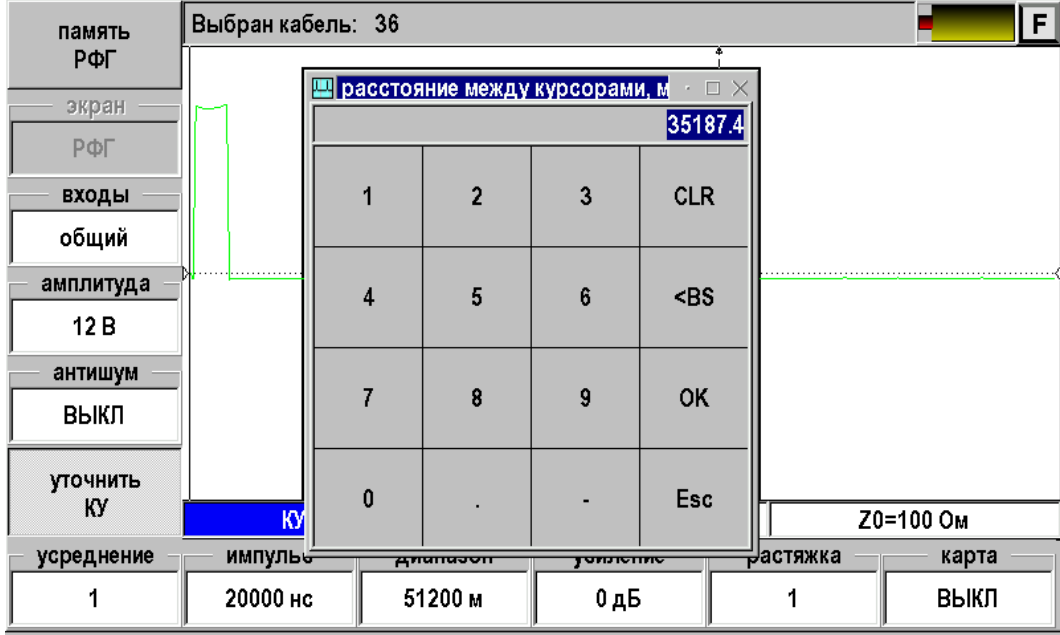

- Не вводя никаких чисел, просто нажать [ОК]
- Кнопками ▲ ▼ выставить значение КУ

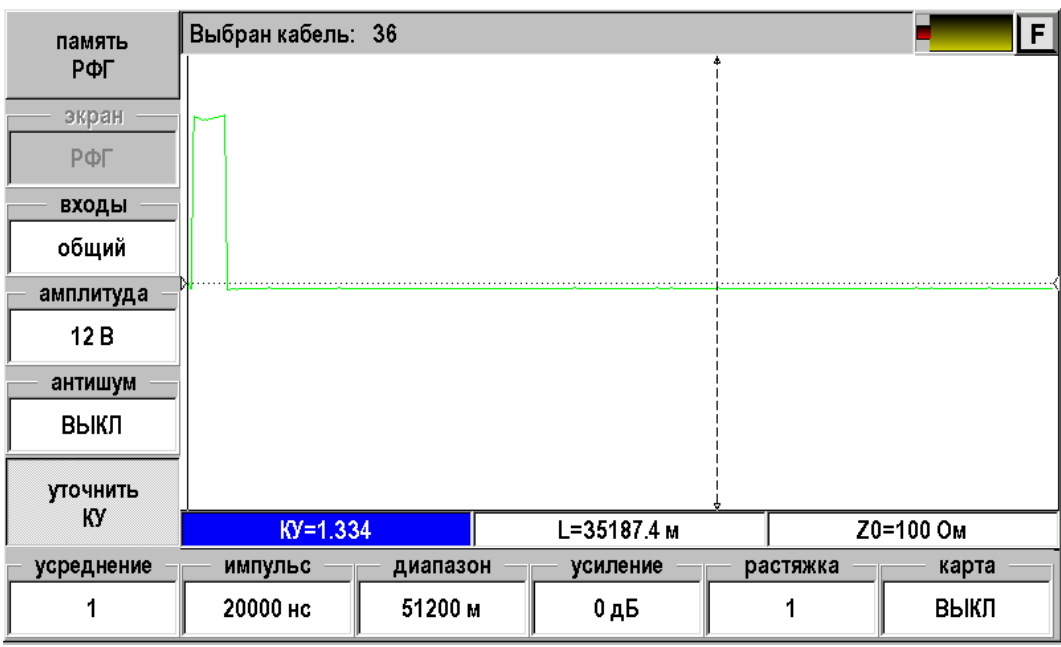

Выключить режим коррекции, вновь нажав [Уточнить КУ]

# *Измерение КУ*

Для измерения коэффициента укорочения необходимо иметь отрезок кабеля известной длины. Далее:

- Подключить кабель к рефлектометру.
- Установить маркеры на начало и конец отрезка известной длины.

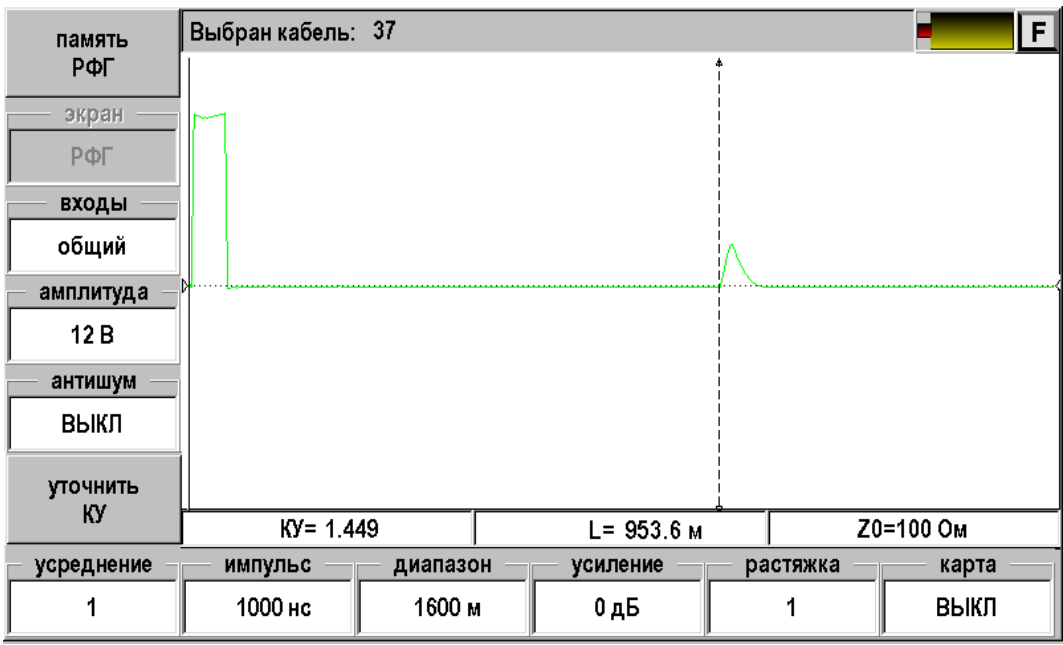

Нажать кнопку [Уточнить КУ].

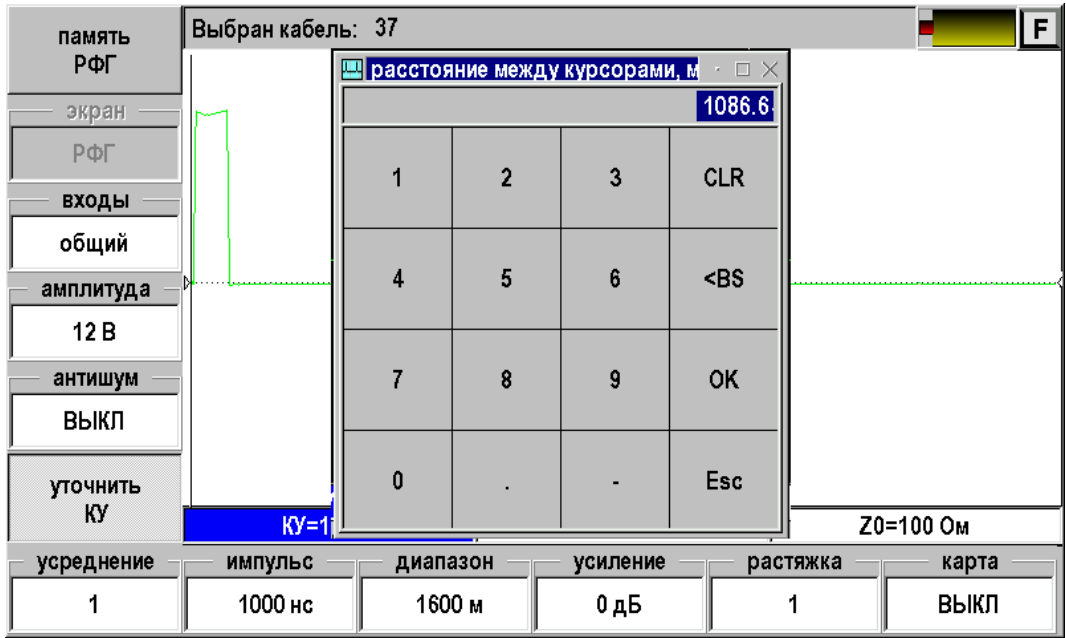

Введите известную длину отрезка кабеля и нажмите [OK].

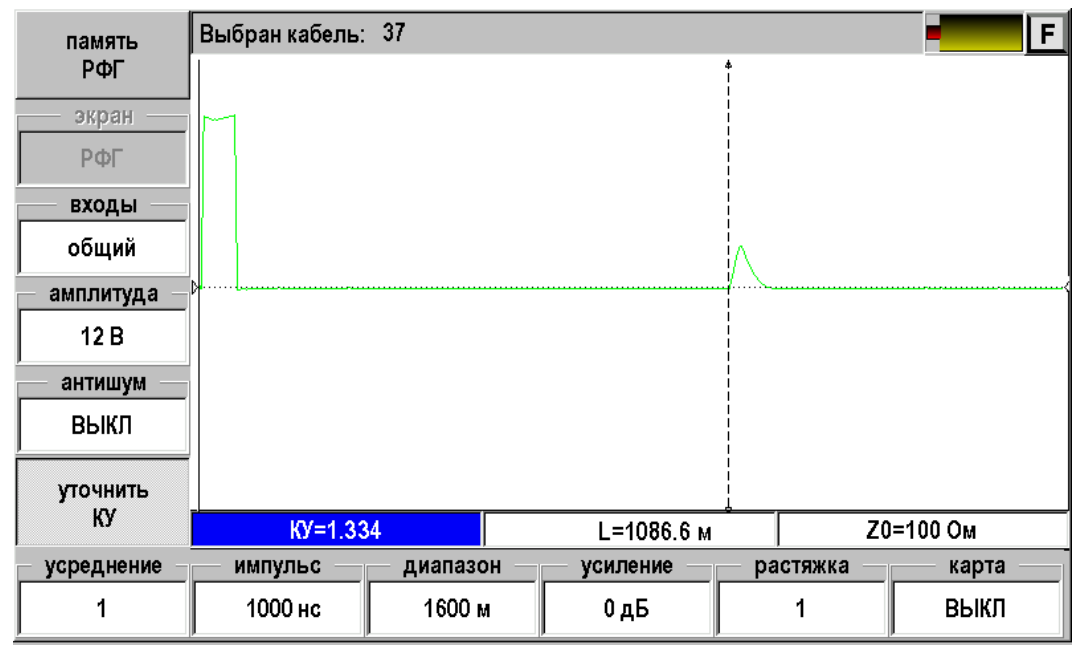

- Кнопками  $\blacktriangle\blacktriangledown$  можно откорректировать введенную длину в поле «L».
- Прочитать измеренное значение КУ
- Выключить режим, вновь нажав [Уточнить КУ]

# **DSP РЕФЛЕКТОМЕТР**

DSP Рефлектометр предназначен для определения расстояния до места изменения волнового сопротивления всех типов кабелей. В приборе ИРК-ПРО Гамма, наряду с классическим, реализован новый подход, основанный на использовании в качестве зондирующего сигнала набора вейвлет-функций.

Рекомендуем использовать DSP Рефлектометр для измерений на длинных кабелях. Назначение:

- Измерение расстояния до места повреждения кабеля.
- Определение характера повреждений.
- Измерение расстояния между неоднородностями волнового сопротивления.

### **Принцип работы**

Принцип работы и схема измерений аналогичен классическому импульсному рефлектометру. Отличие заключается в том, что вместо привычного прямоугольного зондирующего импульса используется сложная посылка, состоящая из набора вейвлет-сигналов. Вейвлеты представляют собой фундаментальный класс функций строго детерминированных как во времени, так и по спектру и применение их в рефлектометрии, позволяет решить ряд проблем. В отличии от импульсной рефлектометрии, где на экран выводится зависимость напряжения на кабеле от времени и измеритель сам пытается обнаружить эхо-сигналы на фоне различных искажений и шумов, в вейвлет-рефлектометре отображается результат математической обработки. Дело в том, что зондирующий вейвлет-сигнал обладает не только строго ограниченным спектральным составом, но и набором вполне уникальных особых примет, позволяющих выделить отдельные эхо-сигналы методами цифровой обработки. Это позволяет увеличить как чувствительность метода, так и разрешающую способность.

Для измерителя главные отличия при работе с импульсным и DSP рефлектометрами касаются трех моментов:

- 1. Позиционирование измерительных курсоров
	- **В классическом рефлектометре** курсоры всегда необходимо ставить **в начало импульса** и эхо-сигналов, что достаточно затруднительно на протяженных или плохих кабелях.
	- **B DSP рефлектометре** на экран выводится результат математической обработки и курсоры всегда нужно позиционировать по вершинам сигналов (**по максимумам или минимумам**). Ставить курсоры на экстремумы можно гораздо точнее.
- 2. Коэффициент укорочения

**Коэффициент укорочения в DSP рефлектометре несколько больше**, принятого в классическом методе. Это связано с тем, что сигналы с разной частотой распространяются по кабелю с разной скоростью. В классической рефлектометрии курсоры ставятся в начало и коэффициент укорочения связывается с самой высокой скоростью распространения. В DSP рефлектометре позиционирование курсоров производится по вершинам. Вершины это максимумы энергии и коэффициент укорочения связывается с групповой скоростью распространения сигнала.

3. Дополнительный логарифмический масштаб

В DSP рефлектометре реализована возможность наблюдать картинку не только в привычном линейном масштабе, но и в логарифмическом. Такая возможность, наряду с большим динамическим диапазоном, позволяет сразу просмотреть весь кабель без использования усиления.

### **Включение DSP рефлектометра**

Предварительно сделайте выбор кабеля в Главном Меню. Прибор будет настроен на параметры выбранного кабеля.

Если Вы не сделали выбор кабеля из Списка, прибор будет настроен в соответствии с параметрами дежурного кабеля.

Подключите прибор к линии через разъем [ВХОД/ВЫХОД] с помощью кабеля из комплекта прибора. К тестируемой линии следует подключать красные провода кабеля. Синий провод – резервный для частотных измерений, при работе с рефлектометром не используется.

#### **Просмотр рефлектограммы**

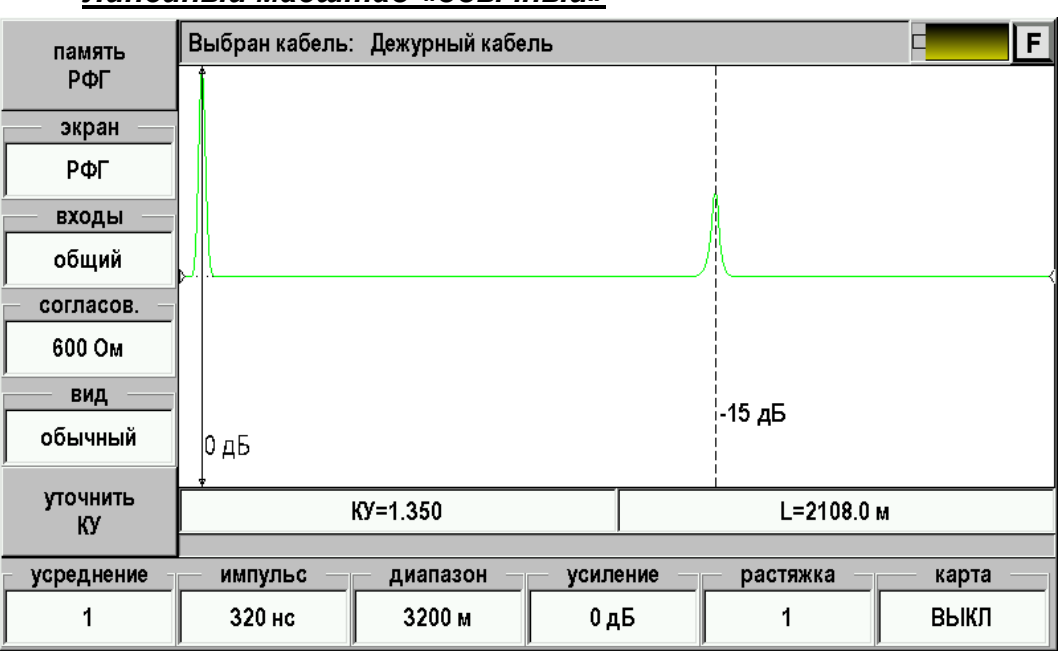

#### *Линейный масштаб «обычный»*

На экране рефлектометра два курсора, между которыми измеряется расстояние на рефлектограмме. Кнопка [ОК] делает активным то один, то другой курсор. Смещение активного курсора кнопками ◄►. Вертикальное смещение рефлектограммы – кнопки ▲▼.

Оперативное управление параметрами просмотра рефлектограммы осуществляется кнопками управления нижнего меню: [ИМПУЛЬС], [ДИАПАЗОН], [УСИЛЕНИЕ]. При установке диапазона просмотра прибор сам подбирает оптимальную ширину зондирующего импульса. Кнопка [РАСТЯЖКА] используется для детального просмотра рефлектограммы вокруг активного курсора. Кнопка [КАРТА] используется для просмотра кабеля целиком. Кнопка [УСРЕДНЕНИЕ] используется для устранения случайных помех и повышения стабильности картинки при увеличении числа усреднений.

Кнопки левого вертикально меню меняют режим работа рефлектометра:

- запись РФГ [память РФГ];
- вызов записанной рефлектограммы из памяти для сравнения [+память];
- работа с общим или раздельными входами;
- выбор сопротивления согласования;
- выбор масштаба отображения (линейный, логарифмический, псевдологарифмический)

#### *Логарифмический масштаб «log»*

Этот режим отображения используется для быстрого поиска неоднородностей. Полный диапазон просмотра составляет 100 дБ. Верх экрана соответствует 0 дБ, низ – минус 100 дБ. Кнопка [УСИЛЕНИЕ] не влияет на отображение рефлектограммы. Рядом с курсорами показывается уровень сигнала *UdB* в децибелах, относительно уровня зондирующего импульса  $\overline{U}_0$  :

$$
UdB = 20 \times \lg \frac{|U|}{U_0},
$$

здесь уровень эхо-сигнала  $U$  берется по модулю, т.к. эхо-сигнал может быть как положительным, так и отрицательным. Информация о знаке теряется. Для того, чтобы показать знак положительные значения отображаются зеленым цветом, а отрицательные – желтым. На достаточно длинных кабелях отрицательные значения возникают достаточно редко, и эта особенность представления информации не искажает привычной картины. Однако, на коротких участках картинка может выглядеть непривычно. Переключитесь на линейный масштаб.

Чтобы логарифмический масштаб выглядел более привычно, был реализован дополнительный режим просмотра – под названием « **+/- log** ».

### *Логарифмический масштаб со знаком « log»*

Это логарифмический масштаб, учитывающий знак сигнала: в этом режиме уровни положительного сигнала отображаются в верхней части экрана, а уровни отрицательного сигнала отображаются в нижней части экрана. Вверху уровень 0дБ положительного сигнала, по середине -60 дБ положительного сигнала, чуть ниже -60 дБ отрицательного сигнала, внизу 0 дБ отрицательного сигнала.

Измеритель может в любой момент одной кнопкой быстро переключить масштаб отображения и выбрать для себя наиболее удобный. Логарифмические режимы рекомендуется использовать на относительно длинных кабелях (более 2-3 км), на коротких участках удобнее использовать линейный режим.

#### **Установки для измерения расстояния**

Если Вы не выбирали кабель в Меню и работаете с дежурным кабелем, то необходимо установить коэффициент укорочения и диапазон просмотра кабеля. Расстояние между курсорами будет рассчитываться по коэффициенту укорочения в выбранном диапазоне просмотра.

Если коэффициент укорочения Вам неизвестен, прибор сам установит его по марке кабеля. Для этого выберите нужную марку в Главном меню/ Выбор кабеля / Марка кабеля.

#### **Измерение расстояния**

Измерение расстояния проводится после введения коэффициента укорочения или выбора кабеля из Списка. Измерение расстояния всегда осуществляется между

двумя курсорами. Для измерения расстояния от начала кабеля до неоднородности необходимо сделать активным нулевой курсор. Над нулевым курсором должна стоять метка. Если метки нет, нажмите [ОК] – метка встанет над нулевым курсором. Кнопками ◄► установите курсор на **вершину** зондирующего импульса. Затем кнопкой [ОК] переключитесь на измерительный курсор и установите его на **максимум (минимум)** отраженного импульса.

Для более точного позиционирования курсоров рекомендуется пользоваться растяжкой.
## **Локализация разбалансировки пары рефлектометром**

Способ позволяет локализовать место нарушения симметрии пары. Для этого в рефлектометрических измерениях следует использовать схему измерения затухания асимметрии LBal, с помощью которой собственно и выявляется нарушение баланса и защищенности пары от помех. Разбалансировка пары приводит к потере защищенности от помех в линии. Что может служить причиной нарушения симметричности пары? Элементы защиты и некачественные соединения на кроссе; некачественные муфты и скрутки; дефекты изоляции (в частности, возникновение «сообщения» с соседней парой), разбитость пары. Некачественные соединения приводят к омической асимметрии пары *Ra* . Нарушения изоляции сопровождаются снижением сопротивления по отношению к земле или соседним жилам  $R_{\rm\scriptscriptstyle VT}$  . Характерная двукратная разбитость пары, как правило, слабо влияет на параметры пары, снимаемыми на постоянно токе или при измерении емкости, и может быть выявлена только измерением *LBal* .

#### *Схема обнаружения места нарушения балансировки пар*

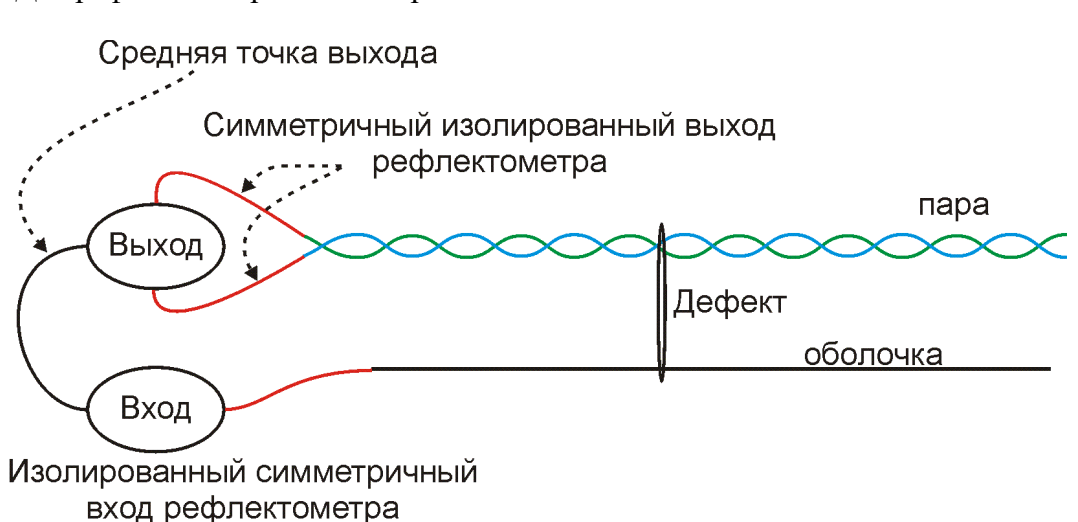

Выход генератора зондирующих импульсов подключается к витой паре имеющей локальный дефект. При этом распространяющаяся по симметричной паре волна лишь в слабой степени наводит отклик в оболочке или другой паре кабеля. Степень такой наводки определяется так называемым затуханием асимметрии (в зарубежной литературе – продольный баланс *LBal* - Longitudinal balance). Для типичных линий связи значение *LBal* не должно превышать уровня -40 дБ. Практически на эту величину уменьшаются наводки, вызванные собственной неоднородностью кабеля, что позволяет увеличить предельную величину обнаруживаемого дефекта на 2 порядка по сравнению с обычным способом.

Для рефлектометра с симметричными входом и выходом.

## *Муфта с омической асимметрией*

Для муфты только с активной составляющей асимметрии можно нарисовать схему замещения:<br>RXOД-ВЫХОД

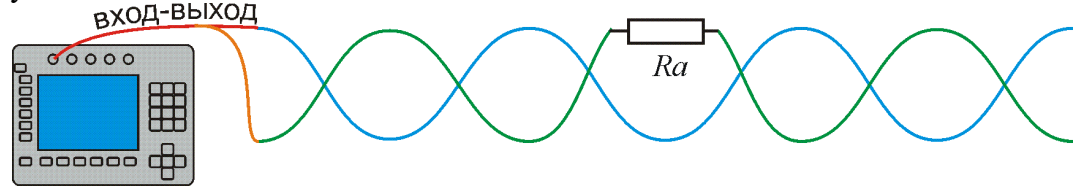

Для кабеля категории 3 возможна локализация плохих контактов в муфте начиная с величины 0,7 Ом (вместо 70 Ом в обычной схеме измерения), для кабеля категории 4 эта величина имеет порядок 0,1 Ом.

## *Утечка*

Повреждение изоляции приводит к разбалансировке пары, если повреждена одна жила в паре (утечка на оболочку или сообщение).

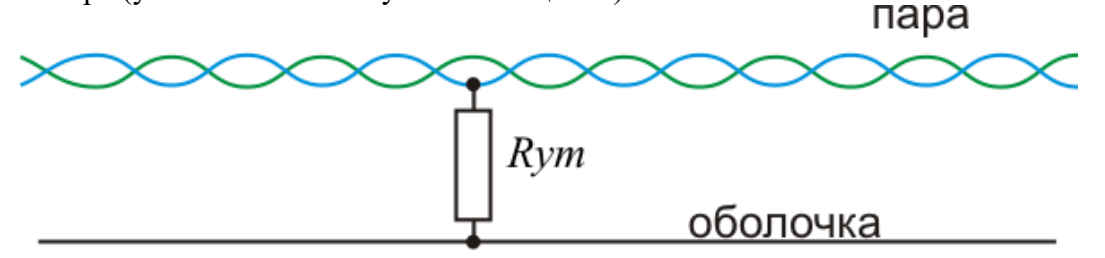

Ожидаемый предел определения утечки возрастает в данном способе для кабеля категории 3 с величины порядка 110 Ом до 11 кОм, а для более хорошего кабеля категории 4 до 40-50 кОм.

#### *Примеры*

Использовался прибор ИРК-ПРО Гамма в режиме вейвлет-рефлектометра со

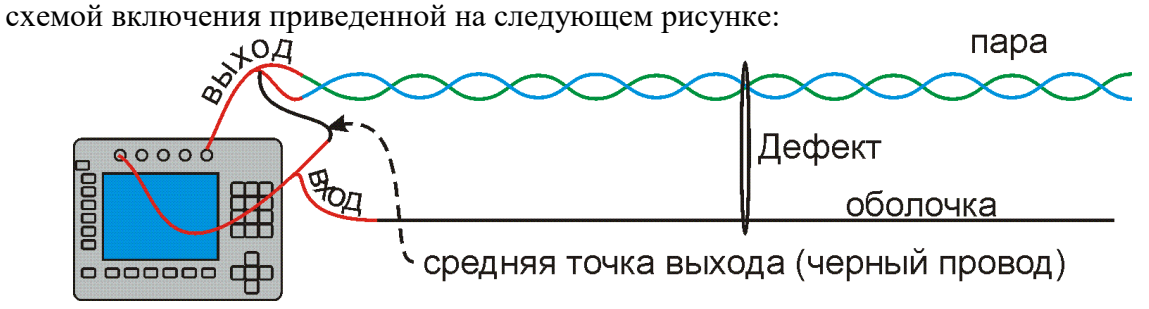

## *Утечка*

При усилении в 36 дБ на кабеле длиной в 600 м с утечкой на расстоянии 300 м была получена рефлектограмма:

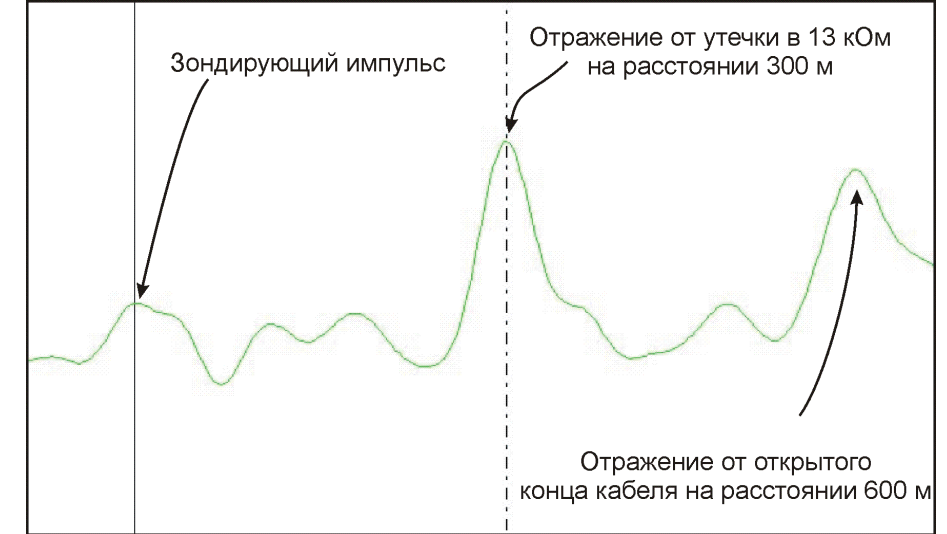

Видно, что утечка в 13 кОм уверенно обнаруживается и вызывает даже больший отклик, чем открытый конец кабеля. Это естественно, т.к. открытый конец не вносит асимметрии в кабель и сигнал от него успешно ослабляется за счет симметрии самой пары. Аналогично ослабляется и сам зондирующий импульс до такой степени что его идентификация начинает вызывать затруднение. Для четкого позиционирования первого измерительного курсора на зондирующем импульсе приходится временно переключать прибор в режим совмещенного входа-выхода. Полярность отражений определяется как подключением рефлектометра, так и знаком асимметрии пары.

#### *Муфта с омической асимметрией*

При усилении в 39 дБ на кабеле длиной в 600 м была получена рефлектограмма:

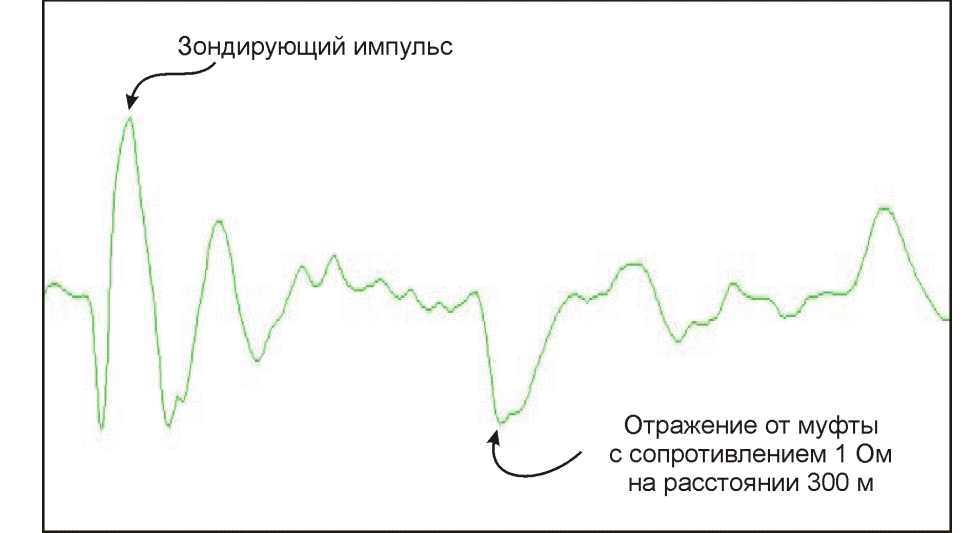

Муфта с асимметрией 1 Ом уверенно обнаруживается на фоне собственных неоднородностей кабеля.

## **МОСТОВЫЕ ИЗМЕРЕНИЯ**

Выбор мостовых измерений осуществляется в Главном меню.

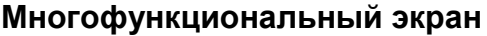

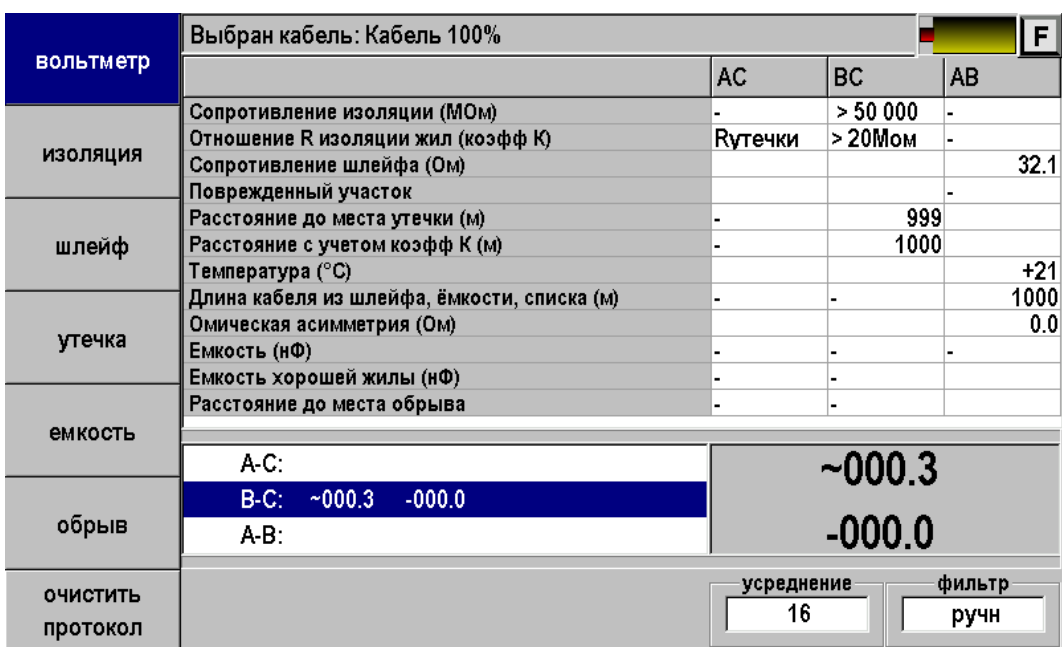

Многофункциональный экран разбит на 4 поля:

- 1. Поле протокола позволяет протоколировать результат измерений.
- 2. Поле переключения режимов (слева). Выбор режима осуществляется нажатием кнопок F1 – F6.
- 3. Поле измерений. Данные измерений выводятся в поле измерений по всем трем коммутациям пары АС, ВС и АВ. В большом окне фиксируется результат измерения по выбранной коммутации. Переключение коммутаций АС-ВС-АС кнопки ▲▼.
- 4. Меню (нижняя строка) управляет измерениями кнопки F7 F12.

## **Режим ИЗОЛЯЦИЯ**

Схема подключения

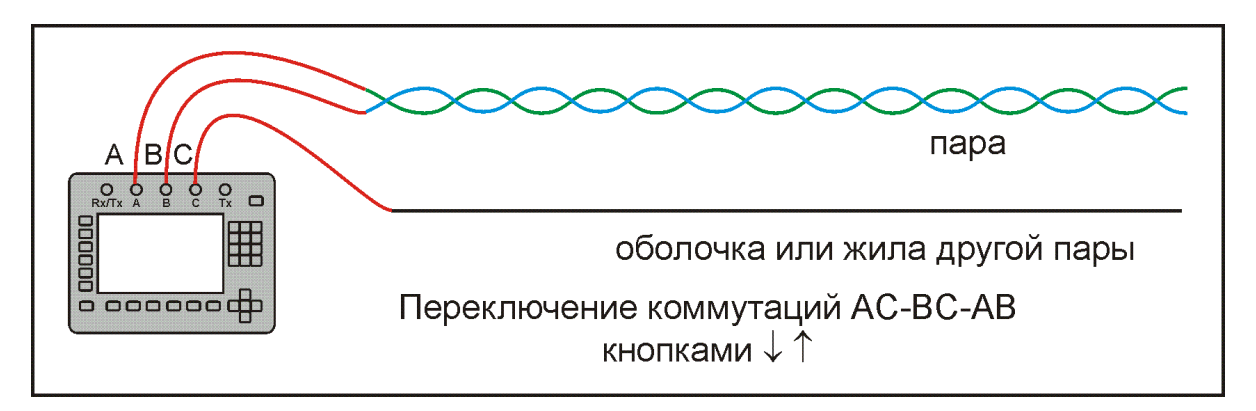

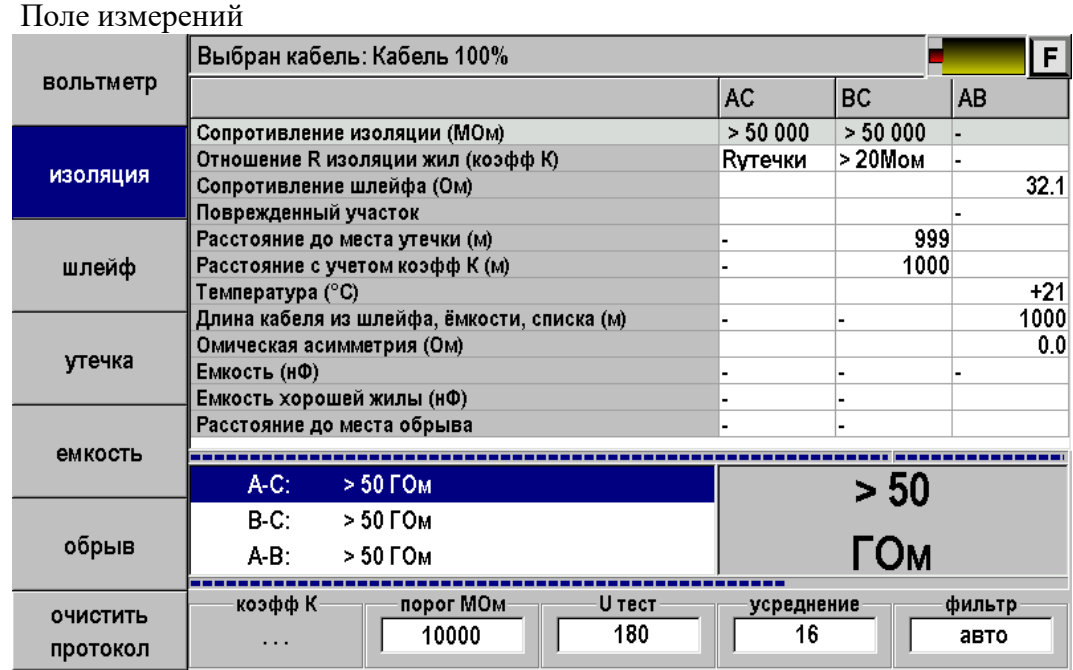

Меню:

- Коэфф. К для поиска повреждений.
- Порог МОм устанваливают для верхней строки-индикатора, имитирующей движение стрелки. Удобно для быстрого контроля исправности пары.
- U тест тестовое напряжение: 400 В для поиска дефектов, 180 В для работы без отключения оборудования.
- Усреднение количество усреднений фильтра: при нестабильных показаниях рекомендуется увеличить количество усреднений, для ускорения измерений можно его уменьшить.
- Фильтр: авто постоянный перезапуск фильтра, ручной запуск кнопкой [ОК]. Перед включением ручного фильтра необходимо дождаться полной зарядки кабеля. Работа фильтра сопровождается движением нижнего индикатора.

## **Режим ЕМКОСТЬ**

Схема подключения

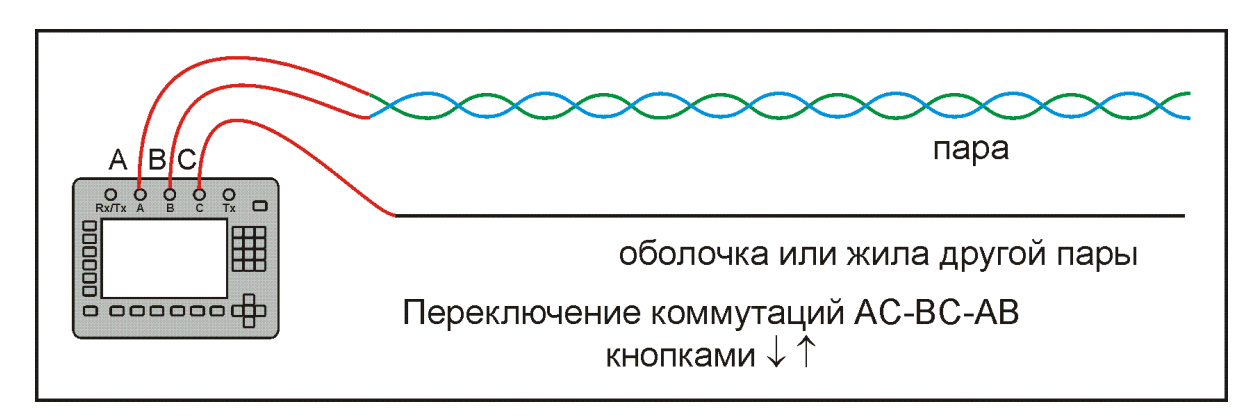

## Поле измерений

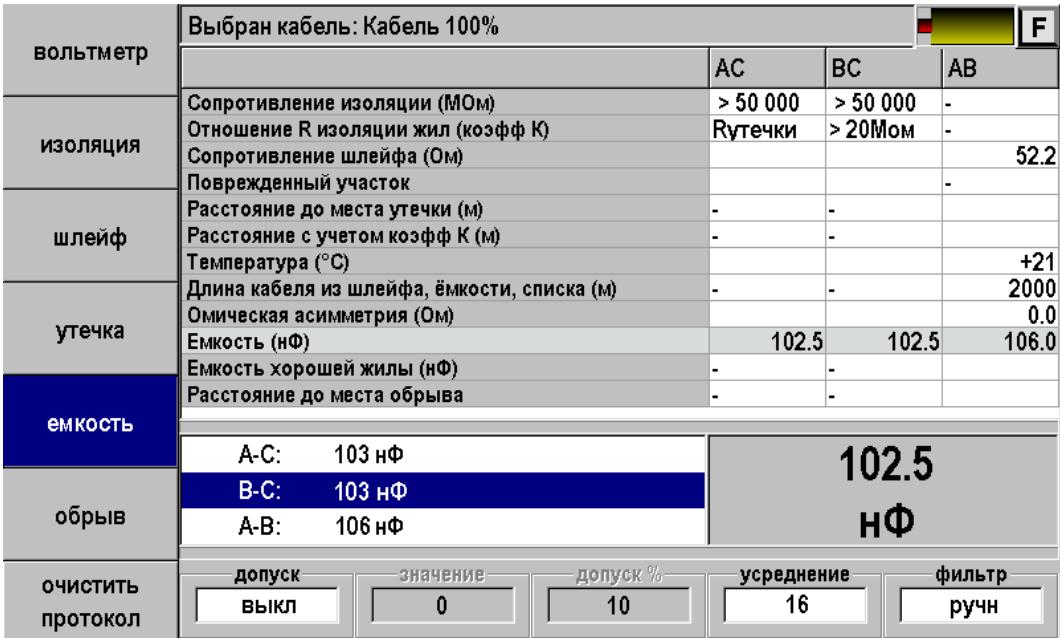

## **Режим ШЛЕЙФ**

Схема подключения

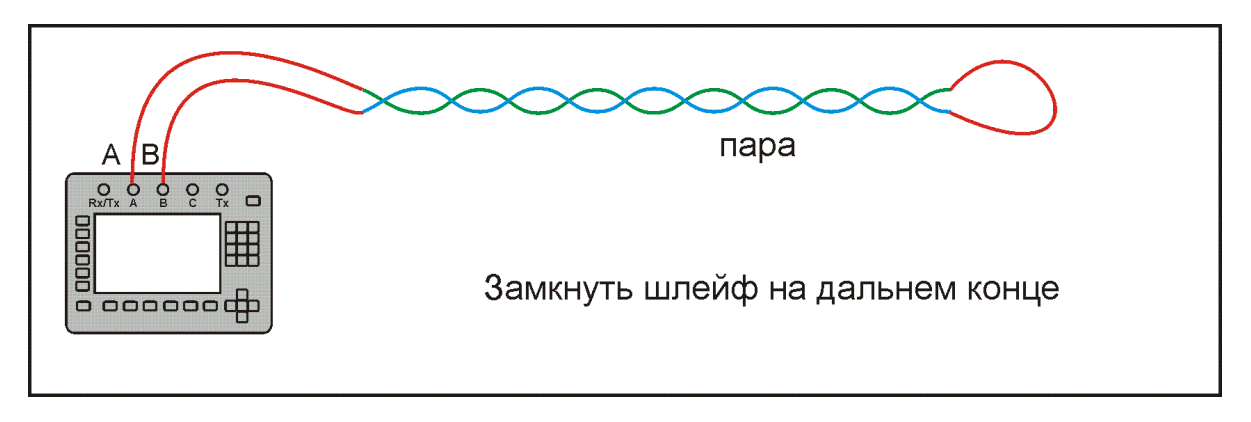

#### Поле измеренийВыбран кабель: Кабель 100%  $F$ вольтметр AC BC **AB** Сопротивление изоляции (МОм)  $> 50000$  $> 50000$ L. Отношение R изоляции жил (коэфф K)  $> 20$ Мом **Рутечки** изоляция  $52.2$ Сопротивление шлейфа (Ом) Поврежденный участок Расстояние до места утечки (м) Расстояние с учетом коэфф К (м) 1000 шлейф Температура (°C)  $+21$ Длина кабеля из шлейфа, ёмкости, списка (м)  $1000$ Омическая асимметрия (Ом)  $\overline{0.0}$ утечка Емкость (нФ) Емкость хорошей жилы (нФ) Расстояние до места обрыва емкость  $\overline{52.2}$  $A-B$ : 52.2 OM обрыв **OM** усреднение фильтр очистить  $16$ ручн протокол

## 79

Шлейф измеряется только между проводами А и В. Если выбрана марка кабеля, то результат измерения пересчитывается в длину кабеля.

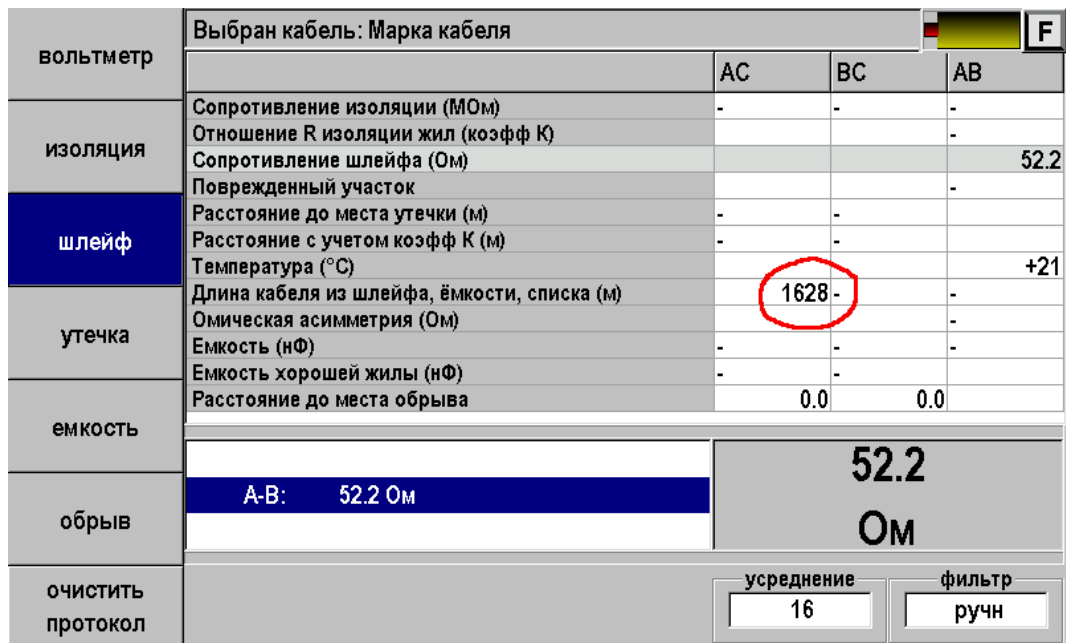

#### **Измерение омической асимметрии**

Замкните испытуемые жилы на дальнем конце между собой и на оболочку кабеля (или на любую обратную жилу). Провода А и В подключите к испытуемым жилам, провод С к оболочке.

В режиме ШЛЕЙФ включите фильтр. После работы бегущей строки прибор запомнит сопротивление шлейфа. В режиме УТЕЧКА нажмите кнопку [асимметрия]. Результат будет занесен в протокол.

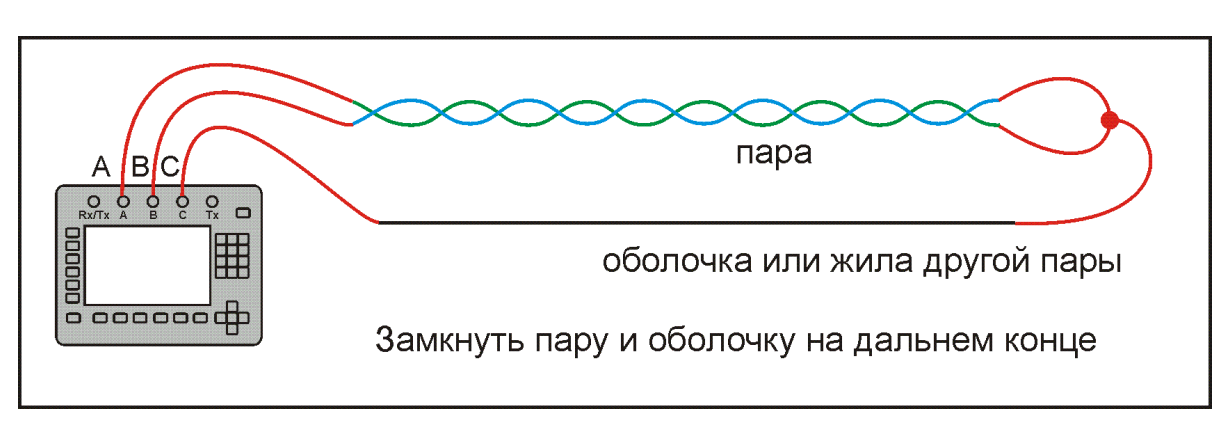

Схема подключения

#### Поле измерений

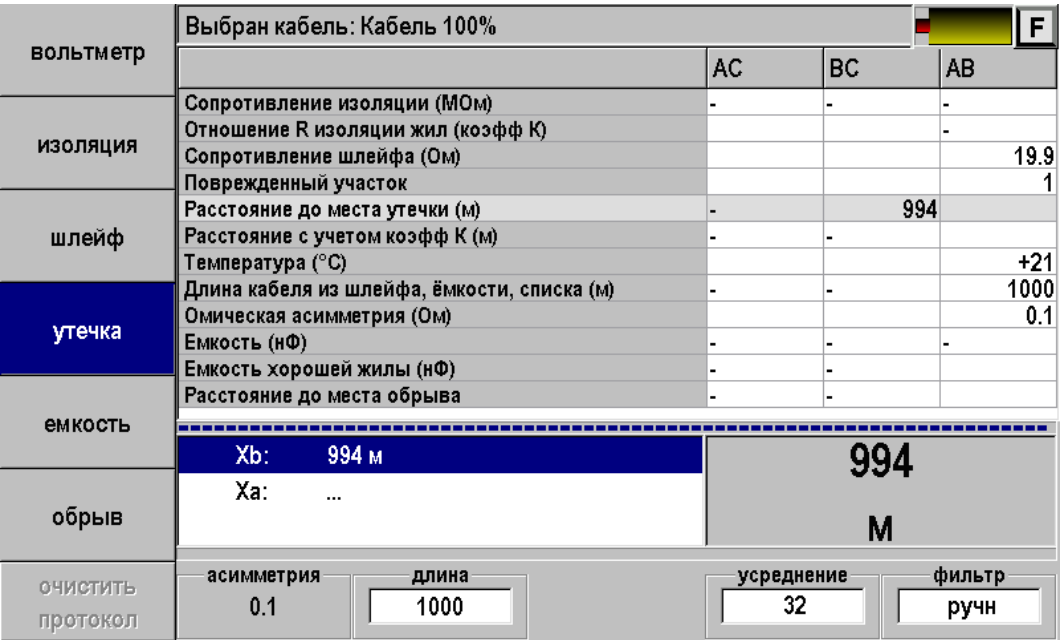

#### *Мост постоянного тока*

Определение расстояния до места с пониженным сопротивлением изоляции основано на измерении постоянным током сопротивления жилы до места утечки. Современный мост постоянного тока в иностранной транскрипции часто называют Resistance Fault Locator – «резистивный локатор утечки».

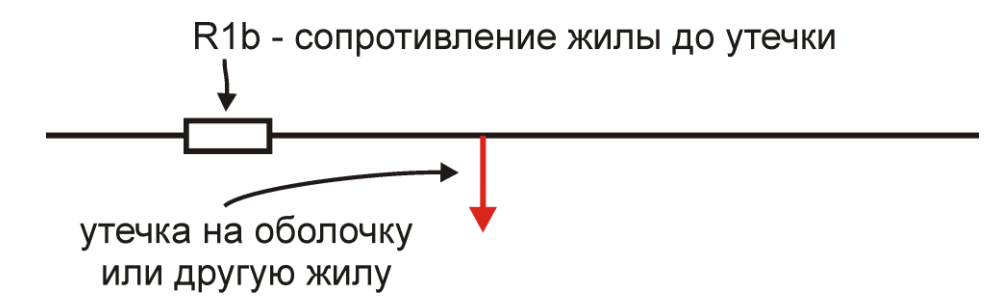

Чтобы провести измерения, необходимо включить участок с R1b в электрическую цепь. Для этого нужна неповрежденная обратная жила в кабеле:

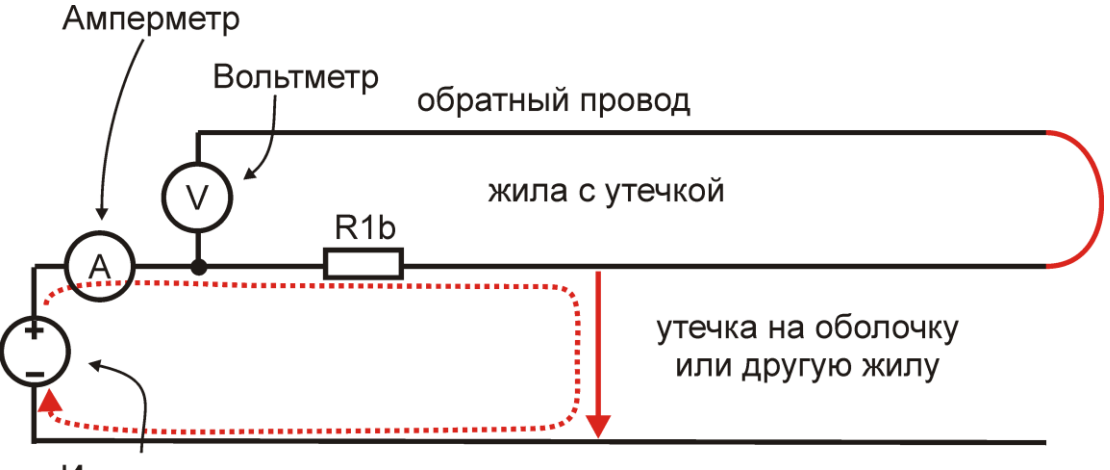

Источник напряжения

Обратная жила играет роль измерительного провода вольтметра для измерения падения напряжения V на участке с R1b. По закону Ома

$$
R1b = \frac{V}{I}
$$

Техническая реализация (несмотря на очевидную простоту идеи) достаточно сложна.

**Обратная жила.** Сопротивление изоляции обратного провода должно быть много больше сопротивления исследуемой утечки. Вольтметр должен показывать напряжение именно на R1b.

Если на обратном проводе плохая изоляция, то до вольтметра дойдет неправильное значение напряжения. Для обеспечения точности измерений R изоляции обратной жилы должно быть, по крайней мере, в 400 раз больше поврежденной. Для высокоомных утечек такое правило выполнить достаточно сложно. Если ведется поиск утечки в 50 МОм необходимо найти обратный провод с изоляцией не хуже 20 ГОм. Это принципиальное ограничение локализации утечек.

**Источник напряжения.** Испытательное напряжение подается на поврежденную жилу относительно земли, что приводит к заряду емкости. Для измерения слабого тока утечки, необходимо завершить процесс заряда. Специальные схемы должны ускорять заряд длинных линий, обладающих значительной емкостью.

**Вольтметр и амперметр.** Ток через утечку в 50 МОм от источника 400 В составляет всего 8 мкА. Для обеспечения точности 0,1% его необходимо измерять с разрешением не хуже 8 нА.

Падение напряжения на участке медной жилы диаметром 1,2 мм длиной 1 км составляет всего 130 мкВ. Это напряжение необходимо измерять с точностью не хуже 0,15 мкВ.

**Стабильность измерений.** Измерения необходимо проводить на линиях, в которых всегда есть помехи, зачастую превышающие уровень полезного сигнала. Процессы, как правило, нестабильны и все измерения необходимо проводить одновременно.

**Современный мост**. Исторически для решения этих проблем поврежденная жила включалась в схему классического моста (Муррея или Варлея). Мост уравновешивался, что позволяло достичь достаточной чувствительности метода и защиты от помех. В современных методах этого эффекта достигают за счет применения многоразрядного АЦП и цифровой обработки сигнала. Причем классические мостовые методы интегрированы в один измерительный процесс.

### *Метод Купфмюллера*

Если не удается подобрать обратную жилу с соотношение по Rиз>400, корректные измерения R1b невозможны. Из этого правила есть одно исключение – когда обе жилы повреждены в одном месте (например, повреждена муфта). В этом случае используют метод Купфмюллера (К-тест).

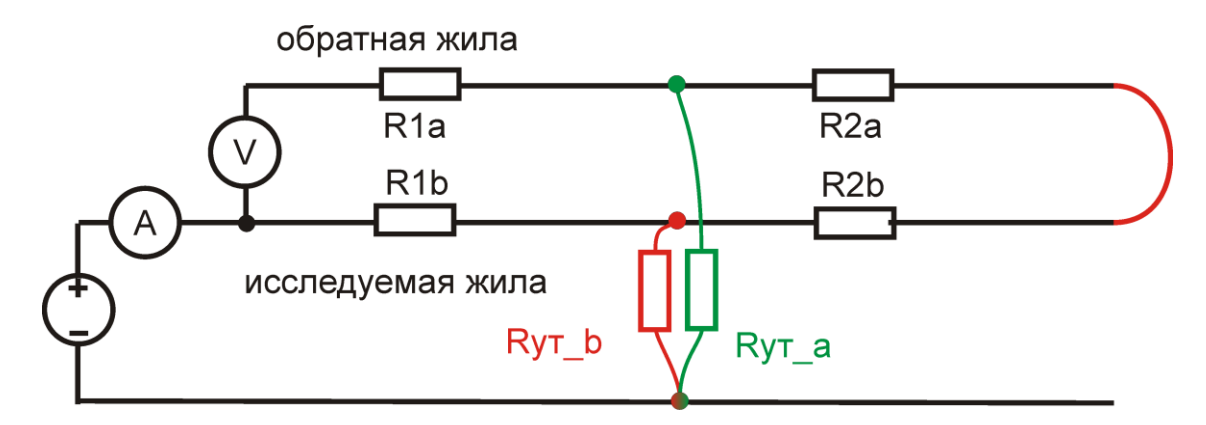

Зная соотношение Rиз двух жил – плохой Rут\_b и относительно хорошей Rут\_a – можно определить место повреждения обычным мостовым методом. Для этого перед измерением R1b на холостом ходу необходимо измерить коэффициент К, отражающий отношение Rиз двух жил:

$$
K = 2 Ryr_b / (Ryr_a - Ryr_b)
$$

Коэффициент К показывает поправку, которую вносит метод Купфмюллера в мостовые измерения. Если Rиз хорошей жилы гораздо больше плохой, то К стремится к 0, то есть поправка в методе Купфмюллера нулевая, и случай сводится к обычному мостовому измерению.

Помимо поправки, коэффициент К отражает две существенные величины, характеризующие измерения. Коэффициент К показывает дополнительную погрешность метода:

 $\Delta$  = K  $\Delta$ <sub>0</sub>, где  $\Delta$ <sub>0</sub> – основная погрешность мостовых измерений.

При К<<0,1 дополнительная погрешность измерений незначительна, при К> 0,1 дополнительная погрешность становится сравнимой с основной, а при К>1 (Rа < 3Rb) дополнительная погрешность возрастает настолько, что возможны только оценочные измерения.

Если жилы повреждены не в одном месте, то метод Купфмюллера неприменим. В этом случае К-тест показывает дополнительную погрешность измерений мостовым методом из-за плохого соотношения изоляции жил:

для К<0,1 
$$
\Delta
$$
 = KL, где L – длина кабеля.

Как уже говорилось, при хорошем соотношении изоляции жил  $K \rightarrow 0$ . При соотношении 1:400 К=0,005. По мере сближения Rиз двух жил коэффициент К возрастает, возрастает и возможная погрешность измерений обычным мостовым методом. При К=0,1 погрешность может достигать 10% длины кабеля. Достоверные измерения далее невозможны: при К>0,1 погрешность еще возрастает (зависимость нелинейная).

Эти случаи можно условно разделить на три степени угрозы, сгруппированных, как это показано в таблице:

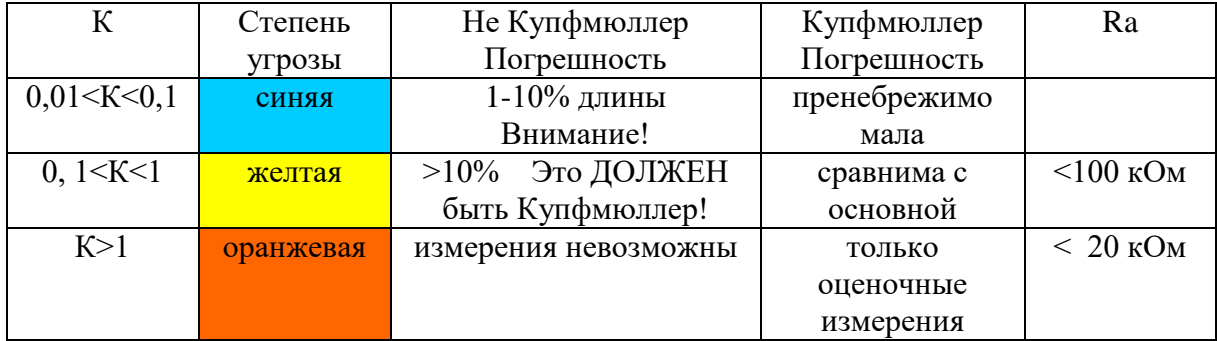

В таблице указаны также ограничения по Rиз жилы А: при сопротивлениях ниже 20 кОм метод Купфмюллера дает недопустимо большую погрешность.

*Внимание!* Прибор произведет измерения при любых значениях К. Однако измеритель должен стараться подобрать обратную жилу с наименьшим К. По величине К он судит о применимости метода.

## *Принцип поиска*

Схема измерения показана на рисунке.

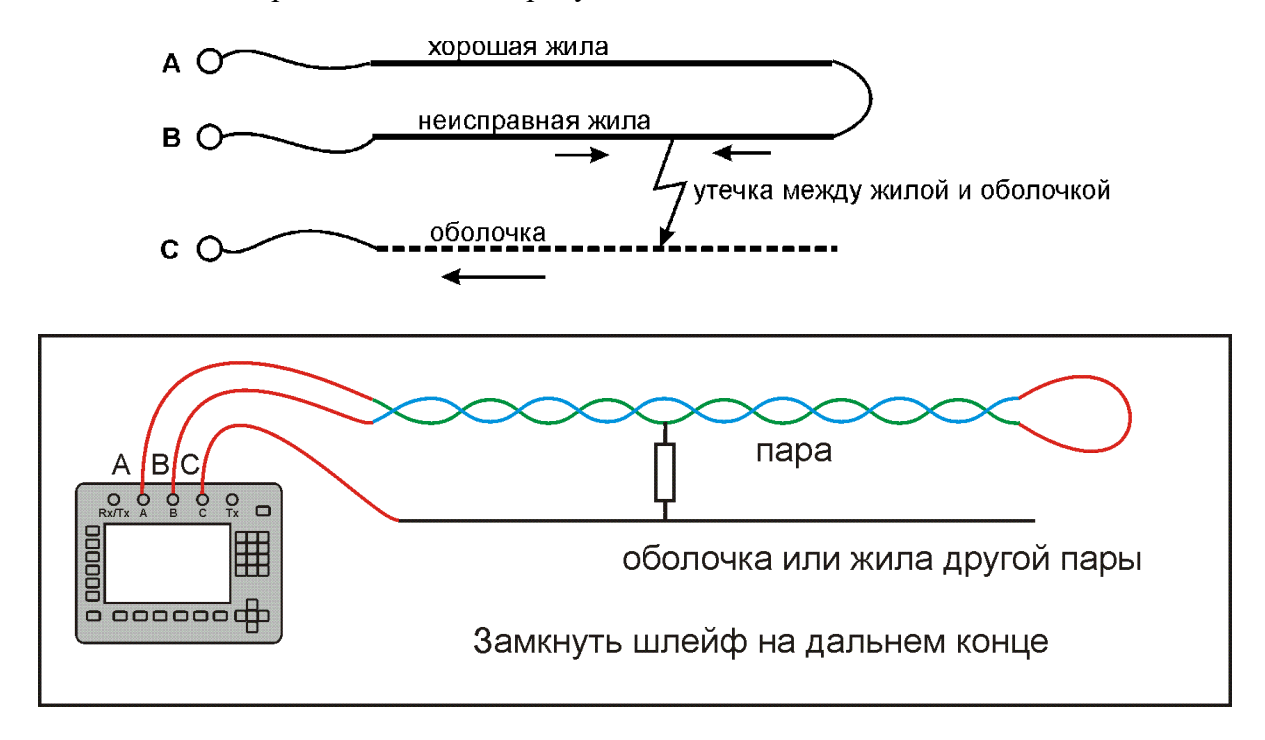

Измерительный провод с разъема В подключают к неисправной жиле кабеля, провод А - к исправной жиле, провод С подключают к оболочке кабеля. Жила с плохой изоляцией соединяется на дальнем конце кабеля с исправной жилой кабеля. На шлейф АВ прибор подает испытательное напряжение относительно оболочки кабеля. Через жилу В на оболочку через сопротивление дефектного участка протекает постоянный ток. При этом между разъемами А и В устанавливается разность потенциалов, которая зависит от расстояния до повреждения и сопротивления дефекта. Прибор производит прецизионное измерение разности потенциалов и тока утечки, фильтрацию и усреднение данных для устранения влияния помех и рассчитывает расстояние от места подключения прибора до повреждения.

Прибор позволяет с высокой точностью определять расстояние до места повреждения изоляции с переходным сопротивлением дефекта от 0 до 20 МОм. Высокие метрологические характеристики ИРК-ПРО вызывают у некоторых измерителей впечатление, что достаточно подключить прибор к линии и всегда получишь нужный результат – точное расстояние до дефекта кабеля. Однако следует помнить, что даже идеальный прибор необходимо использовать правильно, иначе могут возникать существенные ошибки не из-за погрешности прибора, а из-за некорректной работы. Какие характерные ошибки могут приводить к неверным результатам?

#### **Не одно повреждение на кабеле**

На кабеле вовремя не были проведены плановые измерения. При этом могут возникать повреждения изоляции, о которых не догадывается пользователь аппаратуры. Например, сначала «затекла» одна муфта и сопротивление изоляции в ней понизилось до 8 МОм. Кабель продолжали эксплуатировать, пока в другой муфте не произошло повреждение и сопротивление в ней понизилось до 1 МОм. Первая муфта находится на расстоянии 2 км от станции, а вторая на расстоянии 5 км. Все мосты постоянного тока устроены так, что определяют одно повреждение. Два повреждения, накладываясь друг на друга, дают смешанную картину. В нашем случае эти два повреждения будут давать картину, как будто одно повреждение с сопротивлением 890 кОм находится на расстоянии 2 км 625 м. То есть ошибка измерения 625 м.

#### **Неправильно введена длина кабеля**

При определении места повреждения изоляции прибор сначала измеряет шлейф. Тем самым он запоминает длину кабеля L в Омах. Затем прибор измеряет расстояние до повреждения изоляции. Измерительная схема ИРК-ПРО измеряет расстояние до повреждения Х в Омах. Когда прибор получает расстояние до повреждения X в Омах, он делит его на длину кабеля L в Омах. Тем самым прибор определяет относительное расстояние до повреждения в тысячных долях длины. Это очень точное измерение, допускается ошибка не более 0,001. Результат прибор выводит на экран, когда не введена длина кабеля. Этот режим называется «Кабель 100%», а расстояние до повреждения показано на экране с точностью до десятых долей процента от длины кабеля.

Чтобы получить расстояние в метрах, прибору надо относительное расстояние в процентах умножить на введенную измерителем длину кабеля. Вот здесь появляется возможность ошибки. В одном случае измерители указывают приблизительную длину кабеля – например, 3 400 м, а на самом деле длина кабеля 3450 м. Если повреждение находится посередине, то не указанные 50 метров, умноженные на относительное расстояние, дадут ошибку в 25 м. Если указывается приблизительная длина кабеля, то лучше проводить измерения с того конца, к которому ближе дефект, чтобы минимизировать ошибку из-за неточного указания длины.

В другом случае измерители пользуются специальной функцией прибора, которая рассчитывает длину кабеля по измеренному шлейфу, если указана марка кабеля и температура почвы (пункт «Марка кабеля»). Однако используемые справочные значения удельного сопротивления жилы кабеля могут отличаться от реальных в границах технологии изготовления кабеля. Разрешенный допуск может достигать 10 %, а значит и ошибка расчетов может достигать соответствующих значений. Кроме того, возникает дополнительная ошибка в определении температуры почвы, да и температура почвы меняется вдоль кабеля. Попробуйте изменить введенную температуру на 3-5°С и посмотрите, как изменится результат. Измерителям следует помнить, что когда они пользуются функцией расчета длина по марке кабеля и температуре, они заведомо получают приблизительный результат. Точный результат может быть получен, если введена точная длина кабеля.

### **Не удается подобрать хорошую жилу**

Если повреждены все жилы кабеля, то на обратной жиле тоже будет повреждение. Тогда это повреждение наложится на первое повреждение и даст смещение результата в сторону подключения обратной жилы. Если измерить расстояние до повреждения с разных концов кабеля, то сумма показаний будет больше длины кабеля. В предельном случае, когда все жилы повреждены одинаково, прибор всегда будет показывать повреждение на дальнем конце кабеля, с какого конца ни проводилось бы измерение.

В таком случае лучше всего использовать вспомогательный кабель. Если есть техническая возможность, допустимо закольцевать измерение через другие неповрежденные кабели – то есть присоединить к неисправной жиле на дальнем конце две жили из другого кабеля и вывести их на прибор (возможно, через другие соединения, если кабель идет не параллельно неисправному). В принципе длина и марка вспомогательного кабеля безразличны. Конечно, следует учитывать, что сложная пространственная конфигурация может привести к дополнительным помехам при измерении.

Часто бывает так, что вспомогательный кабель не используется, а измеритель использует специальную функцию измерения коэффициента соотношения дефектов К. В этом случае следует быть уверенным, что повреждение жил кабеля произошли в одном месте (одной муфте), иначе результат измерения будет неверным. Измеряя К следует убедиться, что показания не плывут, а стабильны. Дело в том, что иногда при измерениях дефект начинает подсушиваться измерительным напряжением, и соотношение сопротивлений начинает меняться. Надо измерить К несколько раз, и если показания стабильны, сразу же замкнуть шлейф на дальнем конце и измерить расстояние до повреждения. Иногда измеритель проводит измерение расстояния позже измерения К, а картина уже изменилась, и результат получается неверный. Чтобы проверить результат, лучше провести измерения с двух концов (в том числе и К) и убедиться, что сумма показаний равна длине кабеля.

Коэффициент К показывает отношение дополнительной погрешности ΔК, возникающей при использовании расчетов, к паспортной погрешности измерения Δ:

#### $\Delta K = K \times \Delta$

Достоверное определение расстояния возможно при К < 10. Точность измерения близка к паспортной при К < 0,1 для высокоомных дефектов (свыше 100 кОм). Для дефектов с сопротивлением ниже 100 кОм метод дает дополнительную погрешность. При уменьшении переходного сопротивления на относительно «хорошей» жиле Ra ниже значения 20 кОм погрешность резко возрастает и метод может быть использован только для приблизительной ориентировки при поиске неисправной муфты. В этом случае мы рекомендуем пользоваться рефлектометрическими измерениями или использовать вспомогательный кабель.

#### *Выбор кабеля*

Чтобы измерить расстояние до повреждения изоляции, нужно до начала измерений в Главном меню выбрать нужный кабель, а затем перейти к сценарию поиска. Как правильно сделать выбор в различных случаях?

#### **Как найти расстояние в процентах длины**

Этот режим называется «Кабель 100%». Он устанавливается по умолчанию при включении прибора. Поэтому можно сразу переходить к измерению. Результат показывается в % длины.

Только для кабеля без вставок!

#### **Расстояние в метрах. Ввод длины кабеля без вставок**

Чтобы получить результат в метрах, нужно известную длину кабеля ввести в «Кабель 100%». Ввод организован в меню на экране.

Только для кабеля без вставок!

#### **Как рассчитать длину кабеля по марке и температуре**

В пункте <Выбор кабеля> выберите <Марка кабеля>. Выберите нужный тип (марку) кабеля. Теперь надо установить температуру грунта. Можно ввести ее вручную, а можно взять из справочника, который хранится в памяти прибора. Для этого в пункте <зона> кнопкой найдите Вашу климатическую зону. Прибор будет работать со значением температуры, взятой из справочника в соответствии с датой измерений.

Только для кабеля без вставок!

#### **Кабель с участками из разных марок кабеля**

Такой кабель должен быть предварительно занесен в <Список кабелей>. Войдите в Меню 2 и в пункте <Выбор кабеля> листайте Список до нужного кабеля. Нажмите [ОK]. Расстояние до места повреждения будет автоматически рассчитано по параметрам кабеля в памяти прибора. Изменить или просмотреть их можно в пункте <Параметры кабеля>.

## *Поиск*

После выбора кабеля переходите непосредственно к сценарию поиска повреждения. Поиск содержит в себе несколько последовательных этапов измерений. Они последовательно отражены в протоколе. Измерителю необходимо заполнить протокол, чтобы отыскать повреждение.

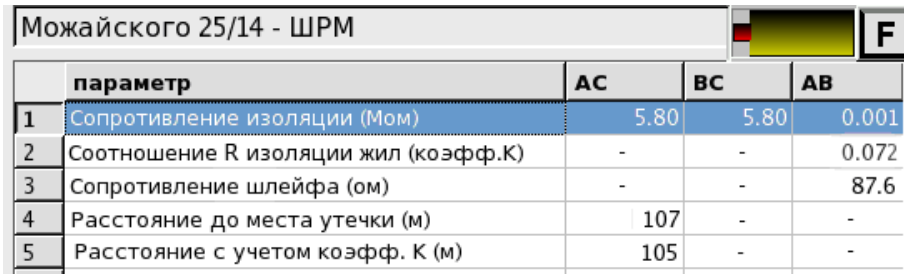

- 1. Поиск обратной жилы. Провод С подключите к оболочке кабеля. На холостом ходу проводом В найдите плохую жилу кабеля с пониженной изоляцией, контролируя сопротивление изоляции в строке ВС. Затем проводом А выберите хорошую жилу кабеля, контролируя сопротивление изоляции в строке АС.
- 2. Соотношение сопротивлений АС/ВС должно быть не хуже 400. Чтобы проверить соотношение, кнопкой измеряют коэффициент К, который должен быть не больше 0,005.
- 3. Включите режим ШЛЕЙФ, замкните шлейф на дальнем конце между плохой и хорошей жилами. По показаниям прибора контролируйте качество соединения на дальнем конце. После выполнения соединения кнопкой [ОK] запустите измерение шлейфа фильтром. Работа фильтра обязательна!
- 4. Включите режим УТЕЧКА и запустите поиск неисправности кнопкой [OK]. Прибор покажет расстояние до повреждения изоляции
- 5. В соответствующей строке выводится результат, пересчитанный с помощью коэффициента К, если все жилы кабеля повреждены в одном месте, и не удается подобрать жилу с хорошей изоляцией. В этом случае при измерении коэффициента К в п.1 следует подобрать обратную жилу с наименьшим К.

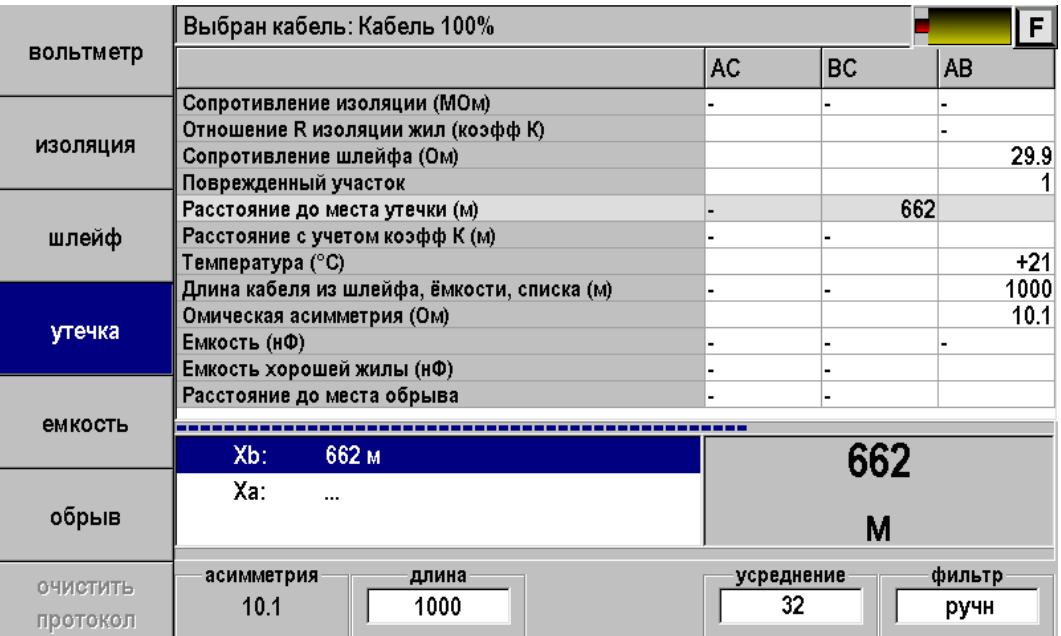

#### *Часто задаваемые вопросы*

#### *Что будет, если не измерить шлейф фильтром и включить утечку?*

Если это первое измерение шлейфа, то прибор просто не включит поиск повреждения, потому что ему не с чем сравнивать результат. Если Вы уже измерили шлейф фильтром, то прибор запомнил это значение и принял его за длину кабеля. С этой величиной он будет сравнивать сопротивление жилы до места повреждения. Если Вы проводите измерения на одном и том же шлейфе, то перемерять его не обязательно. Вы можете несколько раз запускать поиск.

Но если Вы перед поиском неисправности измерили фильтром другой шлейф, а он отличается от шлейфа с неисправностью, то Вы получите ошибочный результат поиска неисправности.

#### *Что будет, если перепутаны провода А и В, и плохой провод подключен к А?*

На экране Вы увидите Xa:=растояние. По схеме требуется, чтобы жила В была несправной (Xb:=растояние). Если показано «Ха», это в принципе не влияет на результат, но мы рекомендуем поменять местами провода «А» и «В» – иначе измерение производится не сразу через неисправную жилу, а сначала через хорошую жилу, что может привести к дополнительной погрешности.

*При поиске дефекта изоляции или обрыва выбран рабочий кабель из Списка. Есть разница, с какого конца подключаться к кабелю?*

Если кабель без вставок (то есть содержит в описании только один участок) – безразлично, с какого конца Вы подключились к кабелю. Но для кабеля со вставками, состоящего из участков с разними марками, результат будет разным. Участок под номером 1 при подключении с противоположного конца на самом деле становится последним, а последний – первым. Для таких кабелей мы рекомендуем в Список заносить сразу две записи – для работы с кабелем с разных сторон.

## *Расстояние до обрыва по методу сравнения жил*

Если в кабеле есть неповрежденные жилы, то прибор может определить расстояние до обрыва, сравнивая емкость хорошей и оборванной жилы. Этот метод не использует параметры кабеля. Можно не выбирать кабель, а сразу переходить к сценарию поиска по методу сравнения жил. Только для кабеля без вставок!

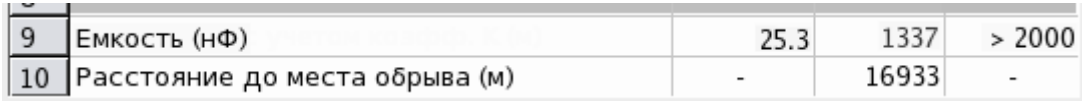

Поиск содержит 2 этапа измерений, отраженных в протоколе. Измерителю необходимо заполнить протокол, чтобы отыскать повреждение.

- 1. Измерьте емкость жил, чтобы определить, есть ли в кабеле необорванная жила с нормальной емкостью.
- 2. Поиск обрыва. Выбрав хорошую и оборванную жилу, подключите их к прибору в любом порядке к разъемам А и B. Провод С подключите к оболочке кабеля (земле). Измерьте емкость жил. Выберите жилу, с которой надо сравнить оборванную, и нажмите [запомнить хорошую]. После этого нажмите [поиск обрыва]. Прибор покажет расстояние до обрыва.

*Схема подключения*

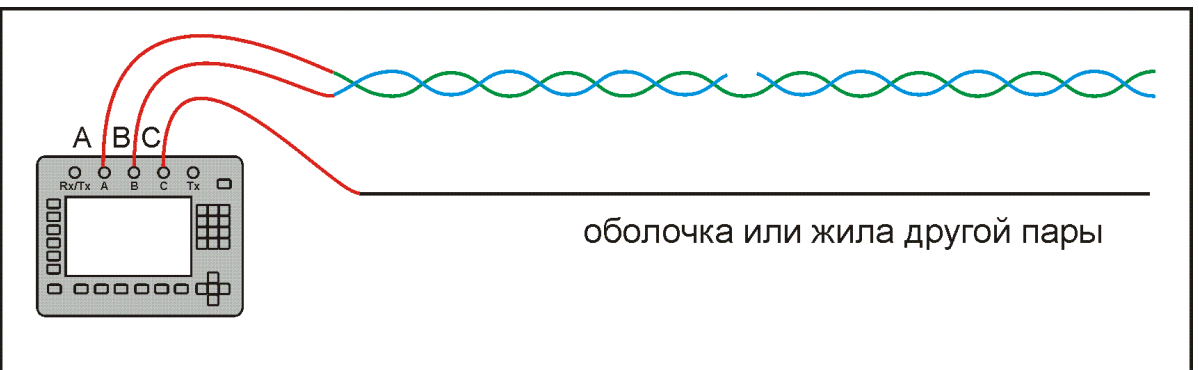

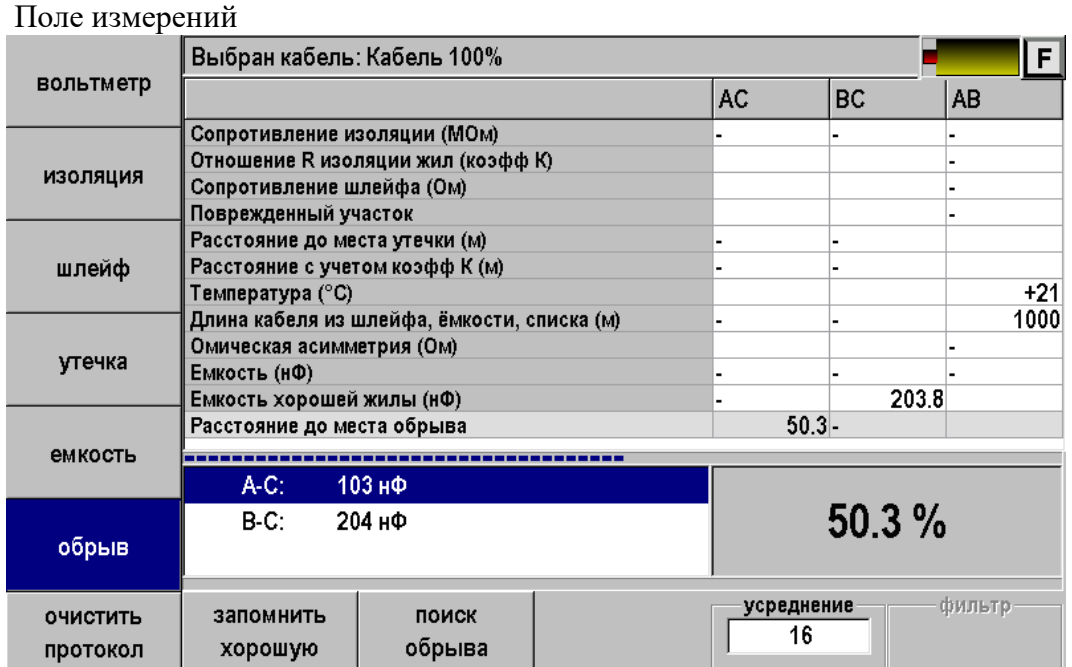

## **ПЛАНОВЫЕ ИЗМЕРЕНИЯ**

Прибор позволяет автоматизировать процесс измерения, записи и чтения результатов плановых измерений – сопротивления изоляции, электрической емкости, сопротивления шлейфа и омической асимметрии кабеля. Чтобы прибор проводил автоматические измерения и заносил результаты в память, кабель должен быть занесен в Список кабелей. Результаты измерений для данного кабеля будут храниться в энергонезависимой памяти прибора и могут быть перенесены на компьютер.

#### **Как начать плановые измерения**

Прежде чем начать плановые измерения, Вам следует в приложении «СПИСОК КАБЕЛЕЙ» выбрать кабель, с которым Вы будете работать. После этого, вернуться в меню прибора и стартовать приложение «ПЛАНОВЫЕ ИЗМЕРЕНИЯ».

#### ВНИМАНИЕ:

*Если Вы впервые проводите плановые измерения по кабелю с большим количеством пар, то прибору понадобится некоторое время для создания пустой таблицы. Не спешите, дождитесь завершения процесса и установки курсора на нулевую пару.*

Если по выбранному кабелю плановые измерения уже проводились, то Вы увидите, отчасти заполненную, таблицу результатов измерений и приложение настроится на работу с «умалчиваемыми» параметрами.

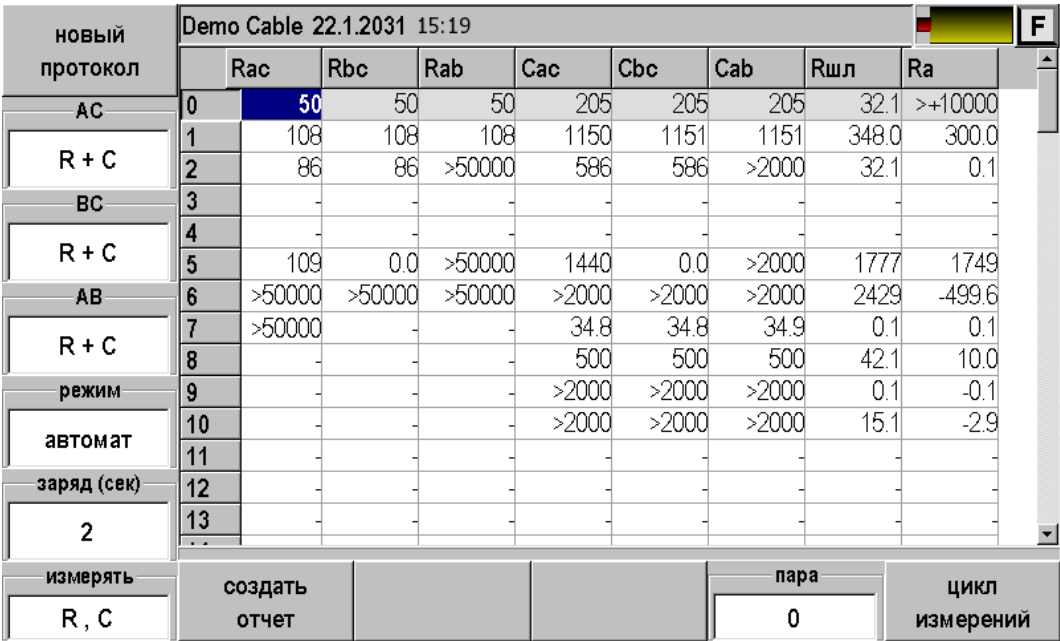

Если Вы хотите продолжить ранее прерванную работу, то выберите нужную пару и нажмите кнопку F12 ([ЦИКЛ ИЗМЕРЕНИЙ]/ [ЗАПОМНИТЬ РЕЗУЛЬТАТ]) при режиме измерений «АВТОМАТ»/«РУЧНОЙ».

Вы можете изменить параметры измерений и продолжить работу, пополняя таблицу данными. Можете кнопкой [НОВЫЙ ПРОТОКОЛ] удалить все данные и начать работу с начала.

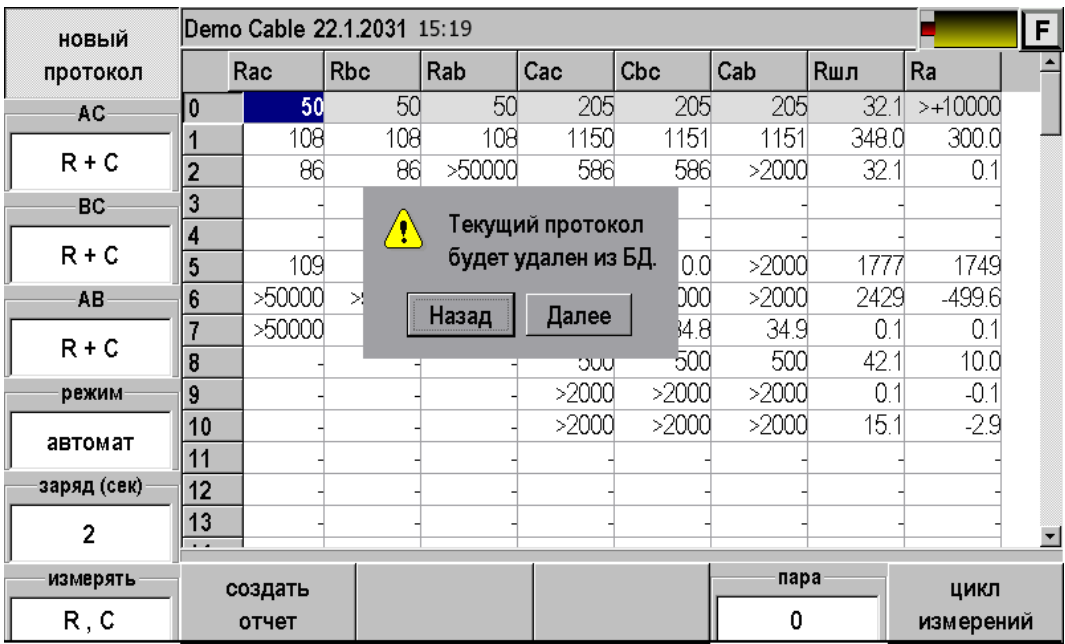

Будьте осмотрительны – данные стираются не только с экрана, но и из памяти прибора. Чтобы избежать досадной потери времени не забывайте переносить результаты измерений из памяти прибора в память персонального компьютера.

Если по выбранному кабелю плановые измерения не проводились, Вы увидите пустую таблицу.

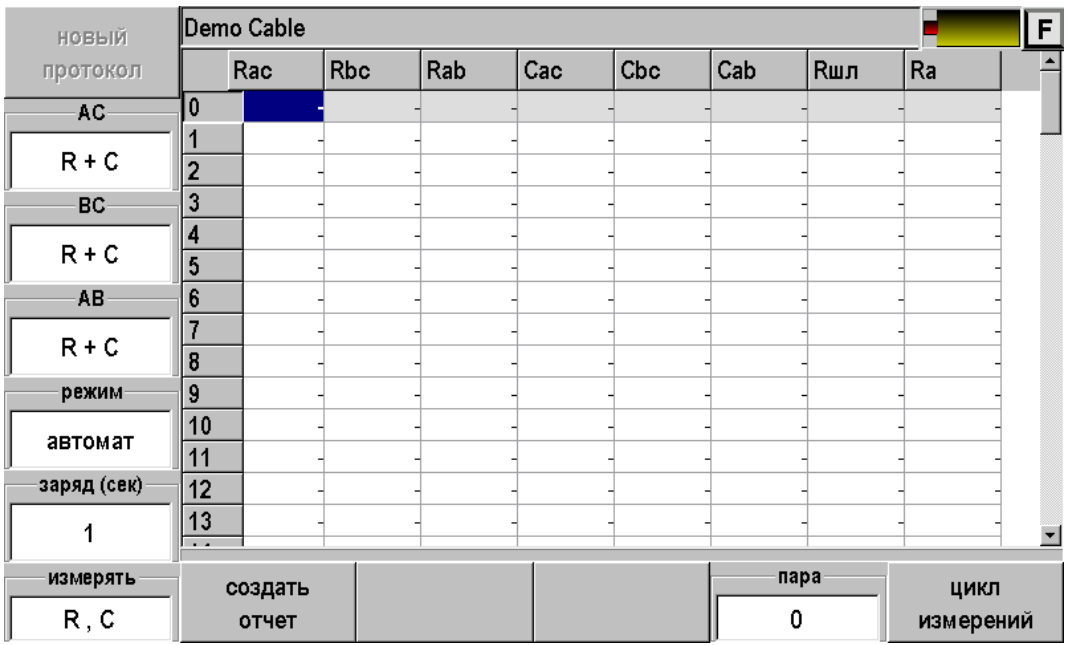

### **Настройка параметров измерения**

Кнопками [AC], [BC], [AB] Вы можете определить, какие измерения следует проводить для соответствующих коммутаций.

Возможны четыре варианта:

- 1. «R + C» измерять сопротивление изоляции и емкость
- 2. « R » измерять только сопротивление изоляции
- 3. « C » измерять только емкость
- 4. « » не проводить никаких измерений

Кнопка [РЕЖИМ] устанавливает режим работы прибора. Возможны два варианта:

- 1. «АВТОМАТ» в это режиме работы прибор сам заряжает кабель в течение установленного Вами времени, после чего проводит измерение с фильтром по 16 измерениям, разряжает коммутацию и автоматически переключается на следующую, пока не проведет весь комплекс измерений для данной пары.
- 2. «РУЧНОЙ» в этом режиме Вы самостоятельно следите за показаниями прибора и в нужный момент фиксируете их нажатием кнопки [ЗАПОМНИТЬ РЕЗУЛЬТАТ]. Для этого режима установка времени заряда не требуется.

Кнопка [ЗАРЯД (СЕК)] устанавливает время заряда кабеля в секундах. Начальное значение берется из параметров кабеля (приложение «СПИСОК КАБЕЛЕЙ») и может быть произвольно изменено во время работы. Измененное значение понимается прибором, как временное, и не запоминается в качестве параметра кабеля. Время заряда может принимать значение от 0 до 60 секунд.

Кнопка [ИЗМЕРЯТЬ] позволяет установить тип плановых измерений. Возможны два варианта:

- « R , C » измерение сопротивления изоляции и емкость
- « Rшл , Ra » измерение сопротивления шлейфа и омической асимметрии

Кнопка [ПАРА] позволяет установить номер пары, с которой следует начать (продолжить) измерения. Воспользуйтесь этой кнопкой, если Вам нужно перейти на много пар вверх или вниз, в противном случае можно «ходить» по таблице кнопками ▲▼.

## **Результаты работы**

Результаты плановых измерений можно просмотреть с экрана прибора или передать на персональный компьютер и там продолжить работу с ними. Если Вы хотите передать результаты на ПК, то Вам следует нажать кнопку [СОЗДАТЬ ОТЧЕТ] и после этого воспользоваться приложением «СВЯЗЬ С ПК», выбрав в нем способ соединения «USB диск». Детально процесс обмена данными между прибором и ПК описан в соответствующем разделе руководства.

Данные о приборе, на котором были проведены измерения, имя кабеля, дата и время измерений внесены в форму отчета. **Плановые измерения :** 

**Наименование прибора: ИРК-ПРО Гамма Серийный номер: 000001 Плановые измерения по кабелю: Demo Cable Дата проведения измерений: 22.1.2031 15:19**

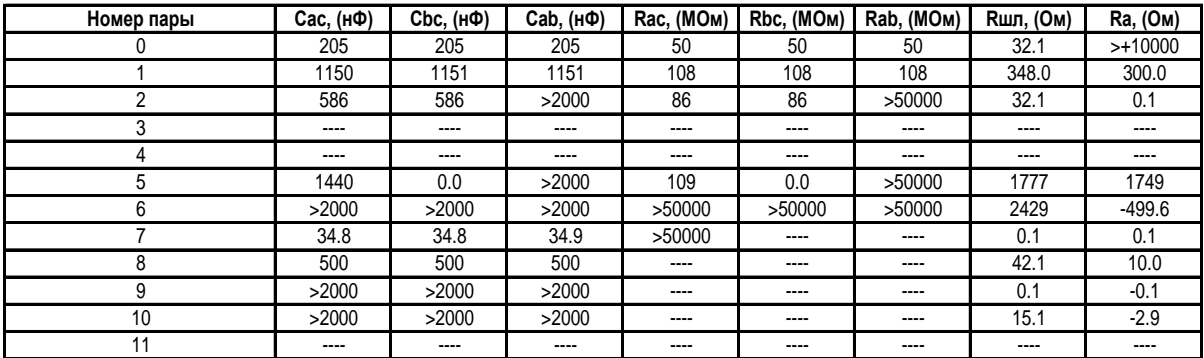

## **Ethernet**

Функция служит для:

- Проверки связи с удаленными компьютерами по протоколу TCP/IP в сетях Ethernet. Пинг может быть полезен при проблемах в сетях, где оптоволокно непосредственно не доходит до абонента и связь на последнем участке осуществляется по Ethernet. Прибор посылает запрос по определенному IP адресу и фиксирует поступающие ответы.
- Проверки сигнала IPTV передаваемого через Ethernet.

### **Подключение к линии**

Подключите прибор к Ethernet линии через разъем на передней панели.

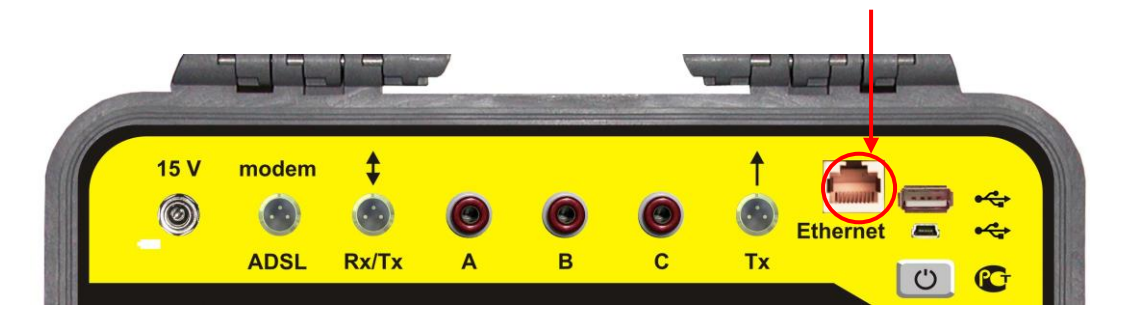

## **Проведение пинга**

После входа в приложение «Ping» появится экран:

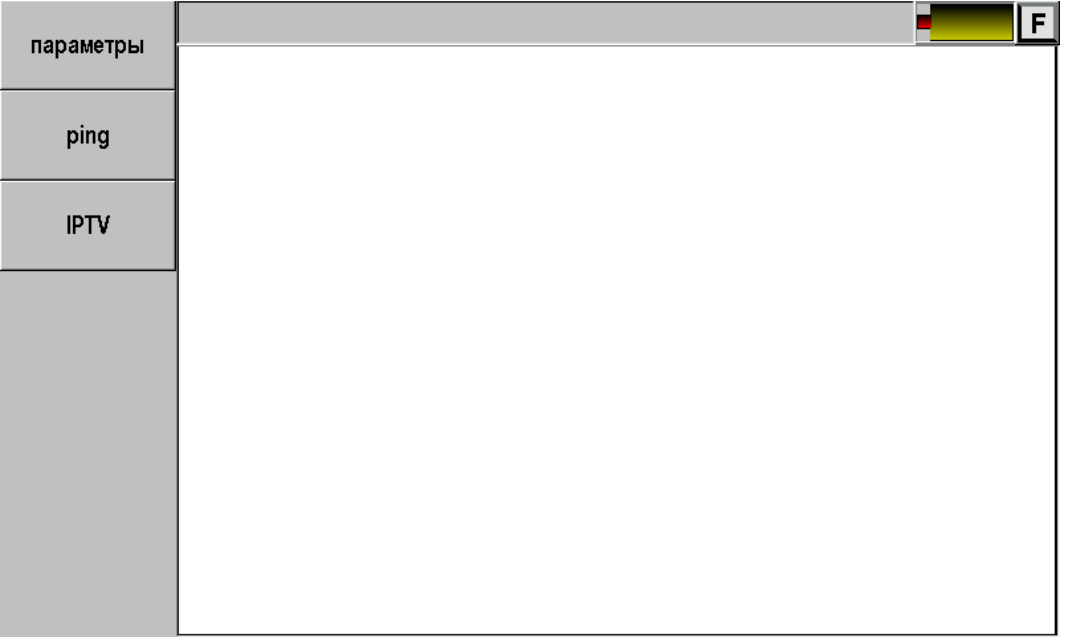

Перед началом проведения операции следует настроить параметры.

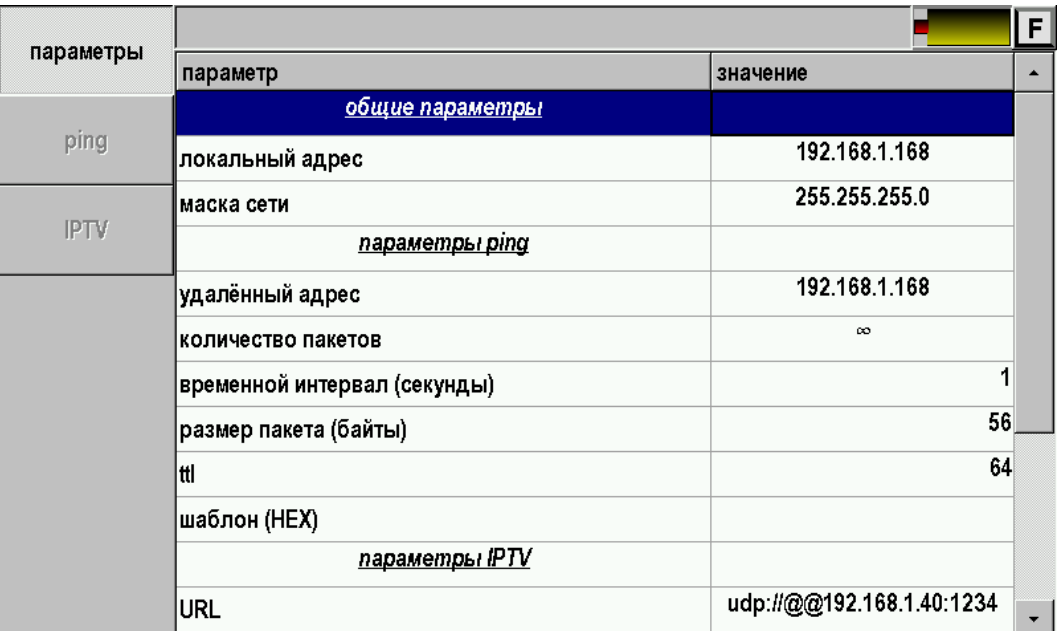

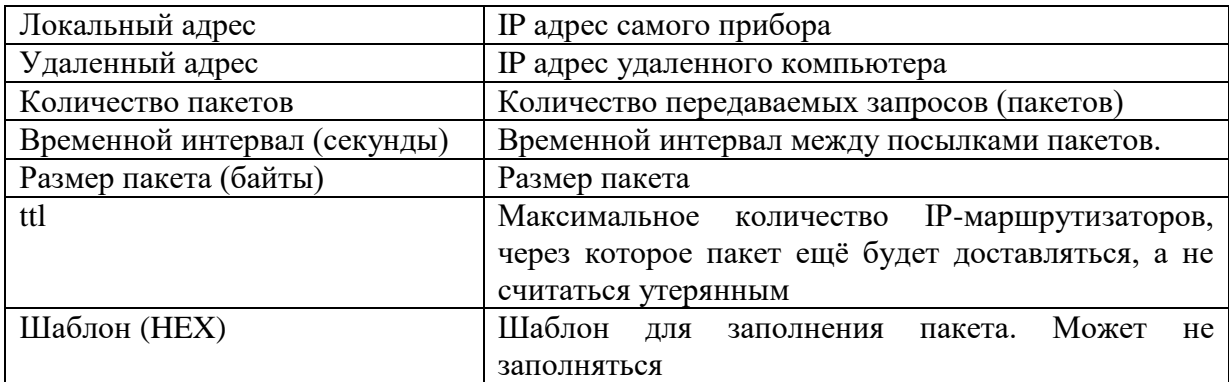

Наиболее важно установить нужный «Удаленный адрес». При входе в приложение прибор устанавливает удаленный адрес точно такой же как и у самого прибора. Таким образом, если не сделать изменение прибор будет пинговать сам себя.

Для доступа к удаленному компьютеру необходимо ввести корректный адрес.

После настройки параметров можно проводить пинг. Результат будет отображен на экране:

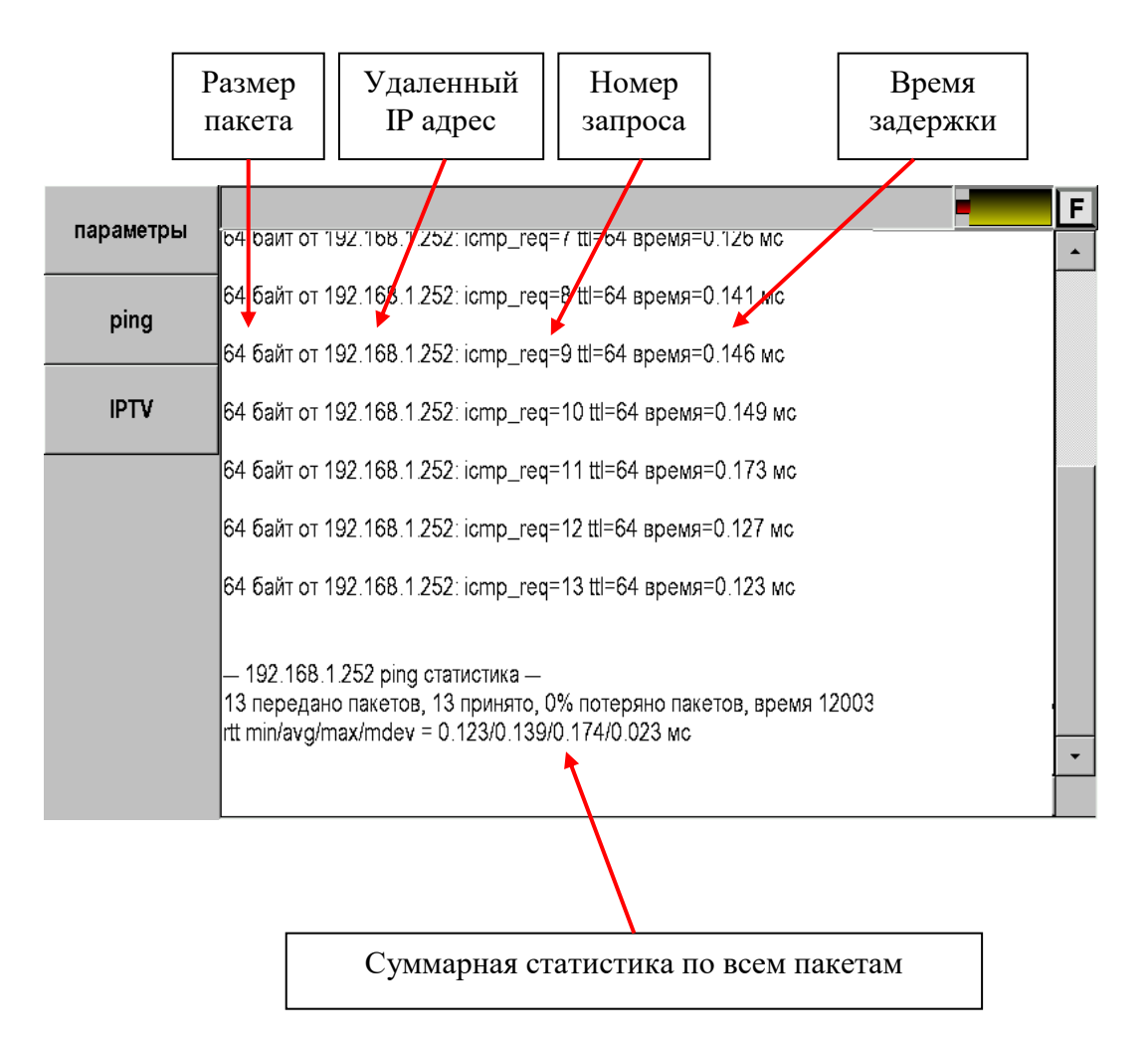

# **Проверка IPTV**

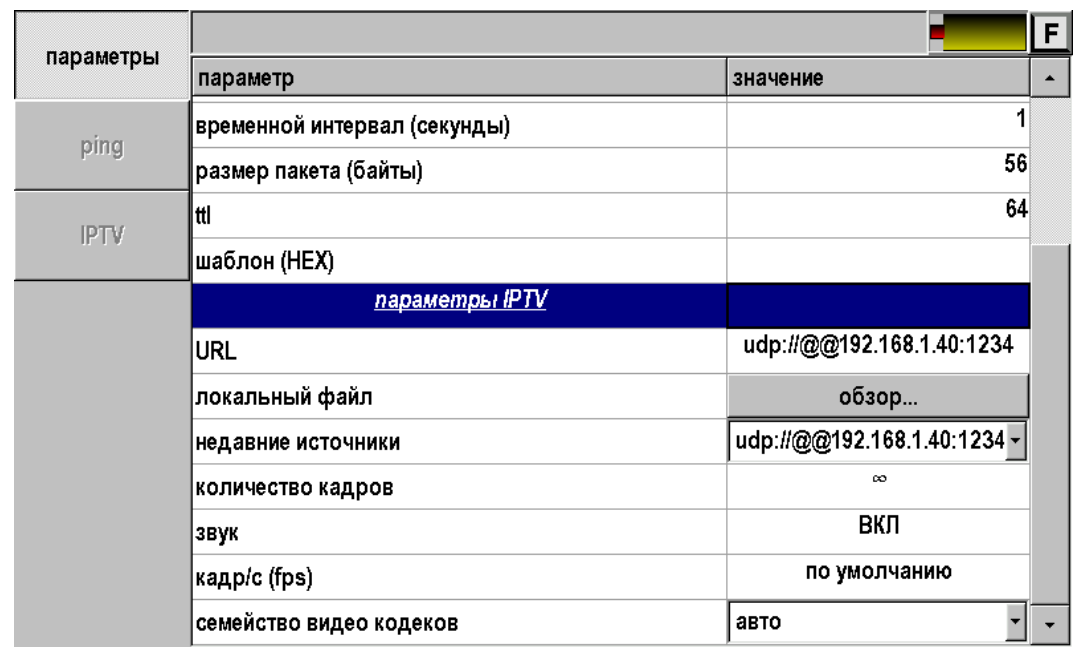

Перед началом проведения операции следует настроить параметры.

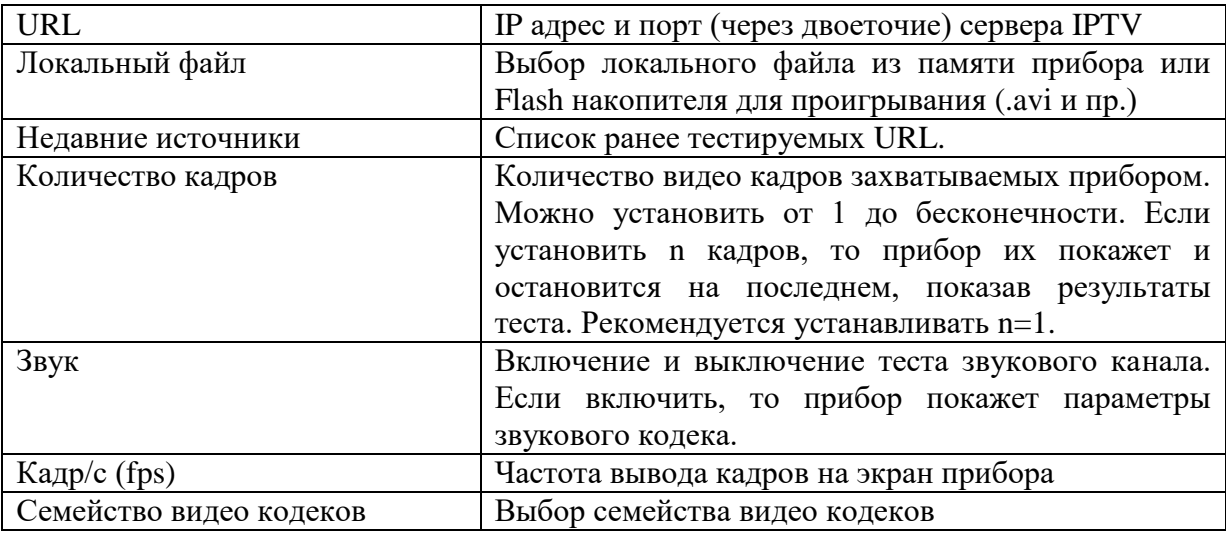

После настройки параметров можно проводить проверку IPTV, нажав кнопку [IPTV].

Результат будет отображен на экране:

.

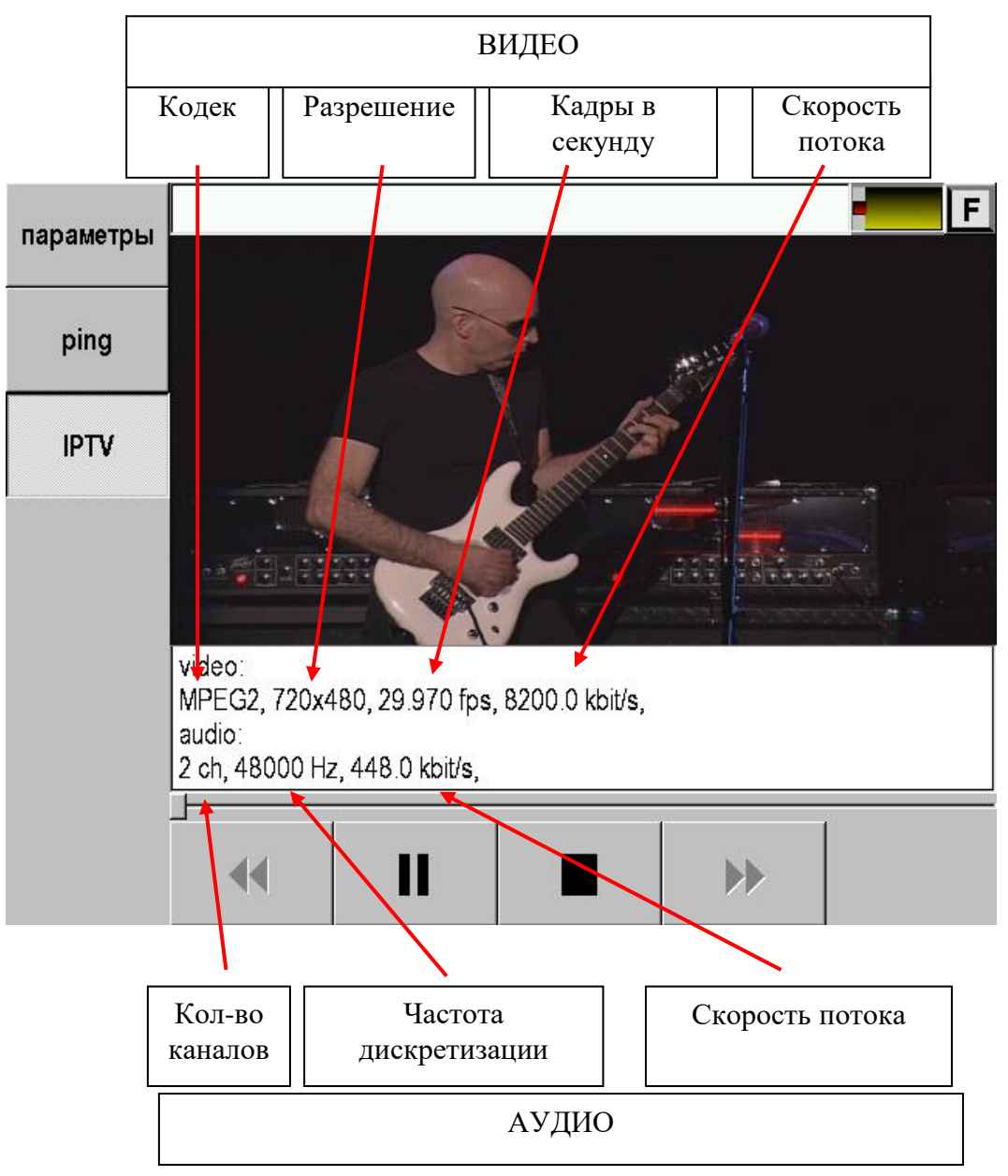

## **СПИСОК КАБЕЛЕЙ**

Список кабелей содержит набор стандартных и пользовательских кабелей.

Выбор кабеля требуется, если измеритель хочет использовать справочные величины или параметры рабочего кабеля, занесенного в Список. Можно выбрать кабель из Списка кнопкой [ОК] для работы с ним, можно отредактировать его параметры, добавить новый кабель или удалить кабель из Списка – кнопками левого вертикального меню.

Первые кабели в Списке – это дежурный кабель для рефлектометра. Если измеритель не выбирал кабель в Списке, а сразу включил рефлектометр, то будет работать по умолчанию с «Дежурным кабелем». Диапазон и коэффициент укорочения можно поменять непосредственно в меню рефлектометра.

«Кабель 100%» - это кабель для мостового поиска повреждения, включается по умолчанию при выборе мостовых измерений.

«Марка кабеля» содержит список типов кабелей с набором справочных величин: коэффициент укорочения, сопротивление шлейфа, погонная емкость. Измеритель может отредактировать справочные величины.

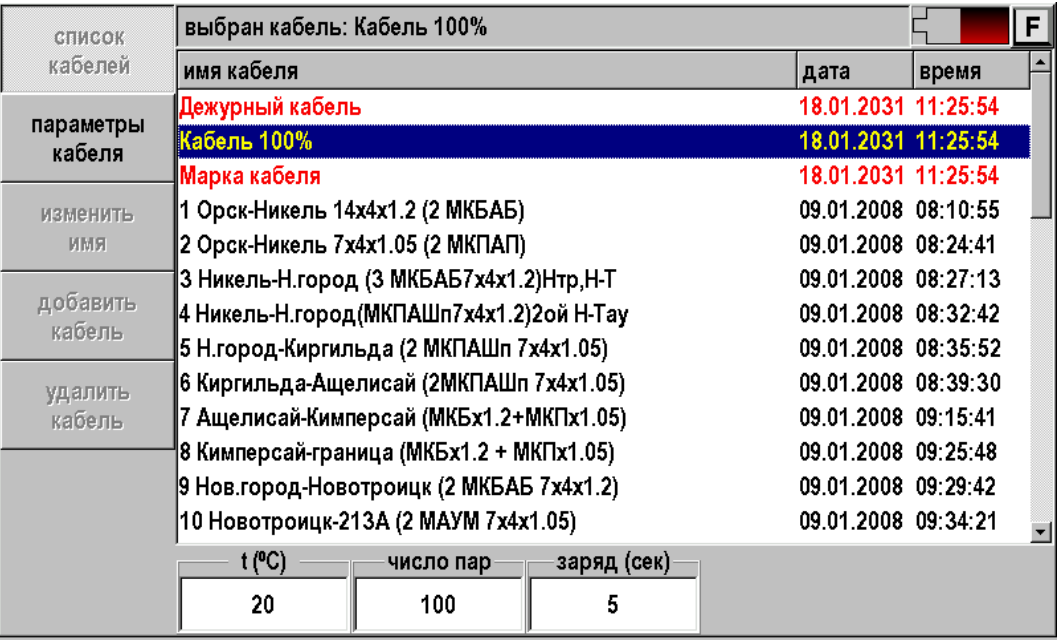

Пустые записи Списка служат для занесения в них данных по рабочим кабелям измерителя. Эти данные могут быть перенесены из базы данных в компьютере или записаны вручную.

## **НАСТРОЙКИ**

В приложении можно изменить некоторые параметры, влияющие на общую работу прибора:

- Установить текущее время и дату
- Настроить автоотключение прибора и громкость звука
- Настроить яркость экрана
- Проверить питание
- Настроить параметры локальной сети для подключения прибора к Ethernet
- Установить свойства некоторых приложений

## **Свойства сети**

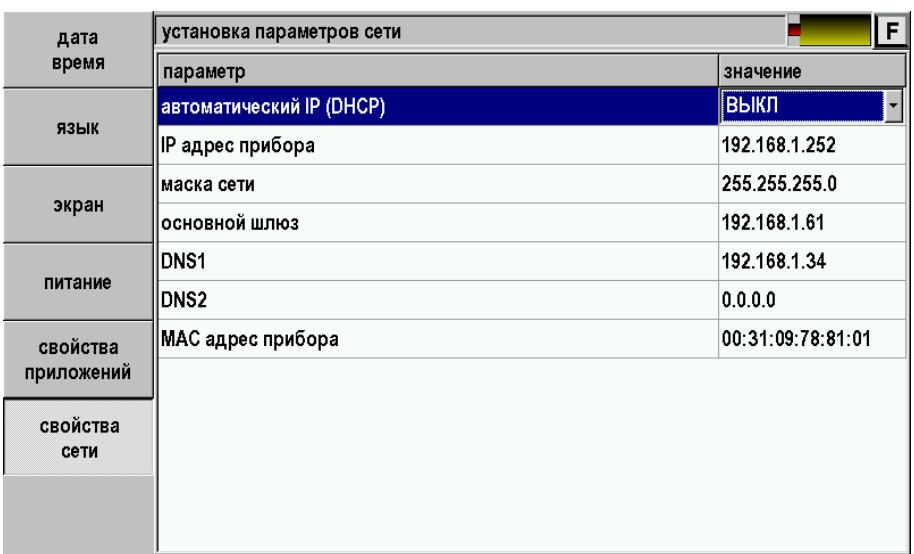

## **Свойства приложений**

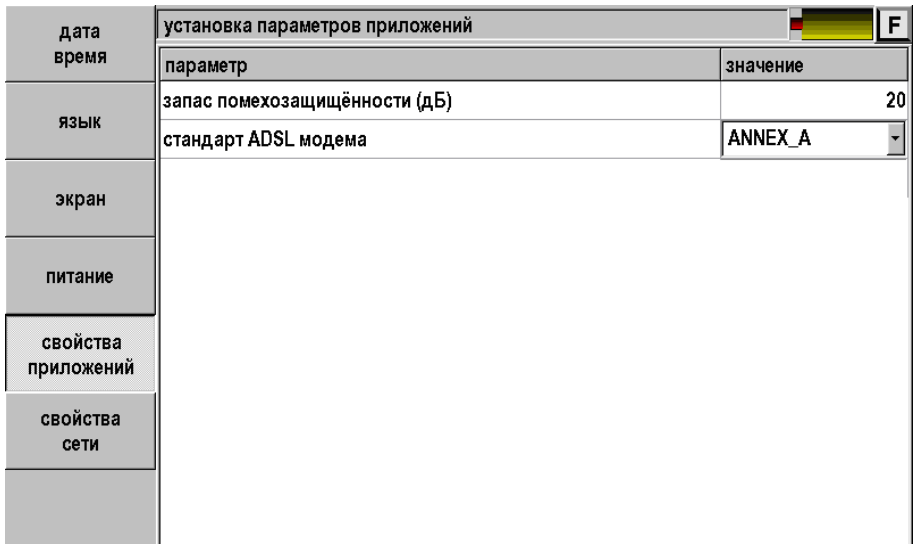

- 1. Запас помехозащищенности параметр, влияющий на расчет скоростного потенциала линии для технологии ADSLx.
- 2. Стандарт ADSL модема выбор схемы распределения частот (Annex A или Annex B).

## **ОБМЕН ДАННЫМИ**

Обмен данными с ПК и внешним Flash накопителем производится через приложение «Связь с ПК»

## **Обмен данными с ПК**

Подключите прибор ПК USB кабелем.

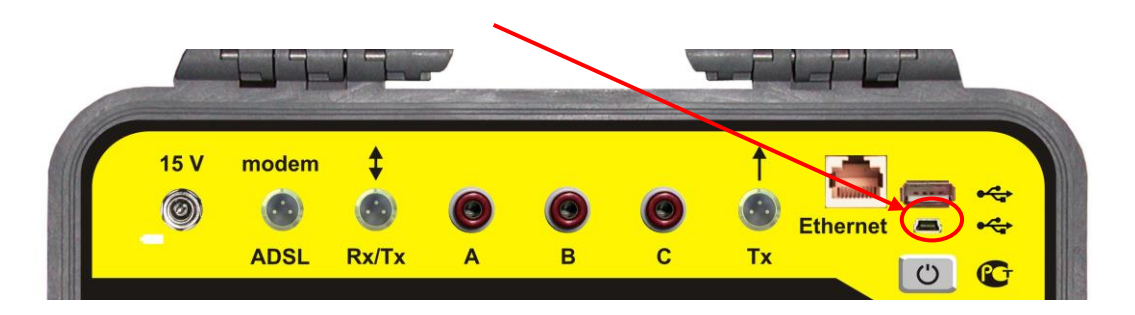

В главном меню прибора выберите «Связь с ПК», появится окно:

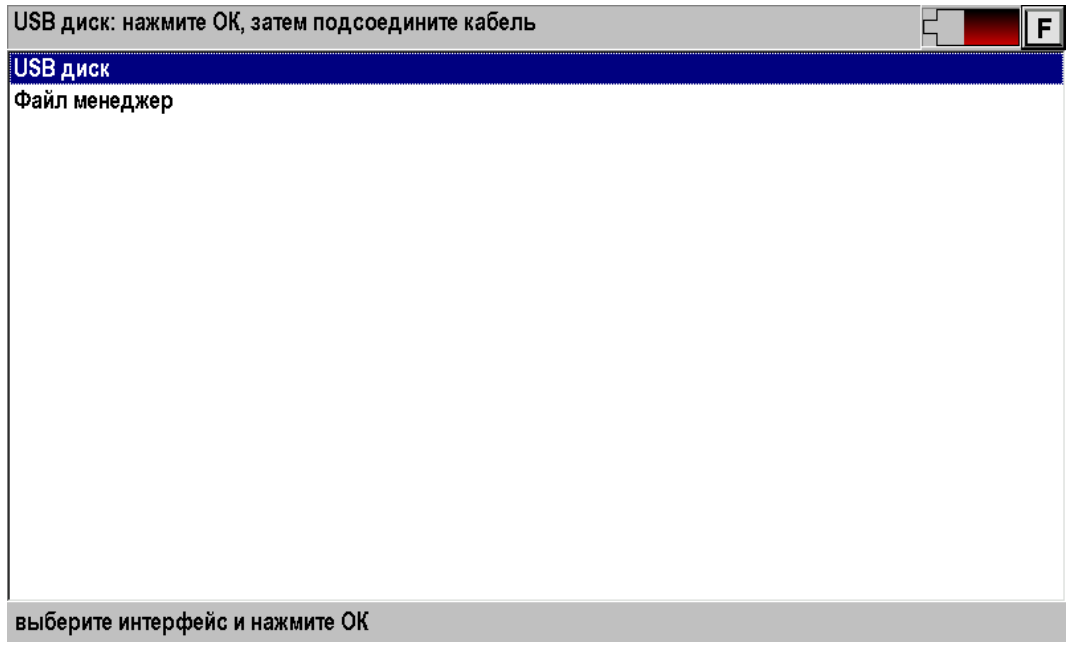

Выберите «USB диск» и нажмите [OK]. Затем подсоедините прибор к ПК через USB кабель. Далее прибор определится как диск на ПК. Обмен данными можно произвести через проводник Windows или подобное программное обеспечение.

### **Файл менеджер**

Назначение функции:

- Удаления файлов из памяти прибора.
- Копирования файлов в папки памяти прибора.
- Создание папок.
- Переименование папок и файлов.
- Обмена файлами между памятью прибора и внешним Flash накопителем.

В приложении «Связь с ПК» выберите «Файл менеджер».

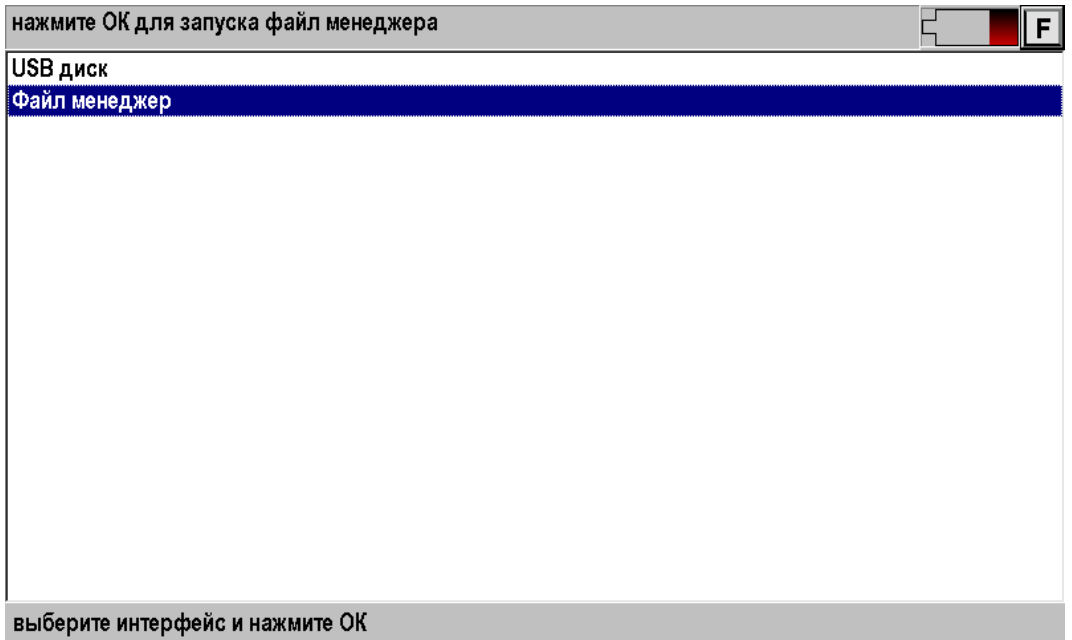

Нажмите кнопку [OK].

Если подключен внешний Flash накопитель, то вид экрана будет приблизительно такой:

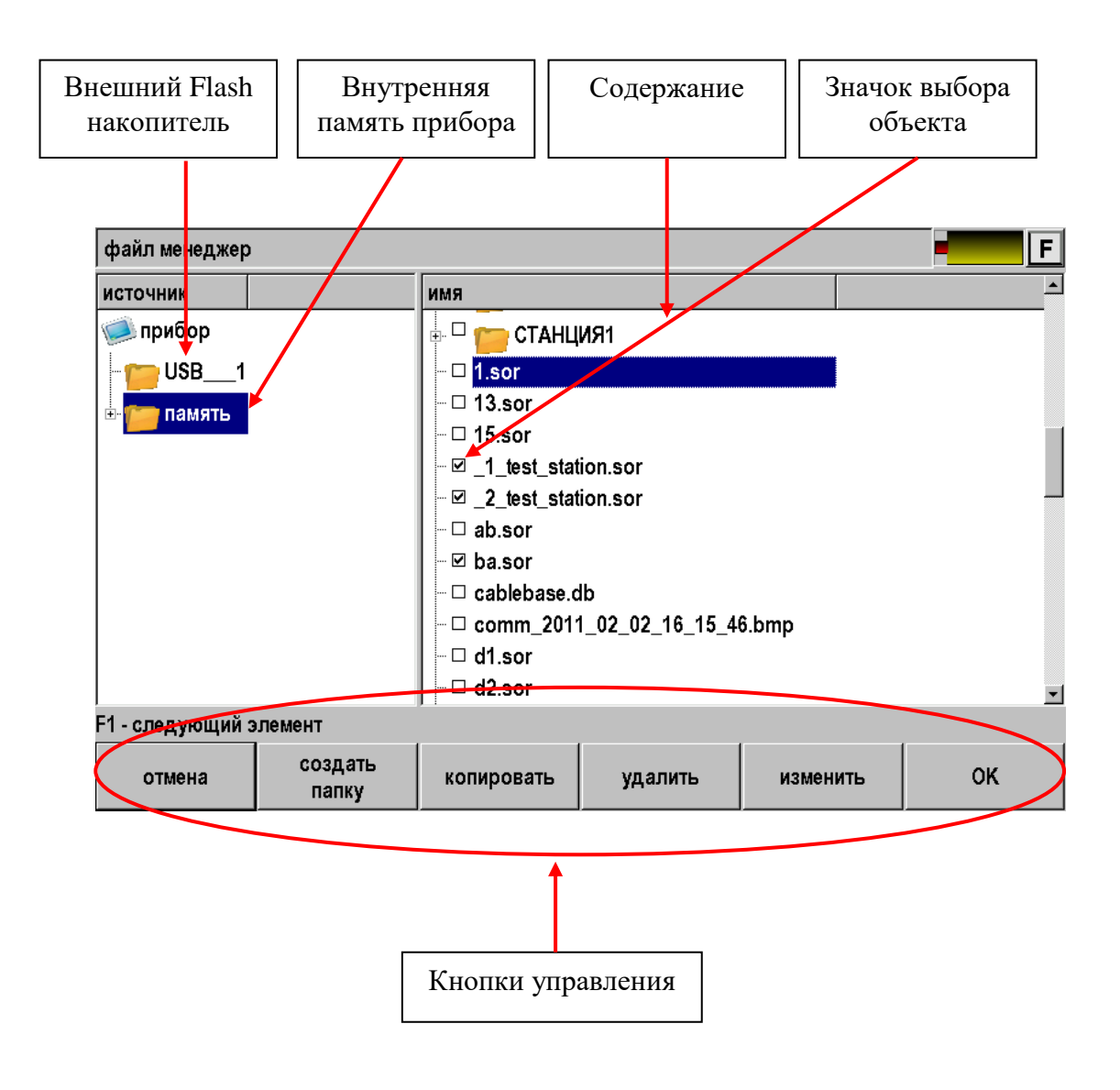

Все операции с объектами (файлами или папками) начинаются с их выбора.

 $\overline{\phantom{a}}$ 

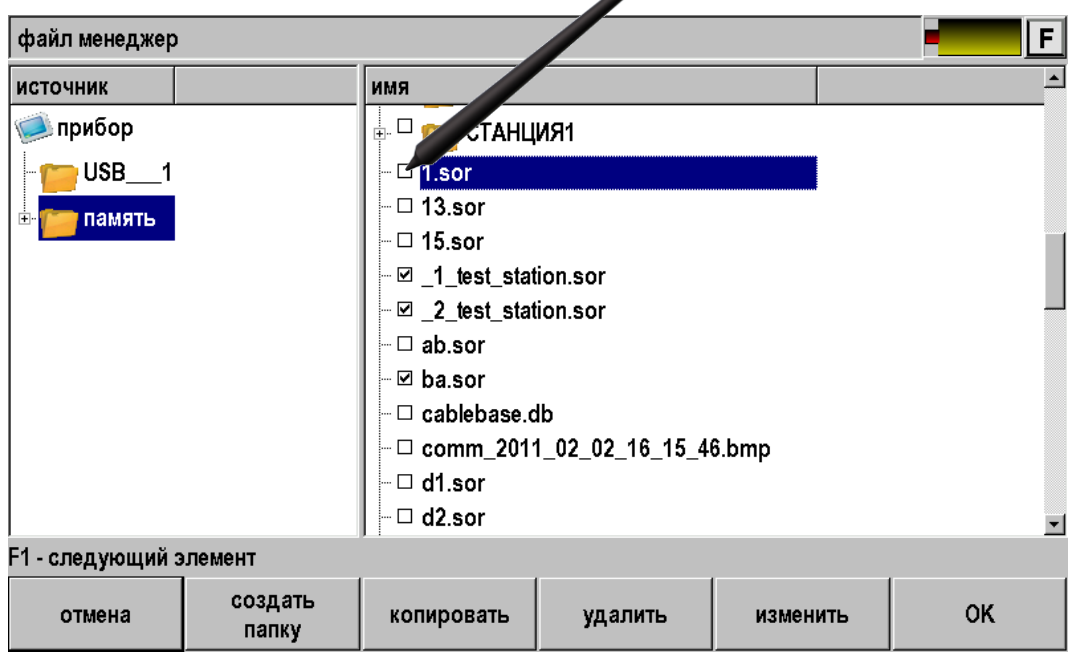

Далее можно удалить объекты или скопировать их в новое место.

Для копирования необходимо нажать кнопку [копировать] и она превратится в кнопку [вставить].

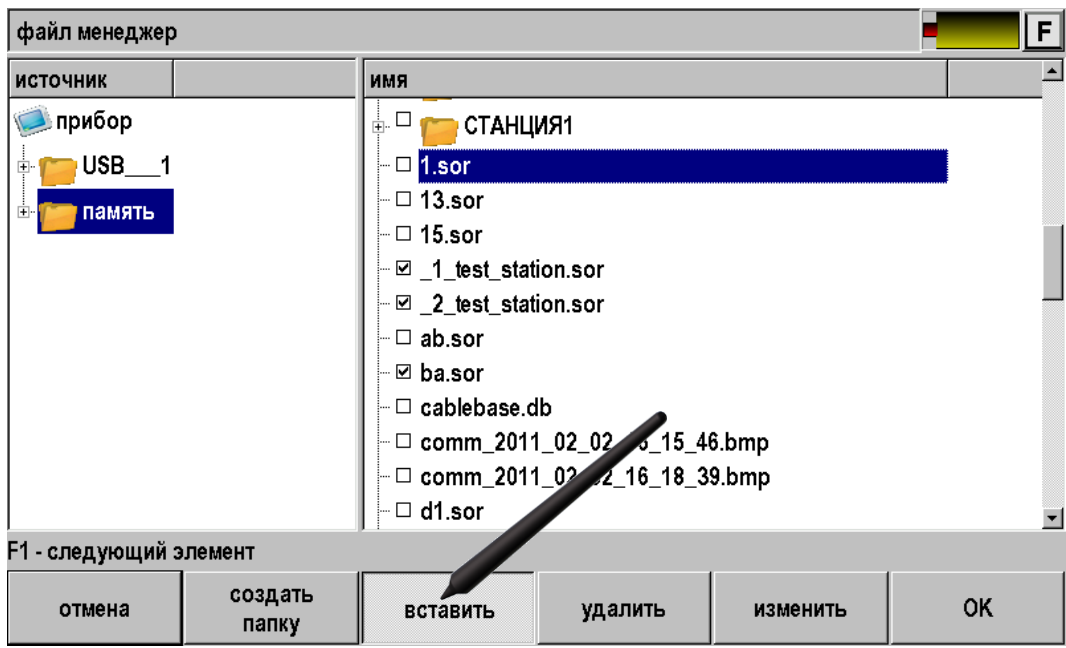

Далее надо выбрать место для копирования. На пример, необходимо скопировать выбранные файлы в папку «ОТ ПРИБОРА», расположенную во внешнем Flash накопителе

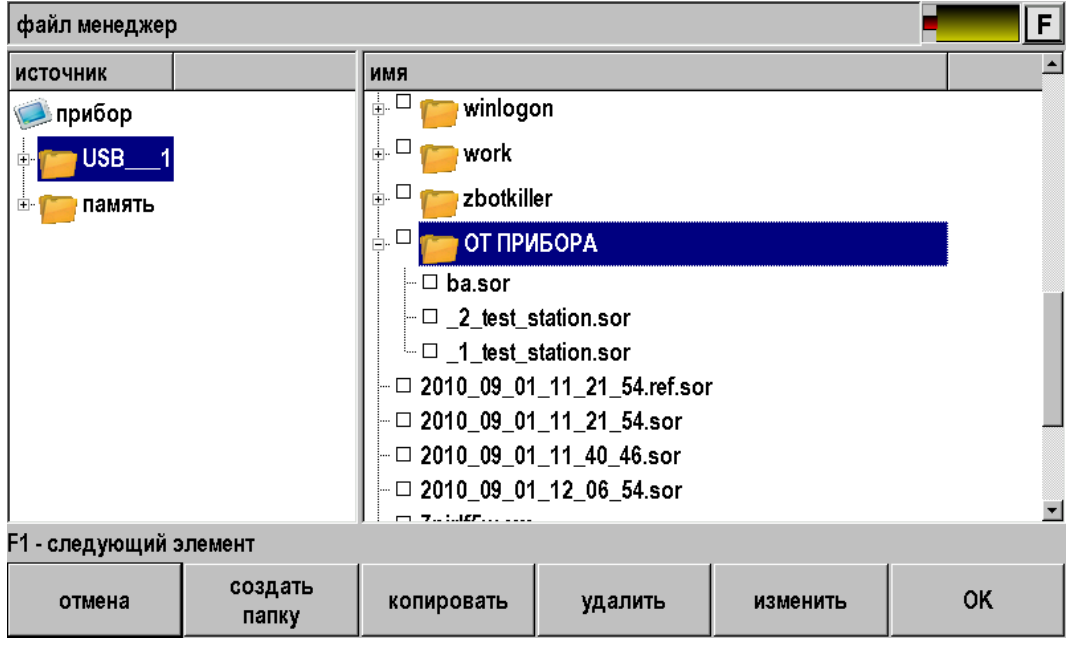

и нажать кнопку [вставить].

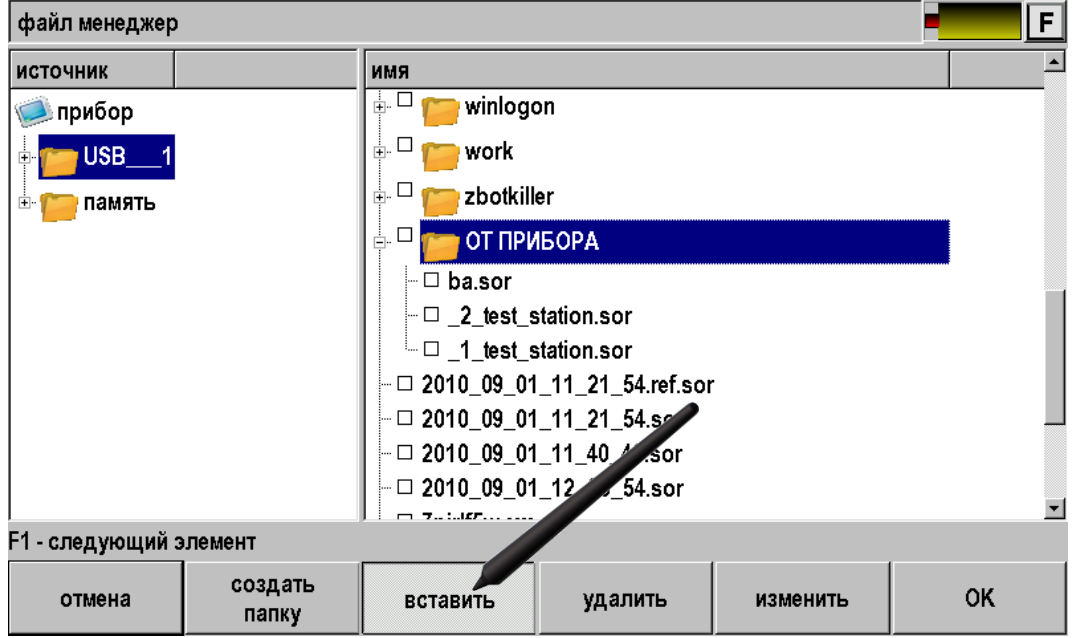

## **МЕТОДИКА ПОВЕРКИ**

Для прибора устанавливается межповерочный интервал один год. Поверка производится также после проведения ремонта.

## **Средства поверки**

Перечень средств необходимых для проведения поверки.

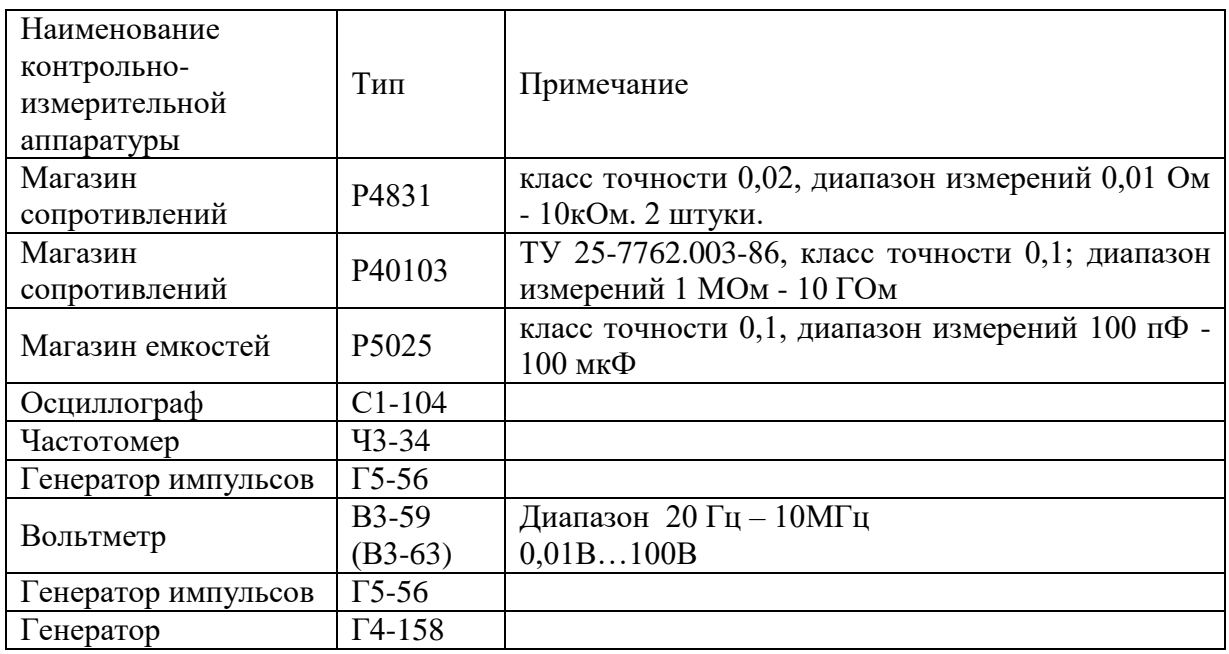

Допускается применение других средств поверки, удовлетворяющих требованиям настоящей методики.

## **Условия поверки**

При проведении поверки должны соблюдаться следующие условия:

- температура окружающего воздуха  $(20\pm 5)0C$ ; • относительная влажность воздуха  $30\div 90\%$ ;
- атмосферное давление  $84 \div 106 \text{ kTa}$ ;
- Аккумуляторная батарея полностью заряжена.

Средства измерений должны быть подготовлены к работе в соответствии с эксплуатационной документацией.

## **Внешний осмотр**

При внешнем осмотре должно быть установлено соответствие прибора следующим требованиям:

- Комплектность должна соответствовать требованиям формуляра;
- Все надписи на приборе должны быть четкими и ясными;
- Прибор не должен иметь механических повреждений на корпусе и присоединительных клеммах.

## **Поверка блока Мостовых измерений**

Включите приложение «Мостовые измерения»

## *Определение абсолютной погрешности измерения сопротивления изоляции*

- Включите режим «Изоляция».
- Подключите измерительные провода прибора В и С к магазину сопротивлений 0 - 10000 МОм. Остальные разъемы прибора должны быть свободны.
- Включите режим ИЗОЛЯЦИЯ прибора. Измерение В-С.
- На магазине сопротивлений установите последовательно 10, 100, 500 кОм, 1, 5, 10, 50, 100, 500, 1000, 10000 МОм.
- Для сопротивления изоляции более 1000 МОм необходимо дождаться стабильных показаний прибора.
- После каждой установки кнопкой [ОК] следует запустить измерение сопротивления изоляции и фиксировать показания.

Количество измерений должно быть не менее трех для каждого значения, выставленного на магазине сопротивления.

Абсолютную погрешность измерения  $\Delta 1$  определяют по формуле:

$$
\Delta 1 = \text{A}_{\text{H3M}} - \text{A}0 \,,
$$

где Аизм - среднее значение из показаний прибора, А0 - отсчет по магазину сопротивления.

## *Определение абсолютной погрешности измерения сопротивления шлейфа*

- Включите режим «Шлейф».
- Подключите измерительные провода А и В к магазину сопротивлений  $0 \div 10$ кОм с точностью выставки 0,01 Ом.
- Включите прибор в режим ШЛЕЙФ.
- На магазине установите следующие сопротивления:  $0, 0, 1, 0, 5, 1, 10, 50, 100$ , 500, 1000, 2000, 5000 Ом.
- После каждой установки следует запустить измерение шлейфа кнопкой [ОК] и зафиксировать результат.

Количество измерений должно быть не менее трех для каждого значения, выставленного на магазине сопротивления.

Абсолютную погрешность измерения  $\Delta 2$  определяют по формуле:

$$
\Delta 2 = \text{A}u3M - A0,
$$

где Аизм - среднее значение из показаний прибора, А0 - отсчет по магазину сопротивления.
### *Определение погрешности определения расстояния до места повреждения изоляции кабеля*

Включите режим «Утечка».

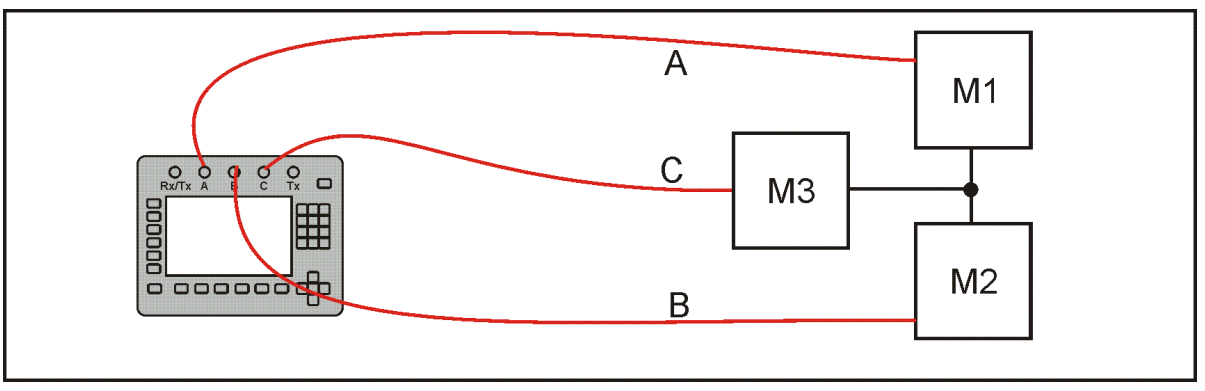

- Соберите приведенную схему поверки. Магазины сопротивлений М1 и М2 должны быть  $0 \div 1$  кОм, магазин М3  $0 \div 3$  Мом. Установите на магазинах М1, М2 и М3 сопротивления из таблицы.
- Допускаемая погрешность при измерении расстояния до повреждения изоляции кабеля:

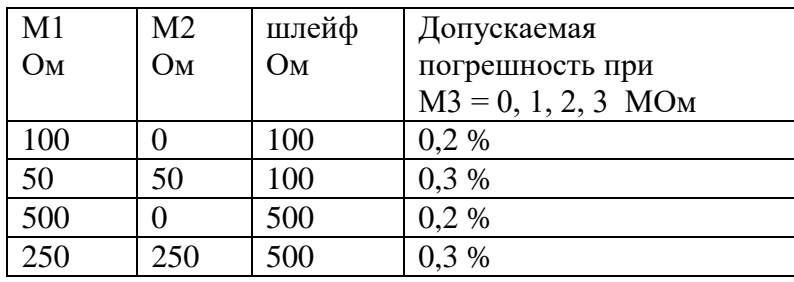

 После каждой установки переключите прибор в режим ШЛЕЙФ, запустите кнопкой [ОК] измерение шлейфа, после измерения шлейфа, переключите прибор в режим УТЕЧКА, нажмите [ОК] и снимите показание Хизм.

Количество измерений должно быть не менее трех для каждого значения, выставленного на магазинах сопротивления. Повтор кнопкой [ОК].

Абсолютную погрешность измерения  $\Delta_3$  определяют по формуле:

#### $\Delta$ 3 = Хизм - Х0,

где Хизм - среднее значение из показаний прибора, Х0 -значение из таблицы.

Полученная погрешность 3 не должна превышать значения допускаемой погрешности, указанного в таблице.

### *Определение абсолютной погрешности измерения электрической емкости кабеля*

- Включите прибор в режим ЕМКОСТЬ. Измерение B-C.
- Подключите измерительные провода В и С к магазину емкостей с диапазоном 0 2 мкФ с точностью выставки 1 нФ.
- На магазине емкости последовательно установите 1; 10; 100; 500; 750 нФ; 1; 1,5; 1,9 мкФ.

После каждой установки следует запустить измерение емкости кнопкой [ОК] и зафиксировать результат.

Количество измерений должно быть не менее трех для каждого значения, выставленного на магазине емкости.

Абсолютную погрешность измерения 4 определяют по формуле:

$$
\Delta 4 = \text{A}_{\text{H3M}} - \text{A}0
$$

где Аизм - среднее значение из показаний прибора, А0 - отсчет по магазину емкостей.

### **Поверка Рефлектометра**

Включите приложение «Рефлектометр».

#### *Определение погрешности частоты следования калибровочных меток рефлектометра*

- Соберите схему в соответствии с рисунком.
- Подключите к выходу прибора нагрузочный резистор сопротивлением 100 Ом и подайте сигнал на вход частотомера (вход частотомера 1:10):

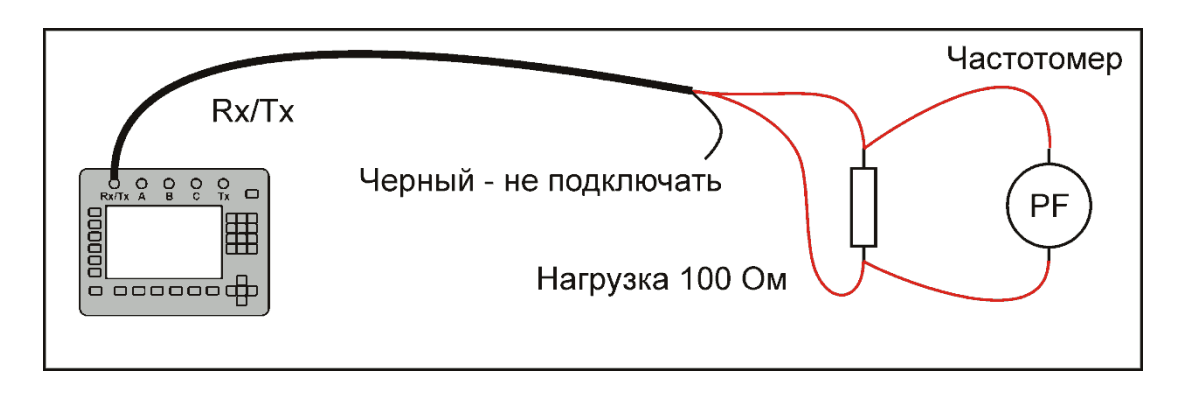

 Нажав кнопки «7» и «3», включите режим «КАЛИБРОВОЧНЫЕ МЕТКИ». Проведите измерение частоты следования калибровочных меток с помощью частотомера.

Частота следования калибровочных меток должна составлять  $1008 \pm 0.5$  кГц.

Погрешность установки частоты определяют по формулам:

- абсолютная погрешность  $\Delta_5$ , Гц:

$$
\Delta_5 = A_{\text{M3M5}} - A_{05} ,
$$

где  $A_{\mu\text{3M5}}$  - среднее значение из показаний частотомера,  $A_{05}$  – частота следования калибровочных меток.

### *Определение погрешности измерения расстояния рефлектометром*

Определение погрешности измерения расстояния проводится с помощью встроенного калибратора.

• Нажав кнопки [7] и [3], включите режим «КАЛИБРОВОЧНЫЕ МЕТКИ».

Внутреннее схемотехническое построение прибора в этом режиме обеспечивает передачу калибровочных меток с выхода рефлектометра на его вход. Эти метки отображаются на экране и являются эталонными расстояниями, приведенными в таблине:

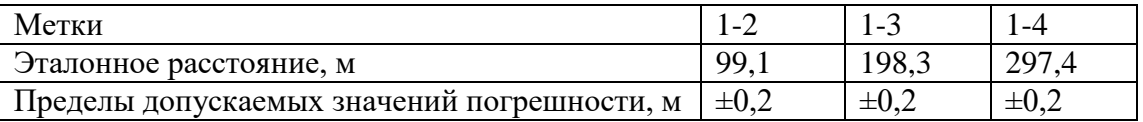

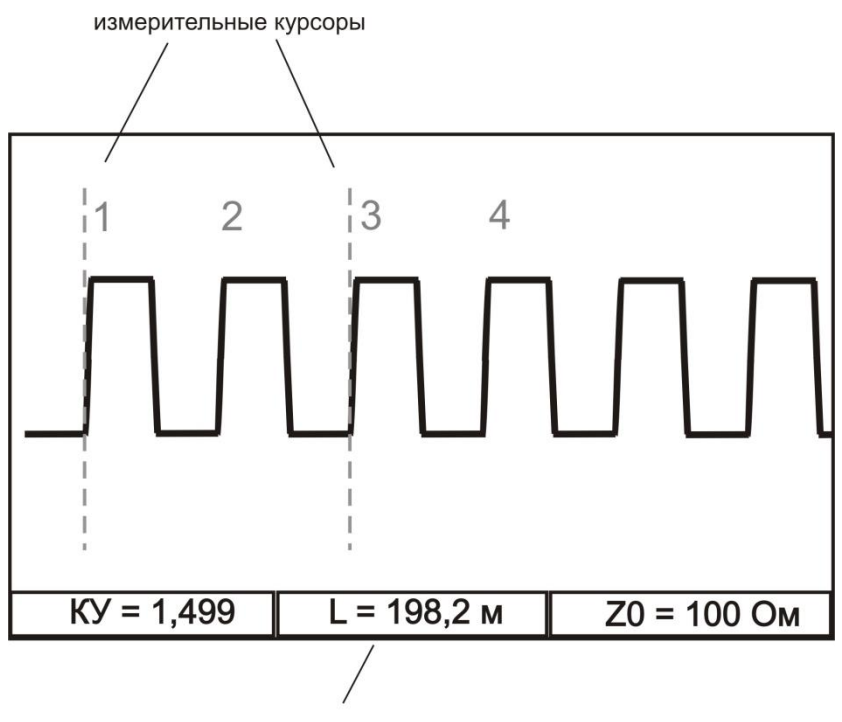

расстояние между курсорами

- Навигационными кнопками  $\leftarrow u \rightarrow$  установите нулевой курсор на начало фронта первой метки, измерительный курсор совместите с началом фронта второй метки (переключение курсоров – кнопка [OК]). Снимите показания расстояния между курсорами.
- Установите нулевой курсор на начало фронта первой метки, измерительный курсор совместите с началом фронта третьей метки. Снимите показания расстояния между курсорами.
- Установите нулевой курсор на начало фронта первой метки, измерительный курсор совместите с началом фронта четвертой метки. Снимите показания расстояния между курсорами.
- Вычислите разности между эталонными расстояниями и измеренными.
- Полученные разности не должны превышать пределов допускаемых значений погрешностей, указанных в таблице.
- Выход из режима калибровочных меток повторное нажатие кнопок [7] и [3].

### *Определение перекрываемого затухания при рефлектометрических измерениях*

- Соберите схему в соответствии с рисунком.
- Установите тип входа «Раздельный», амплитуда 18 В, антишум «ВКЛ», усреднение – «64»,
- диапазон 25 600 м, усиление «0 дБ» (для моделей ИРК-ПРО Гамма и Рефлектометр Гамма диапазон - 33 485 м).
- Подайте сигнал с выхода рефлектометра на вход.

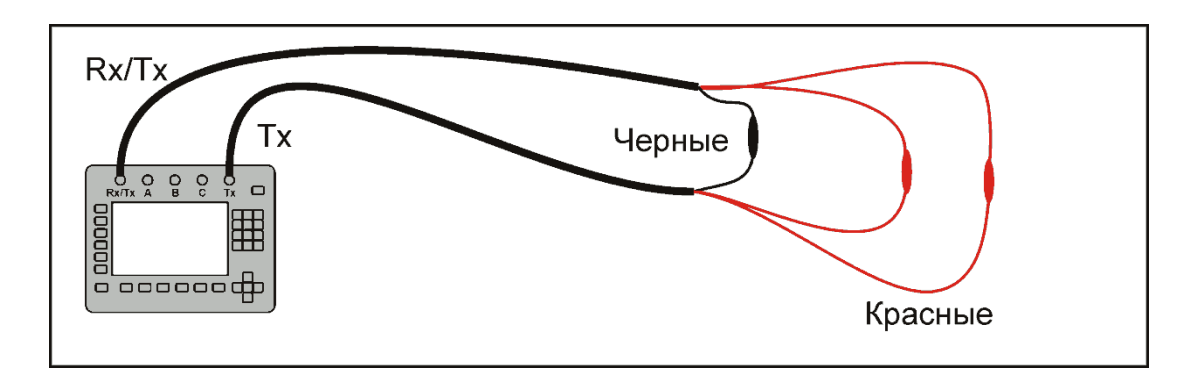

- Убедитесь в наличии импульса на экране прибора.
- Измените схему в соответствии с рисунком, введя затухание 80 дБ:

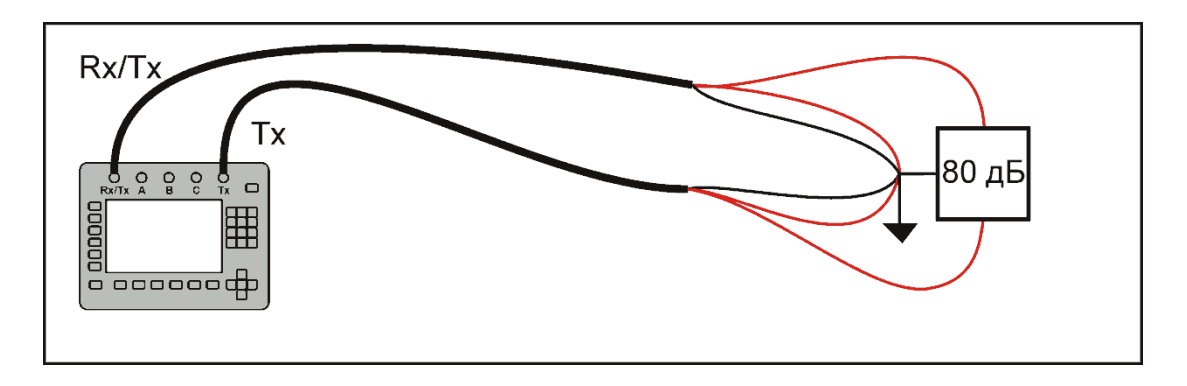

Установите на приборе усиление сигнала порядка 50 - 60 дБ.

Результат проверки считается удовлетворительным, если на экране прибора на фоне шумов можно визуально наблюдать ослабленный зондирующий импульс.

### **Поверка блока частотных измерений**

Включите приложение «Измерения xDSL».

### *Определение выходного уровня и частоты генератора. Определение погрешности измерения уровня нуля.*

Соберите схему:

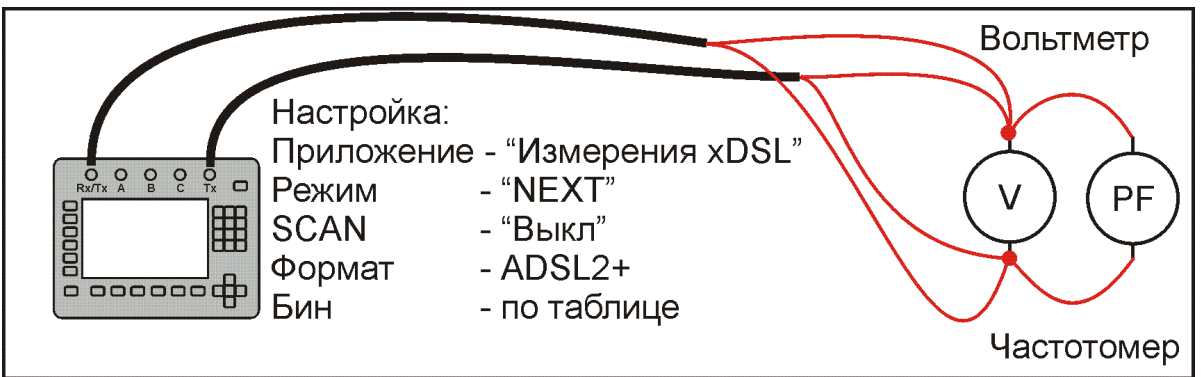

 Для подключения используйте только красные проводники измерительных шнуров.

Измерения производятся поочередно для всех частот списка.

- Заполните поверочные таблицы:
	- o Измерение выходного уровня генератора (В) на частоте (кГц).
	- $\circ$  Измерение частоты сигнала генератора (кГц) на частоте (кГц).
	- o Измерение погрешности измерения уровня нуля.

## *Определение погрешности измерения уровня сигнала*

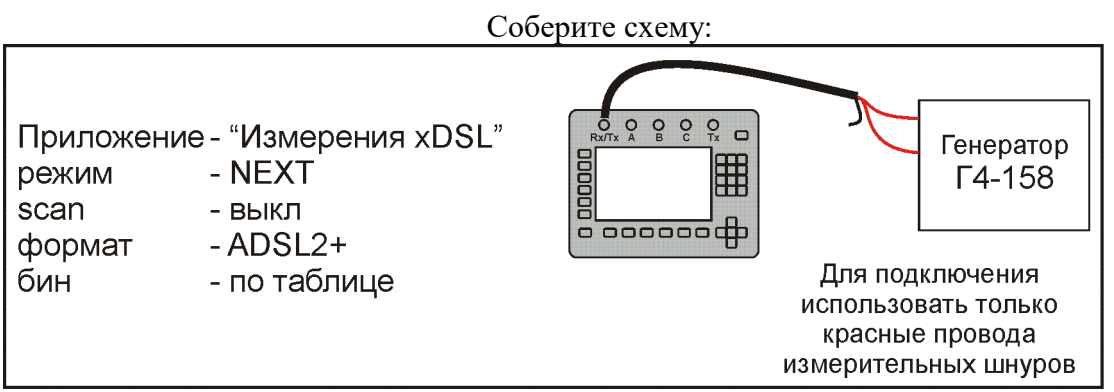

- Отключите кабель от выхода прибора для исключения наводок на приемный вход.
- Подайте с выхода генератора Г4-158 сигнал на вход прибора.
- Установите частоту генератора равной выставленной частоте прибора.
- Изменяя уровень сигнала генератора, добейтесь показаний прибора 0 дБ.

Так как использование несимметричного выхода генератора вносят некоторое затухание, необходимо плавной подстройкой уровня генератора Г4- 158 выставить значение 0 дБ на индикаторе прибора при нулевом затухании генератора Г4-158.

- Далее необходимо дополнительно ослабить сигнал генератора на 10, -20, -30, 40, -50, -60, -70, -80, -90дБ.
- Заполните поверочную таблицу.

# *Проверка затухания асимметрии выхода генератора*

Соберите схему:

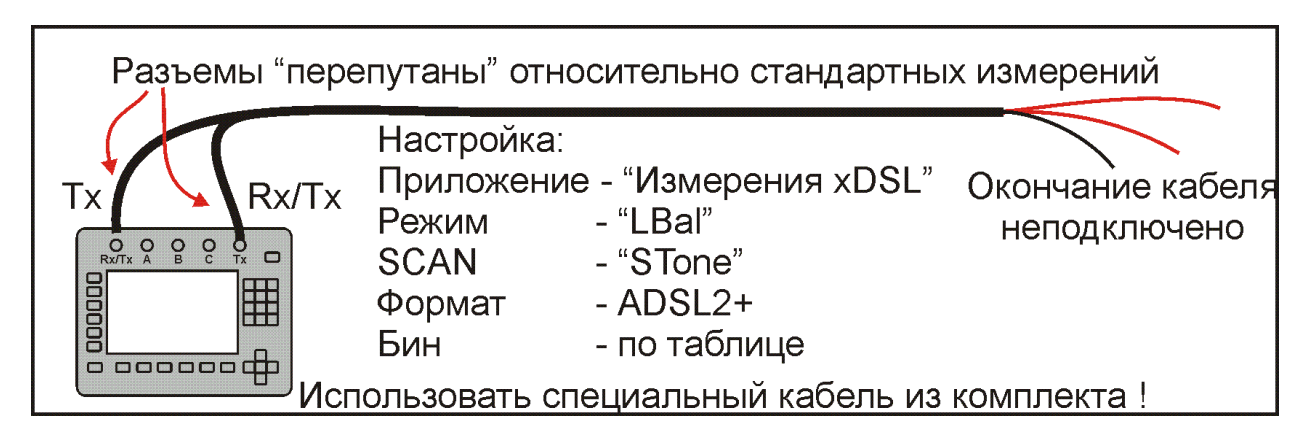

Заполните поверочную таблицу.

## *Проверка затухания асимметрии входа приемника*

Соберите схему:

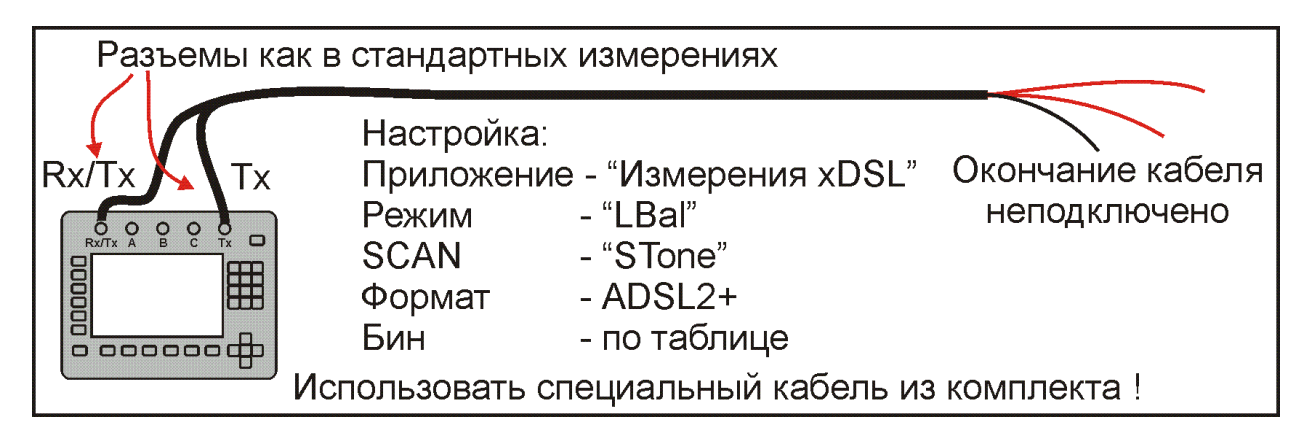

Заполните поверочную таблицу.

# *Определение уровня собственных шумов*

Соберите схему:

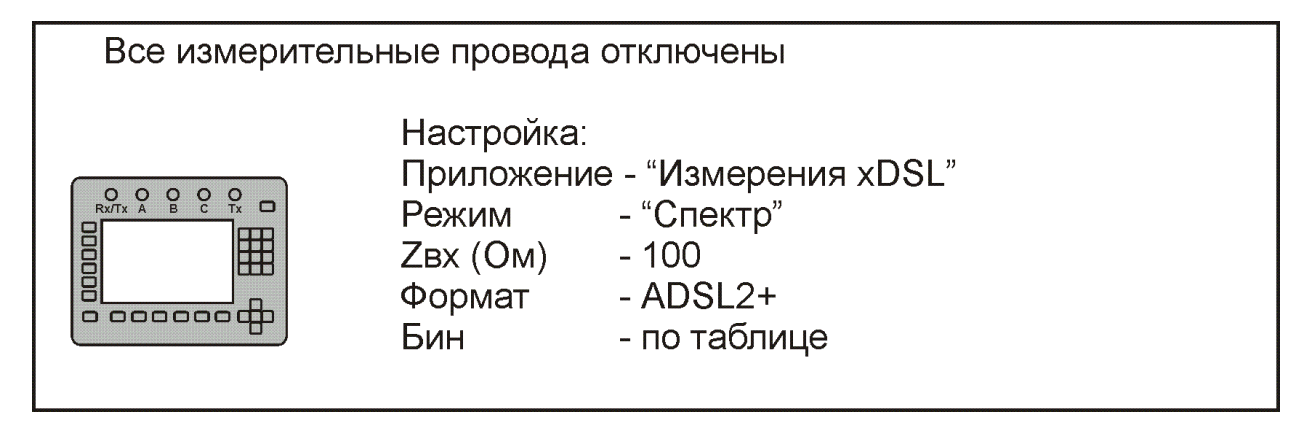

Заполните поверочную таблицу.

# **ГАРАНТИЙНЫЕ ОБЯЗАТЕЛЬСТВА**

Гарантийный срок эксплуатации прибора составляет 1год с момента продажи. Гарантия на аккумулятор не распространяется. По всем вопросам гарантийного и послегарантийного обслуживания прибора следует обращаться по адресу:

170030 Тверь, ул. Королева 9, OOO СВЯЗЬПРИБОР

тел./факс (4822) 42-54-91

[http://svpribor.ru](http://svpribor.ru/) 

Служба технической поддержки: support@svpribor.ru

При отправке в ремонт сопроводите, пожалуйста, прибор следующими сведениями:

- 1. Описание неисправности
- 2. Замечания или пожелания по работе прибора
- 3. Обратный адрес

На аккумуляторы гарантийные обязательства не распространяются.

# **СВИДЕТЕЛЬСТВО О ПРИЕМКЕ**

Заводской номер

Дата \_\_\_\_\_\_\_\_\_

Подпись

# СВЕДЕНИЯ О ПЕРВИЧНОЙ ПОВЕРКЕ (КАЛИБРОВКЕ) прибора №  $\blacksquare$

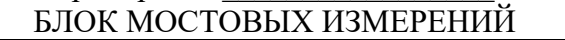

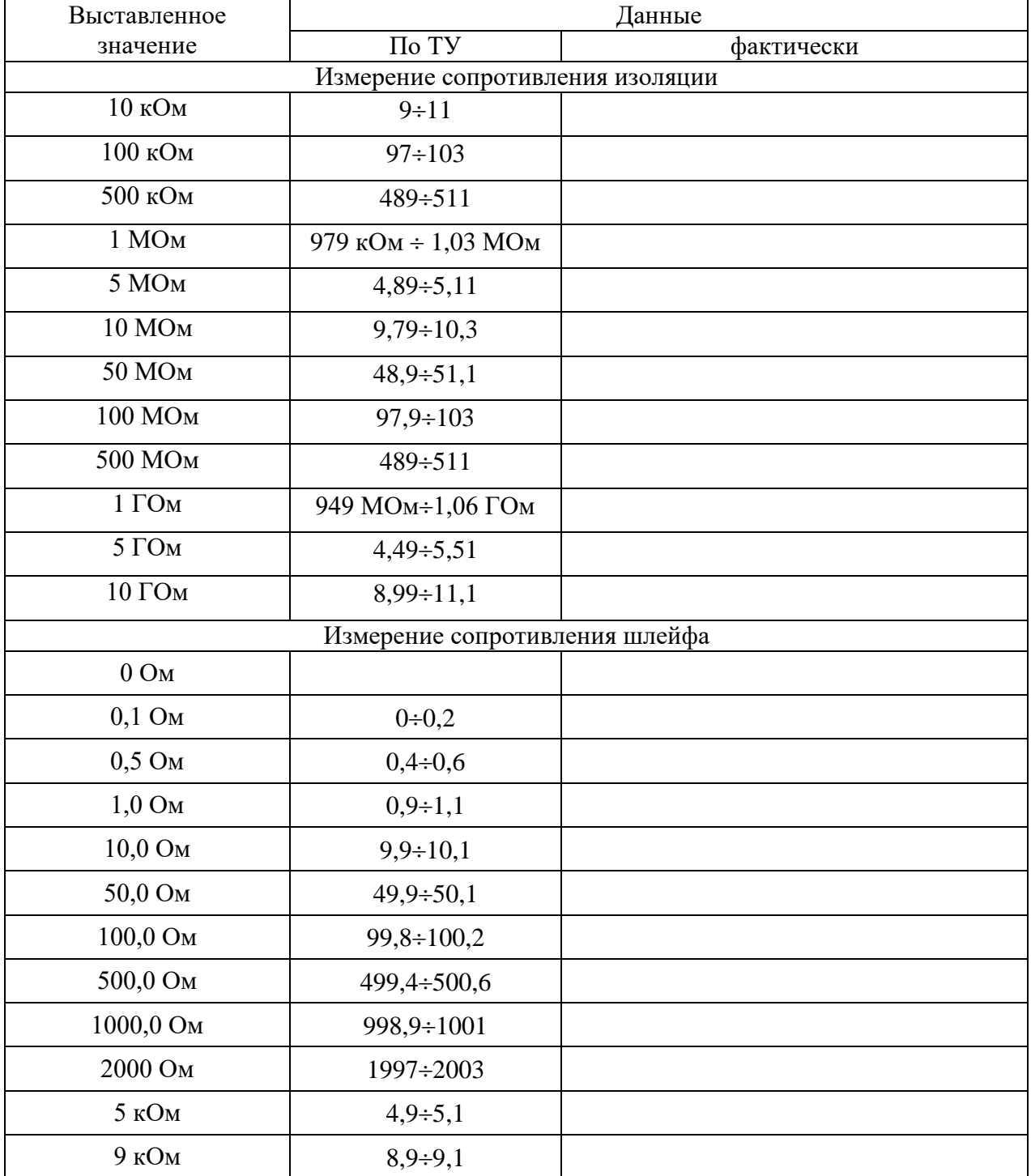

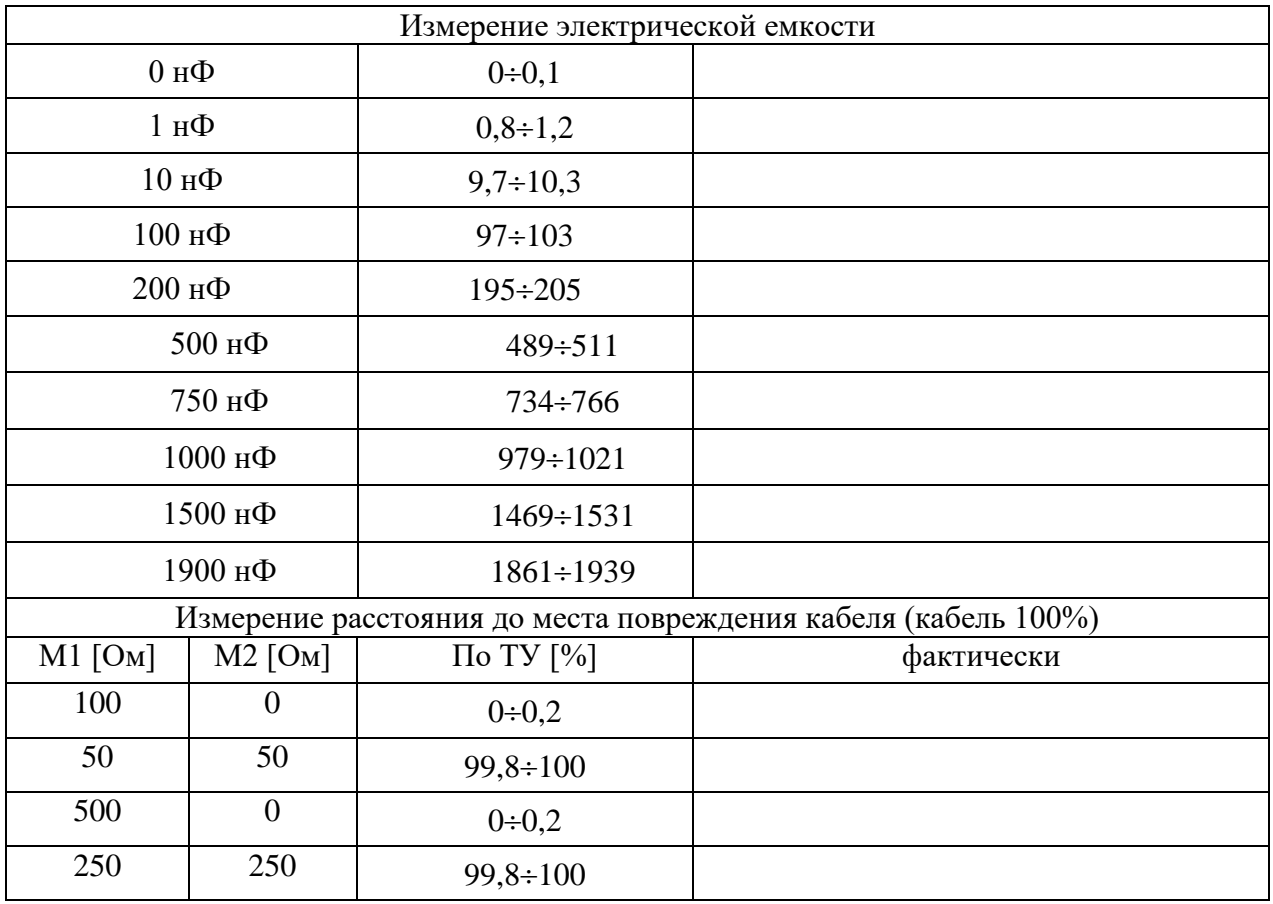

Оттиск калибровочного клейма

# Калибровщик

Дата

### БЛОК РЕФЛЕКТОМЕТРА

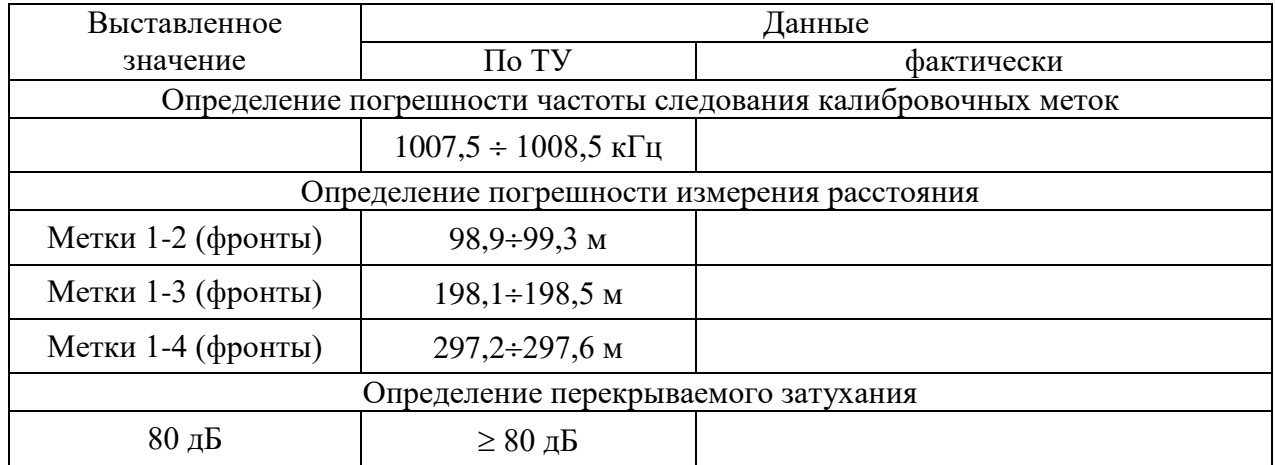

# БЛОК ЧАСТОТНЫХ ИЗМЕРЕНИЙ

| No   | Частота [кГц] | Данные [B]       |            |  |
|------|---------------|------------------|------------|--|
| бина |               | По ТУ            | Фактически |  |
| 8    | 34,500        | $1,65 \div 1,85$ |            |  |
| 100  | 431,250       | $1,65 \div 1,85$ |            |  |
| 200  | 862,500       | $1,65 \div 1,85$ |            |  |
| 300  | 1293,750      | $1,65 \div 1,85$ |            |  |
| 400  | 1725,000      | $1,65 \div 1,85$ |            |  |
| 500  | 2156,250      | $1,65 \div 1,85$ |            |  |

Измерение выходного уровня генератора (В) на частоте (кГц)

Измерение частоты сигнала генератора (кГц) на частоте (кГц)

| $N_2$ | Частота [кГц] | ∏анные                     |            |  |
|-------|---------------|----------------------------|------------|--|
| бина  |               | По ТУ                      | Фактически |  |
| 8     | 34,500        | $34,483 \div 34,517$       |            |  |
| 100   | 431,250       | $431,034 \div 431,466$     |            |  |
| 200   | 862,500       | $862,069 \div 862,931$     |            |  |
| 300   | 1293,750      | $1293,103 \div 1294,397$   |            |  |
| 400   | 1725,000      | $1724, 138 \div 1725, 863$ |            |  |
| 500   | 2156,250      | $2155,172 \div 2157,328$   |            |  |

Измерение погрешности измерения уровня нуля

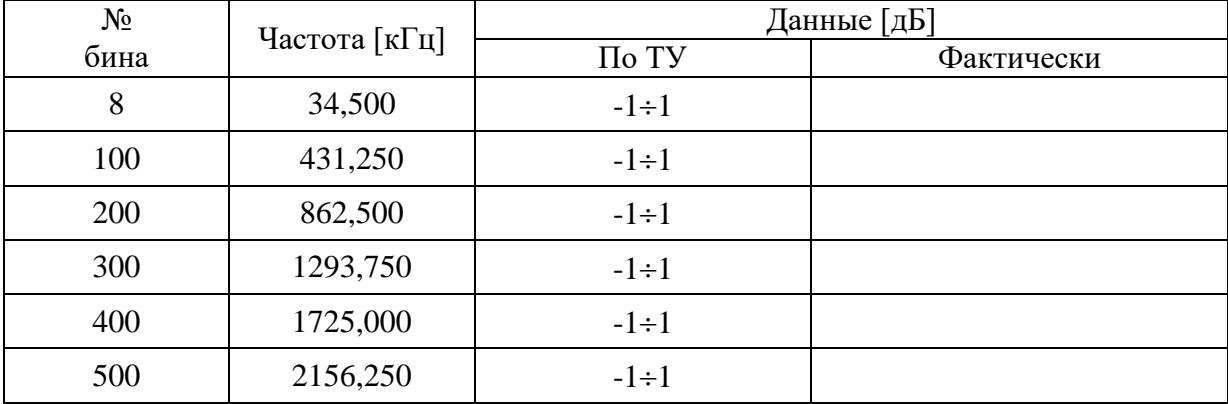

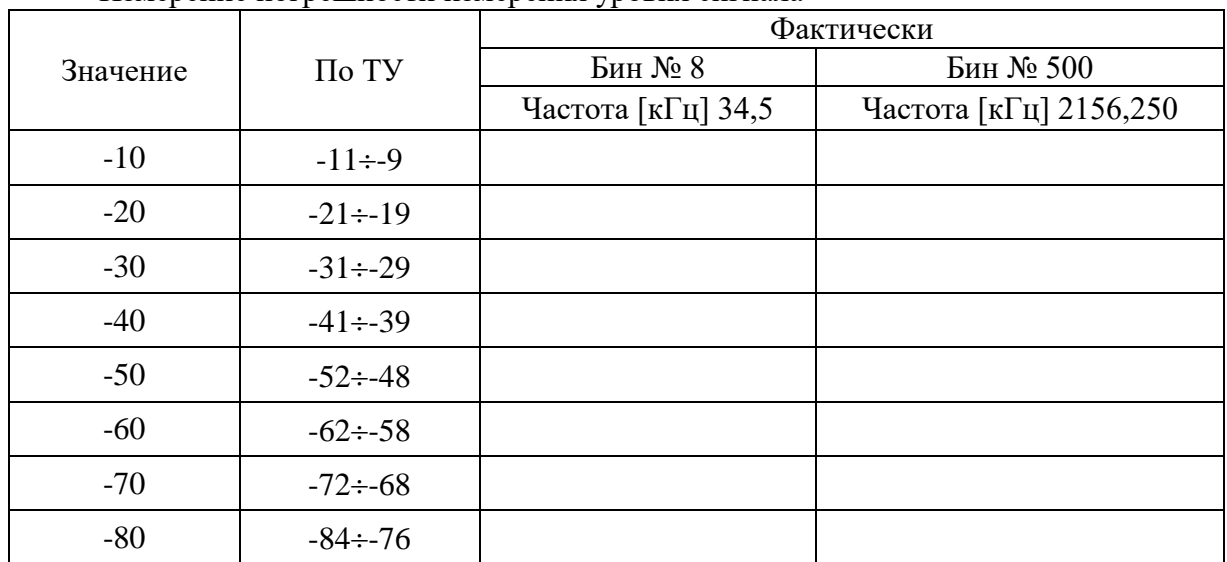

Измерение погрешности измерения уровня сигнала

# Затухание асимметрии выхода генератора (дБ) на частоте (кГц)

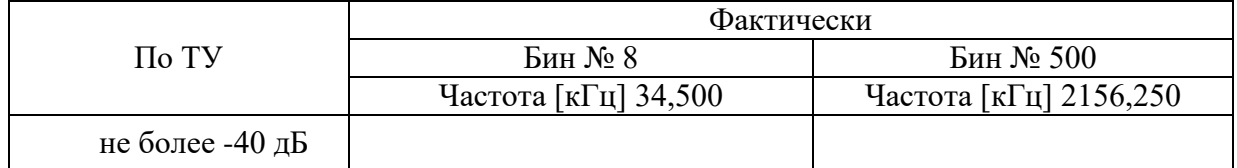

# Затухание асимметрии входа приемника (дБ) на частоте (кГц)

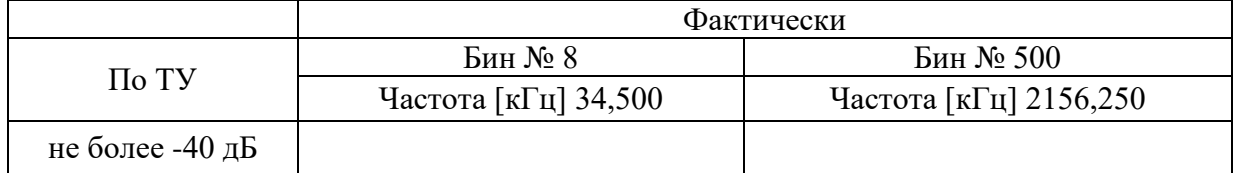

# Измерение уровня собственных шумов (дБм/Гц) на частоте (кГц)

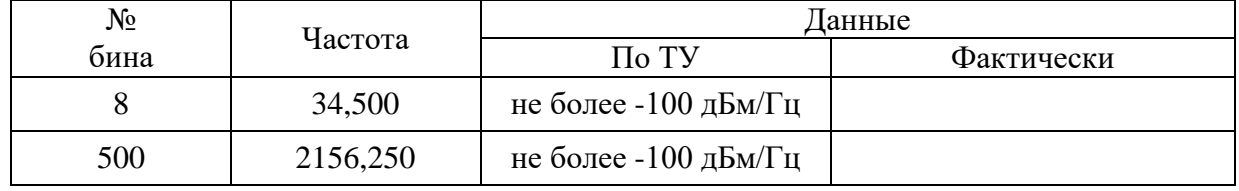

Калибровщик

Дата